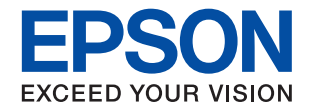

# **L1210 Series מדריך למשתמש**

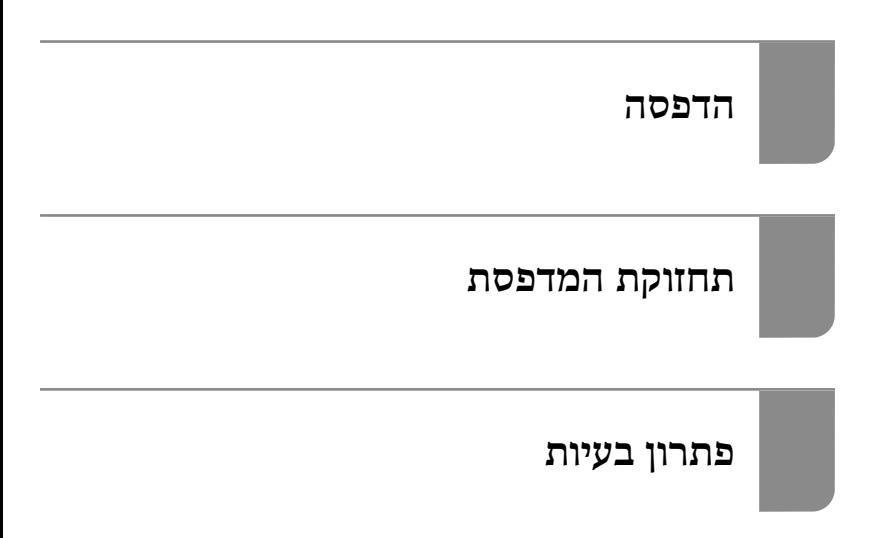

## *תוכן עניינים*

## *מדריך [למדריך](#page-3-0) זה*

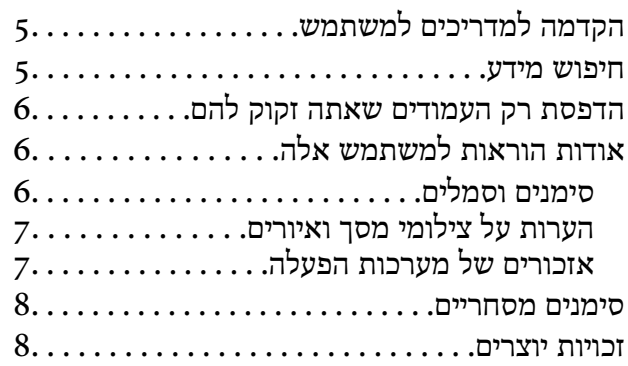

### *הוראות [חשובות](#page-8-0)*

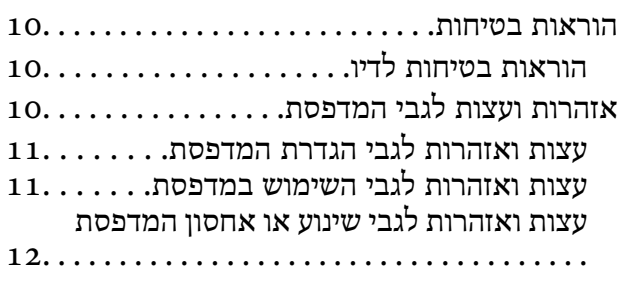

## *שמות החלקים [ותפקידיהם](#page-12-0)*

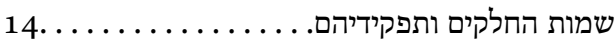

## *מדריך ללוח [הבקרה](#page-15-0)*

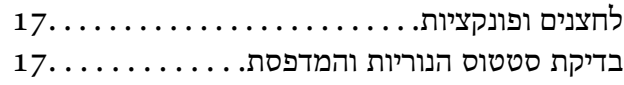

### *[טעינת](#page-19-0) נייר*

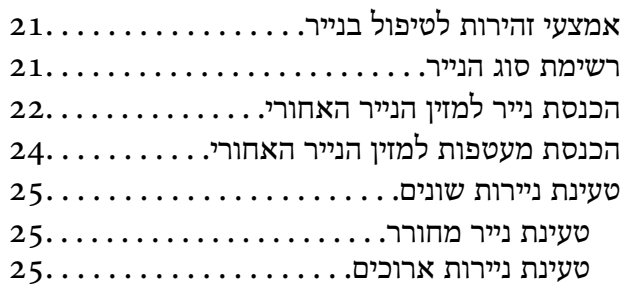

#### *[הדפסה](#page-25-0)*

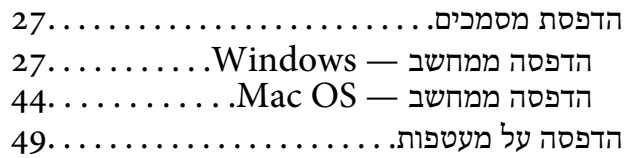

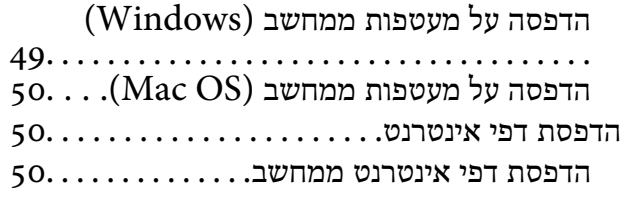

### *תחזוקת [המדפסת](#page-50-0)*

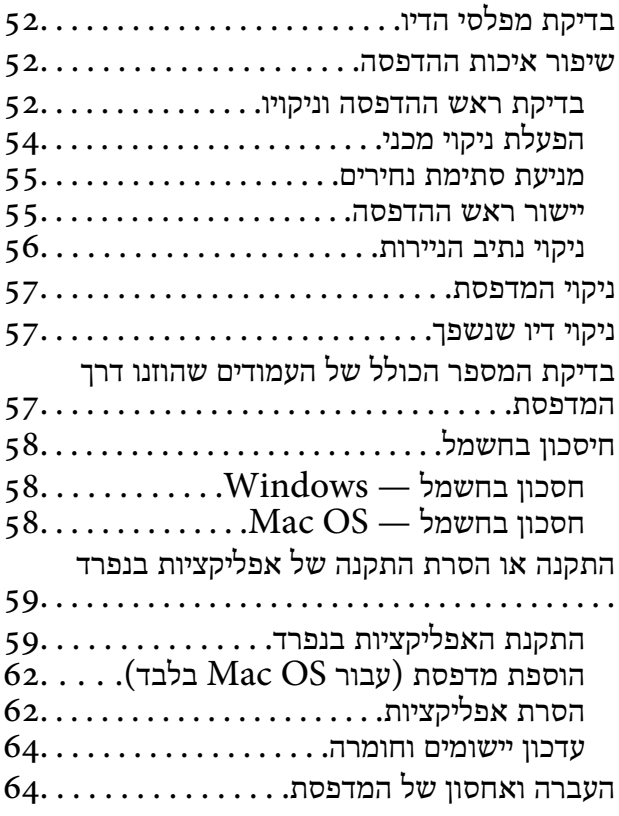

### *פתרון [בעיות](#page-68-0)*

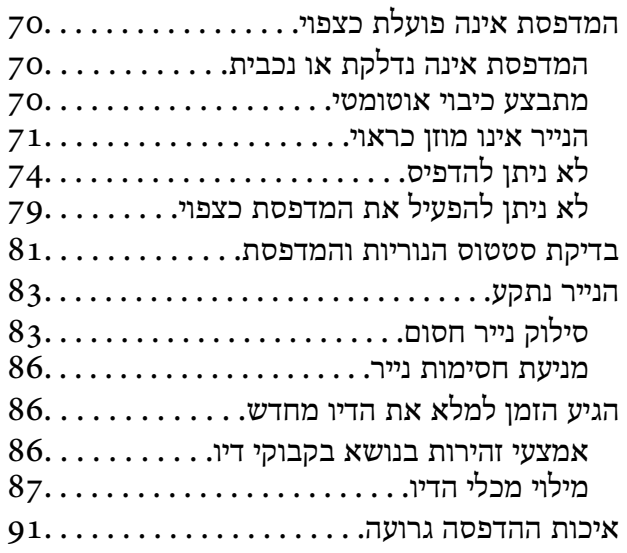

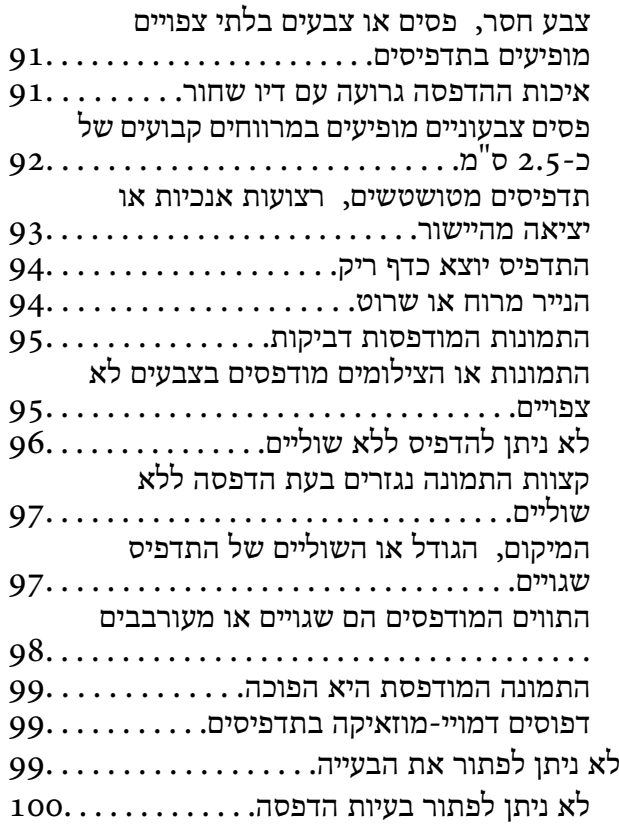

## *מידע על [המוצר](#page-100-0)*

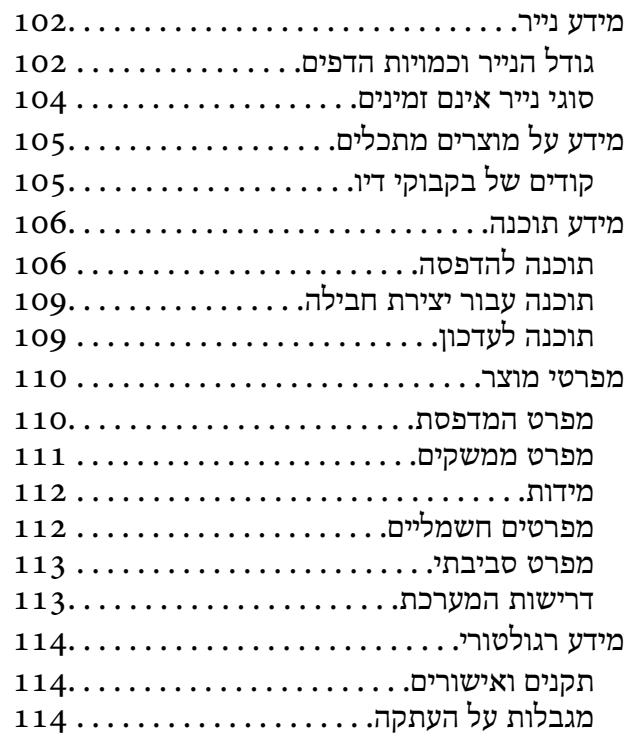

## *היכן [מקבלים](#page-114-0) עזרה*

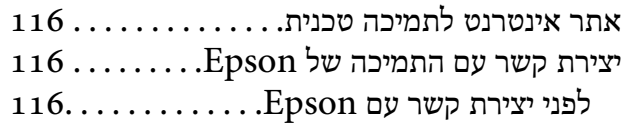

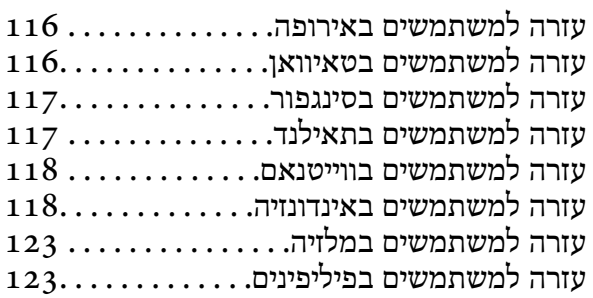

# מדריך למדריך זה

<span id="page-3-0"></span>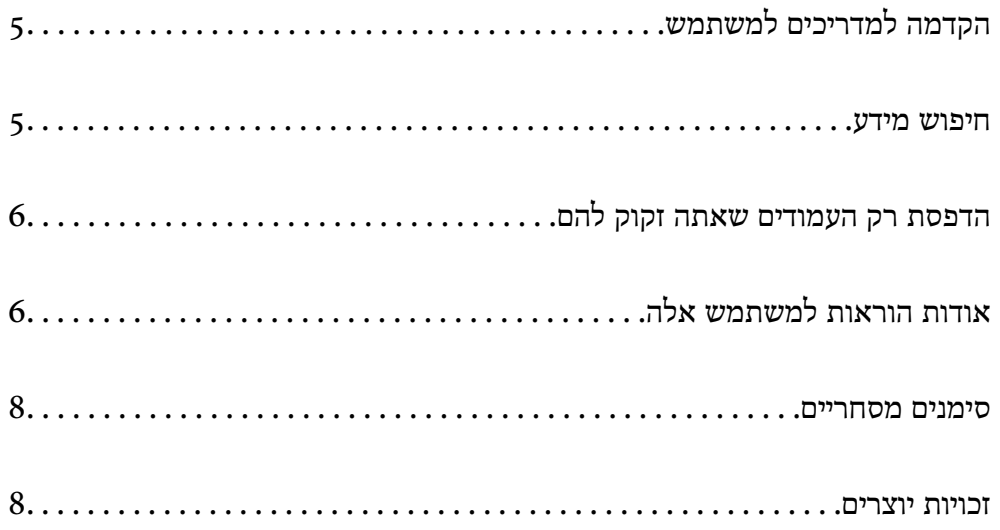

## **הקדמה למדריכים למשתמש**

<span id="page-4-0"></span>המדריכים הבאים מצורפים למדפסת Epson. נוסף על המדריכים ניתן להיעזר גם בעזרה הכלולה ביישומי התוכנה<br>השונים של Epson.

❏הוראות בטיחות חשובות (מדריך מודפס)

מספק הוראות להבטחת שימוש בטוח במדפסת.

❏התחל כאן (מדריך מודפס)

מספק מידע על הגדרת המדפסת והתקנת התוכנה.

❏מדריך למשתמש (מדריך דיגיטלי)

מדריך זה. מדריך זה זמין כ-PDF ובאינטרנט. מספק מידע והוראות כלליות לשימוש במדפסת ולפתרון בעיות.

ניתן להשיג את הגרסאות העדכניות של המדריכים הנ"ל בדרכים הבאות.

❏מדריך מודפס

בקר באתר התמיכה של Epson אירופה בכתובת http://www.epson.eu/support, באתר התמיכה<br>העולמי של Epson בכתובת http://support.epson.net/

❏מדריך דיגיטלי

על מנת להציג את המדריך באינטרנט, בקר באתר הבא, הזן את שם המוצר ואז עבור אל **תמיכה**. <http://epson.sn>

### **חיפוש מידע**

מדריך ה -PDF מאפשר לך לחפש את המידע שאתה מבקש באמצעות מילת מפתח, או לקפוץ ישירות לסעיפים ספציפיים באמצעות הסימניות. סעיף זה מסביר כיצד להשתמש במדריך ה-PDF שנפתח ב- Adobe Acrobat<br>Reader DC במחשב שלר.

**חיפוש על פי מילת מפתח**

לחץ ערוך > חיפוש מתקדם. הזן את מילת המפתח (כיתוב) עבור המידע שברצונך למצוא בחלון החיפוש, ואז לחץ<br>חיפוש. הערכים המתאימים מוצגים כרשימה. לחץ על אחד הערכים שהוצגו כדי לעבור לאותו עמוד.

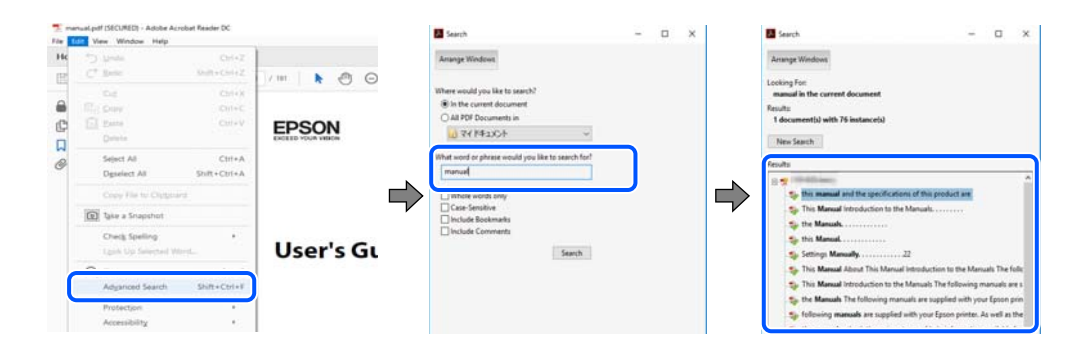

#### **קפיצה ישירה אל הסימניות**

לחץ על כותרת כדי לקפוץ לאותו עמוד. לחץ + או > כדי לצפות בכותרים ברמה יותר נמוכה באותו סעיף. כדי לשוב<br>לעמוד הקודם. בצע את הפעולה הבאה במקלדתר.

❏Windows: לחץ והחזק **Alt**, ואז לחץ **←**.

<span id="page-5-0"></span>❏OS Mac: לחץ והחזק את מקש command, ואז לחץ **←**.

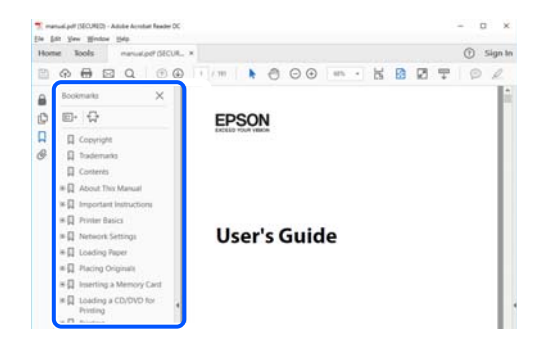

## **הדפסת רק העמודים שאתה זקוק להם**

שברצונך להדפיס <sup>ב</sup>**עמודים** בתוך **עמודים להדפסה**. תוכל גם לשלוף ולהדפיס רק את העמודים שאתה זקוק להם. לחץ **הדפס** בתפריט **קובץ**, ואז ציין את העמודים

כדי לציין סדרה של עמודים, הזן מקף בין עמוד ההתחלה לעמוד הסיום.  $\Box$ 

דוגמה: 20-25

פדי לציין עמודים שאינם מסודרים בסידרה, חלק את העמודים בפסיקים. $\Box$ 

דוגמה: ,5 ,10 15

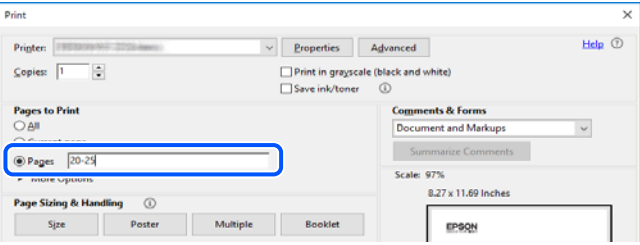

## **אודות הוראות למשתמש אלה**

סעיף זה מסביר את המשמעות של סימנים וסמלים, הערות על תיאורים, ומידע על הפניות מערכת ההפעלה<br>המשמשות במדריך זה.

## **סימנים וסמלים**

*הוראות שיש לציית להן בזהירות כדי למנוע פציעה גופנית.* !*זהירות:*

## *חשוב:* c

*הוראות שיש לציית להן כדי למנוע נזק לציוד שלך.*

*מספק מידע משלים ומידע התייחסות. לתשומת לבך:*

**מידע קשור**

| קישורים לסעיפים קרובים.

## **הערות על צילומי מסך ואיורים**

- <span id="page-6-0"></span>עילומי מסך של מנהל התקן המדפסת לקוחים מ-Windows 10 או מ-Windows 10. התוכן המוצג ⊡macOS High Sierra. התוכן המד<br>על המסך משתנה, -תלוי בדגם ובמצב.
- האיורים המשמשים במדריך זה הם להמחשה בלבד. אמנם יכולים להיות הבדלים קלים בתפעול, תלוי בדגם, אולם G<br>שיטת הספעול היא אותה השיטה

## **אזכורים של מערכות הפעלה**

#### **Windows**

במדריך זה, מונחים כמו "10 Windows"," 8.1 Windows"," 8 Windows"," 7 Windows", "Windows Server 2016" , "Windows Server 2019" , "Windows XP", "Windows Vista",<br>"Windows Server 2008 R2" , "Windows Server 2012" , "Windows Server 2012 R2", ו-"Windows Server 2008 R2", מתייחסים<br>"Windows Server 2003", "Wind

10 RWindows❏ ® מערכת ההפעלה Microsoft

8.1 RWindows❏ ® מערכת ההפעלה Microsoft

8 RWindows❏ ® מערכת ההפעלה Microsoft

7 RWindows❏ ® מערכת ההפעלה Microsoft

 $\blacksquare$ מערכת ההפעלה ® Windows Vista

 $Microsoft$ ® Windows® XP מערכת ההפעלה ⊡

 $\rm{Microsoft} @$  Windows® XP Professional x64 Edition ההפעלה ■

 $\rm{Microsoft} @$  Windows Server® 2019 המערכת ההפעלה Ω

 $\rm{Microsoft} @$  Windows Server® 2016 המערכת ההפעלה Ω

 $\rm{Microsoft}^{\tiny{\textregistered}}$  Windows Server® 2012 R2 מערכת ההפעלה ⊠

 $\rm{Microsoft}^{\tiny{\textregistered}}$  Windows Server® 2012 ההפעלה ⊡

 $\rm{Microsoft}^{\tiny{\textregistered}}$  Windows Server® 2008 R2 מערכת ההפעלה ⊠

 $\blacksquare$  השרכת ההפטלה 2008 ®Microsoft המערכת ההפטלה 2008

<span id="page-7-0"></span> $\rm{Microsoft}^{\tiny{\textregistered}}$  Windows Server® 2003 R2 מערכת ההפעלה Ω

 $\rm{Microsoft} @$  Windows Server® 2003 ⊡מערכת ההפעלה Q

**Mac OS**

במדריך זה, "Mac OS X v10.6.8<br/>  $\,$ מתייחס אל 10.6.8v או מאוחרת יותר.

### **סימנים מסחריים**

- EPSON ❏® EXCEED או EPSON EXCEED YOUR VISION והביטויים רשום מסחרי סימן הוא .Seiko Epson Corporation של מסחריים סימנים הם YOUR VISION
	- Microsoft<sup>®</sup>, Windows<sup>®</sup>, Windows Server<sup>®</sup>, and Windows Vista<sup>®</sup> are registered  $\Box$ trademarks of Microsoft Corporation.
- Apple, Mac, macOS, OS X, and ColorSync are trademarks of Apple Inc., registered in❏ the U.S. and other countries.
- Adobe, Acrobat, and Reader are either registered trademarks or trademarks of Adobe❏ in the United States and/or other countries.
- ⊑ הערה כללית: שמות מוצרים אחרים הנזכרים כאן נועדו לשם זיהוי בלבד וייתכן שהם יהיו סימנים מסחריים של ⊔<br>בעליהם.Epson מתנערת מכל זכות בסימנים אלה.

## **זכויות יוצרים**

איןלשכפל, לאחסן במערכת אחזור, אולשדר פרסום זה בכל צורה שהיא או בכל אמצעי שהוא, בין אלקטרוני, בין מכני, בין בצילום, הקלטה או כל דרך אחרת, בלא הסמכה בכתב מראש של חברת Epson Seiko. אין הנחה של חבות פטנט כלשהי ביחס לשימוש במידה הכלול כאן. אף אין הנחה של חבות כלשהי בגין נזקים שמקורם בשימוש במידע הכלול כאן. המידע הכלול כאן נועד אך ורק לשימוש עם מוצר Epson זה. Epson אינה אחראית לשימוש<br>כלשהו במידע זה ביחס למוצרים אחרים.

חברת Epson Seiko והחברות המסונפות לה לא תישאנה בכל חבות כלפי רוכש מוצר זה או צד שלישי כלשהו בגין נזקים, אובדן, עלויות או הוצאות שנגרמולרוכש אולצד שלישי כלשהו כתוצאה מתאונה, שימוש שגוי, או שימוש לרעה במוצר זה או ביצוע שינויים בלתי מורשים, תיקונים או שינויים אחרים במוצר זה, או (לא כולל ארה"ב) אי<br>הקפדה על ציות להוראות התפעול והתחזוקה של חברת Seiko Epson.

חברת Epson Seiko והחברות המסונפות לה לא תשאנה בכל חבות בגין נזקים או בעיות שמקורם בשימוש מאושרים על ידי חברת Epson Seiko. באפשרות כלשהי או במוצרי צריכה אחרים כלשהם פרט לאלו שהוגדרו כמוצרי Epson מקוריים או מוצרי Epson

חברת Seiko Epson לא תישא בכל חבות בגין נזק שמקורו בהפרעות אלקטרומגנטיות המתרחשות כתוצאה<br>מהשימוש בכבלי ממשק כלשהם מחוץ לאלא שהוגדרו כמוצרי Epson מאושרים על ידי חברת Seiko Epson.

Seiko Epson Corporation 2020 ©

תוכן מדריך זה ומפרטי מוצר זה נתונים לשינויים ללא הודעה מראש.

## **הוראות חשובות**

<span id="page-8-0"></span>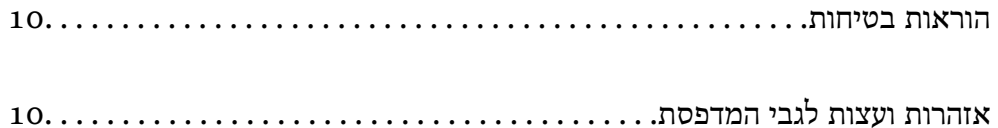

## **הוראות בטיחות**

<span id="page-9-0"></span>קרא את ההוראות להלן ומלא אותן כדי להבטיח שהשימוש במדפסת זאת יהיה בטיחותי.הקפד לשמור את המדריך<br>לעיון בעתיד.כמו כו, הקפד למלא את כל ההוראות והאזהרות המסומנות על גבי המדפסת.

⊡ חלק מהסמלים שמוצגים במדפסת נועדו להבטיח בטיחות ושימוש נאות במדפסת. בקר באתר האינטרנט שלהלן<br>כדי ללמוד על משמעות הסמלים.

<http://support.epson.net/symbols>

- השתמש אך ורק בכבל החשמל שסופק עם המדפסת ואל תשתמש בכבל זה עם כל ציוד אחר. שימוש בכבלים  $\Box$ אחרים עם המדפסת הזאת או שימוש בכבל החשמל שסופק עם ציוד אחר יכול לגרום לשרפה או למכת חשמל.
	- $\Box$ ודא שכבל החשמל שלך עומד בתקני הבטיחות הנהוגים במדינת ישראל.
- $\Box$ לעולם אל תפרק, אל תשנה ואל תנסה לתקן את כבל החשמל, את התקע, את המדפסת או את הציוד האופציונלי<br>בשצמר, אלא אם פטולות אלה מוסברות ספציפית במדריכים של המדפסת.

נתק את המדפסת והפנה לתיקון אצל טכנאי תיקונים מוסמכים בתנאים להלן:  $\Box$ כבל החשמל או התקע ניזוקו; נוזלים נכנסו למדפסת; המדפסת נפלה או בית המדפסת ניזוק; המדפסת אינה פועלת<br>כרגיל או מפגינה שינוי ניכר בביצוטים. אל תכוונו פקדים שאינם מתוארים בהוראות ההפטלה.

 $\Box$ הצב את המדפסת קרוב לשקע חשמל שממנו אפשר לנתק את התקע בקלות.

- באת המדפסת אסור להציב או לאחסן בחוץ או במקומות שבהם יש הרבה לכלוך, אבק, מים ומקורות חום או ∏<br>במקומות החשופים למכות, לרטט, לטמפרטורה גבוהה או ללחות גבוהה.
	- הקפד לא לשפור נוזלים על המדפסת ולא לטפל בה בידיים רטובות.  $\Box$

## **הוראות בטיחות לדיו**

- ⊑ היזהר לא לגעת בדיו כלשהי בעת טיפול במכלי הדיו, בפקקים של מכלי הדיו, בבקבוקי דיו פתוחים או בפקקים של I<br>בקבוקי דיו.
	- ם דיו מגיעה אל ידיך שטוף אותן ביסודיות במים ובסבון. $\Box$
- ב דיו מגיעה אל עיניך שטוף אותן מיד במים רבים ובסבון. אם לאחר השטיפה היסודית יש עדיין אי נוחות או Q אותן אי נוחות או<br>בעיות בראיה. פנה מידית לרופא.
	- שת די מגיעה לפיך, פנה לרופא תכף ומיד. $\Box$
	- אל תנער בקבוק דיו במרץ רב מדי ואל תפעיל עליו מכות חזקות משום שהדבר עלול לגרום לדיו לדלוף.  $\Box$

שמור את בקבוקי הדיו הרחק מהישג ידם של ילדים. אל תאפשר לילדים לשתות מבקבוקי הדיו.  $\square$ 

## **אזהרות ועצות לגבי המדפסת**

קרא את ההוראות הללו ומלא אותן כדי למנוע נזק למדפסת או לרכושך. הקפד לשמור את המדריך לעיון בעתיד.

### **עצות ואזהרות לגבי הגדרת המדפסת**

- שאסור לחסום את פתחי האוורור והפתחים האחרים במדפסת ואסור לכסות אותם. $\Box$ 
	- השתמש אך ורק במקור חשמל מהסוג המצוין בתווית המדפסת.  $\Box$
- <span id="page-10-0"></span>הימנע משימוש בשקעים הנמצאים באותו מעגל אם מכונות צילום מסמכים או עם מערכות בקרת אוויר הנדלקות  $\Box$ <br>ונכבות לטתים סדירות.
	- ם הימנע משקעים המבוקרים בידי מתגי קיר או בידי קוצבי זמן אוטומטיים. $\Box$
- בהרחק את כל מערכת המחשבים ממקורות פוטנציאליים של הפרעות אלקטרומגנטיות כגון רמקולים או יחידות ⊡<br>בסיס של טלפונים אלחוטיים.
- ❏ישלהניח כבלי חשמל כךשלא ישתפשפו, ייחתכו, יקוצצו, יתקפלו ויתפתלו. אל תניח חפצים על כבלי החשמלואל תאפשר לדרוך עליהם או לדרוס אותם. הקפד במיוחד על כך שכבלי החשמל יהיו ישרים בקצוות ובנקודות שבהן הם<br>נכנסים לשנאי ויוצאים ממנו.
- אם אתה משתמש בחוט מאריך עם המדפסת,  $\,$ ודא שדירוג האמפרים הכולל של ההתקנים המחוברים לחוט $\, \Box \,$ המאריך אינו עולה על דירוג האמפרים של החוט המאריך. כמו כן, ודא שדירוג האמפרים הכולל של כל ההתקנים<br>המחוברים לשקע החשמל אינו עולה על דירוג האמפרים של השקע.
- אם מתכננים להשתמש במדפסת בגרמניה, ההתקנה בבניין חייבת בהגנה של מפסק 10 או 16 אמפר כדי לתת I6<br>הגנה מספקת מקצר חשמלי ומעומס יתר.
- ⊡ כשמחברים את המדפסת למחשב או להתקן אחר בעל כבל יש לוודא שכיוון המחברים נכון. לכל מחבר יש רק כיוון<br>נכון אחד. הכנסת מחבר בכיוון לא נכון עלולה לפגוע בשני ההתקנים המחוברים בכבל.
- ⊡ הצב את המדפסת משטח שטוח ויציב הנמשך בכל הכיוונים מעבר לבסיס המדפסת. המדפסת לא תפעל כהלכה<br>את היא מוטה בזווים.
	- ❏השאר מקום מעל למדפסת כך שתוכל להרים לגמרי את מכסה המדפסת.
		- השאר מספיק מקום מול המדפסת כדי לאפשר לנייר לצאת במלואו. $\Box$
	- ⊡ הימנע ממקומות החשופים לשינויים מהירים בטמפרטורה ובלחות. כמו כן, הרחק את המדפסת מאור שמש<br>ישיר, מאור חזק וממקורות חום.

### **עצות ואזהרות לגבי השימוש במדפסת**

- שסור להכניס חפצים דרר חריצים במדפסת. $\Box$
- $\Box$ אל תכניס את ידך לתוך המדפסת בשעת הדפסה.
- $\Box$ אל תיגע בכבל הלבו והשטוח ובצינורות הדיו שבתור המדפסת.
- אל תשתמש בתרסיסים המכילים גזים דליקים בתוך המדפסת או מסביבה. אם תעשה זאת אתה עלול לגרום I<br>לישרפה
	- $\Box$ אל תזיז את ראש ההדפסה ביד; אחרת יתכן שתפגע במדפסת.
- שימוש ממושך במדפסת כאשר מפלס הדיו הוא מתחת לקו התחתון עלול לפגוע במדפסת. מלא את מכל הדיו עד  $\Box$ לקו העליון בעת שהמדפסת אינה פועלת. כדי להציג את האומדן הנכון של מפלס הדיו, אפס את מפלס הדיו אחרי<br>מיליי המרל
- <span id="page-11-0"></span>כבה תמיד את המדפסת באמצעות הלחצן  $\rm C$ . אל תנתק את המדפסת ואל תכבה אותה בשקע החשמל עד $\Box$ שהנורה  $\bigcup$  מפסיקה להבהב.
	- ם אם אינך עומד להשתמש במדפסת במשך זמן רב,  $\,$ ודא שניתקת את כבל החשמל משקע החשמל.  $\Box$

## **עצות ואזהרות לגבי שינוע או אחסון המדפסת**

- בעת אחסון המדפסת או העברתה, הימנע מלהטות אותה, מלהציב אותה במאונך או מלהפוך אותה; אחרת הדיו  $\Box$ <br>טלולה לדלוף.
	- $\Box$ לפני העברת המדפסת יש לוודא שראש ההדפסה נמצא במצב הבית (בקצה הימני ביותר).

# **שמות החלקים ותפקידיהם**

<span id="page-12-0"></span>שמות החלקים [ותפקידיהם.....................](#page-13-0) 14......................

## **שמות החלקים ותפקידיהם**

<span id="page-13-0"></span>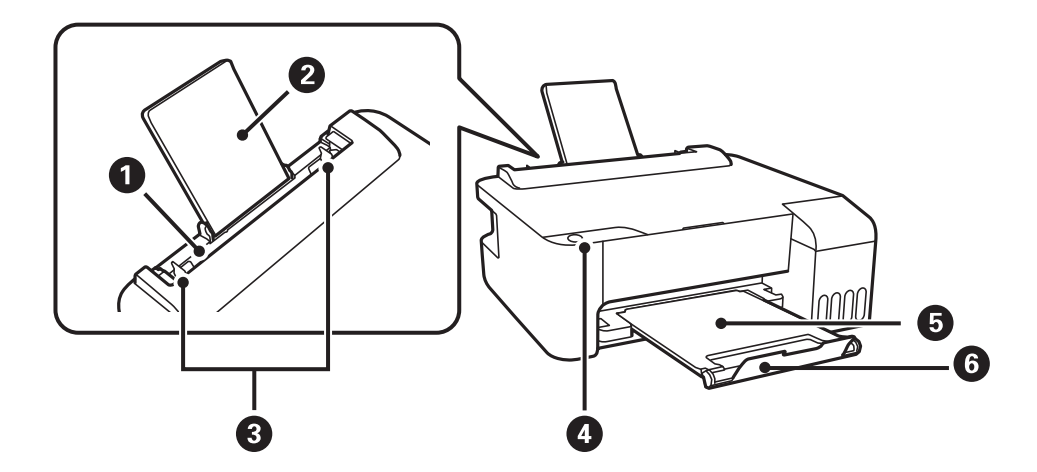

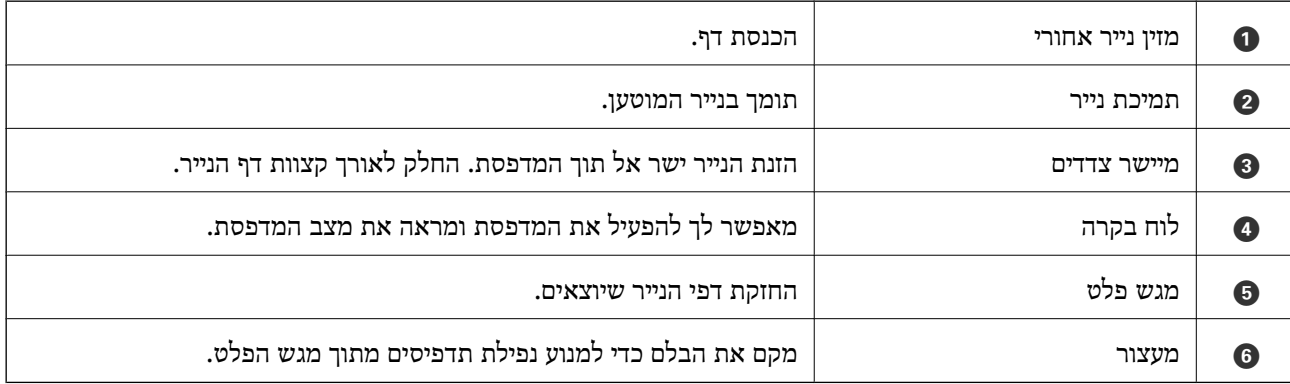

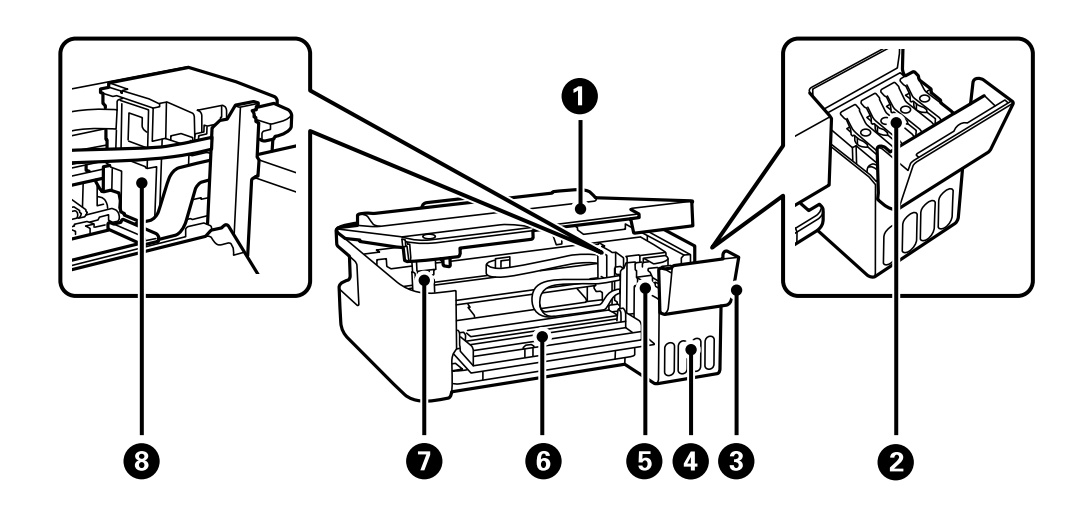

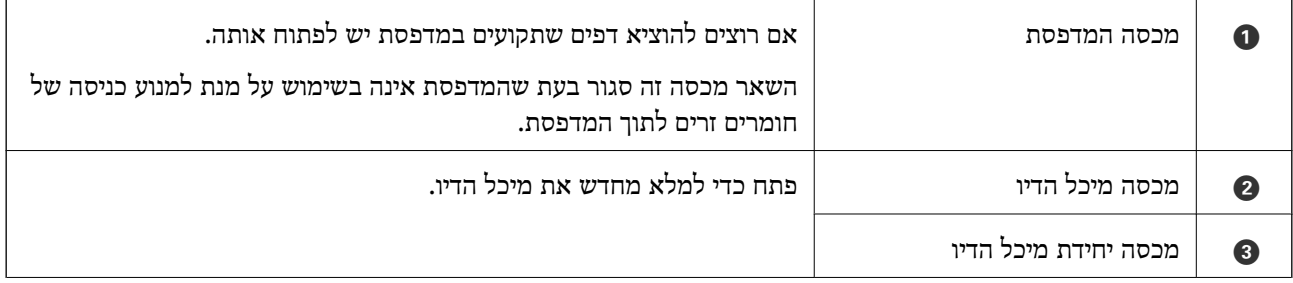

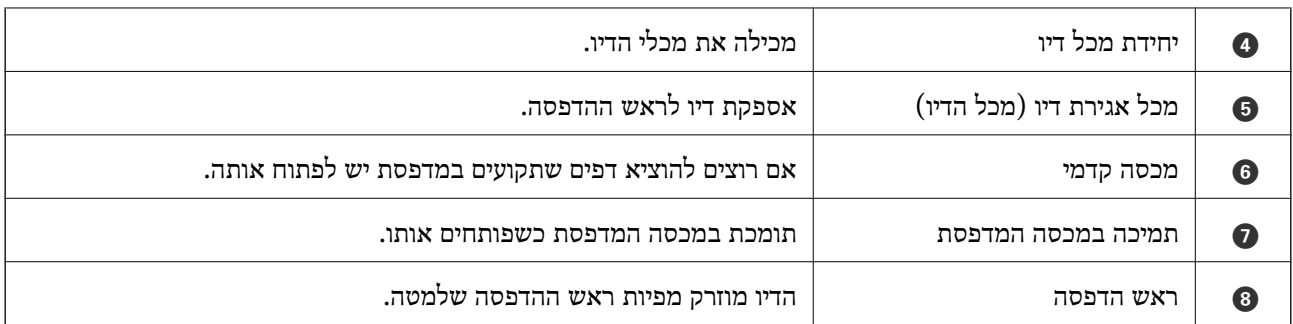

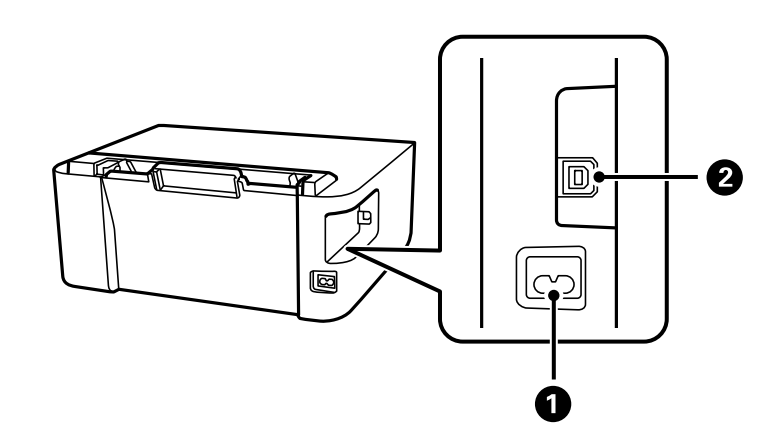

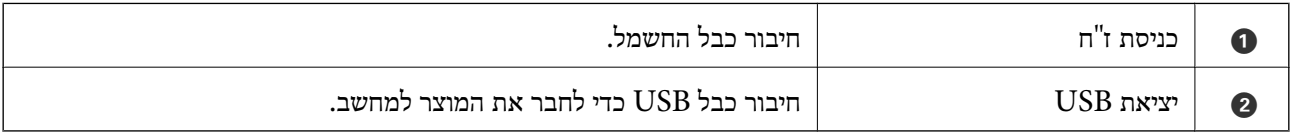

# **מדריך ללוח הבקרה**

<span id="page-15-0"></span>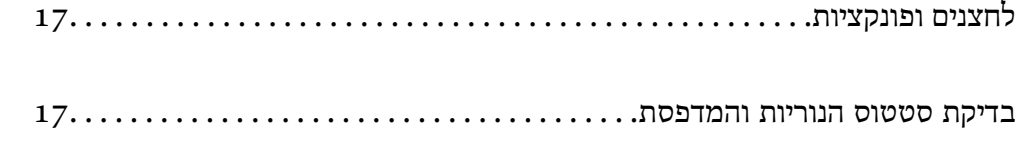

## **לחצנים ופונקציות**

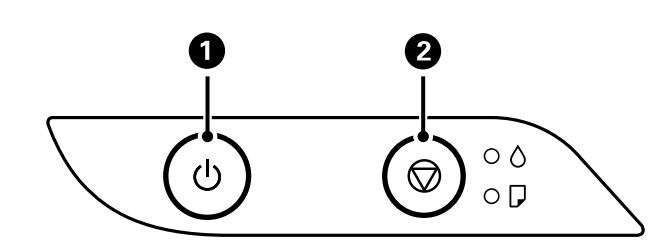

<span id="page-16-0"></span>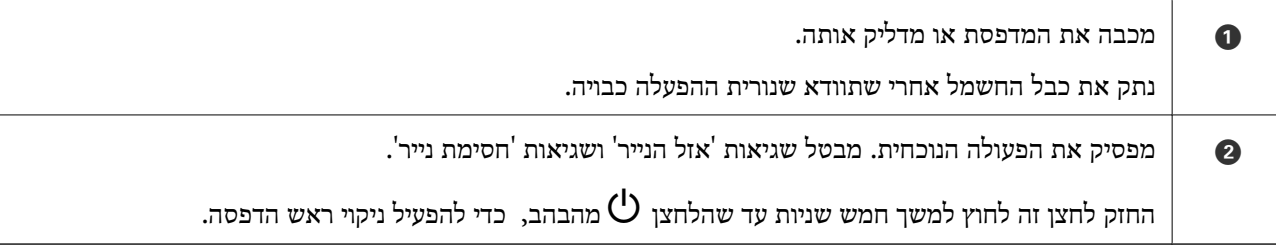

### **פונקציות המשתמשות בשילובי לחצנים**

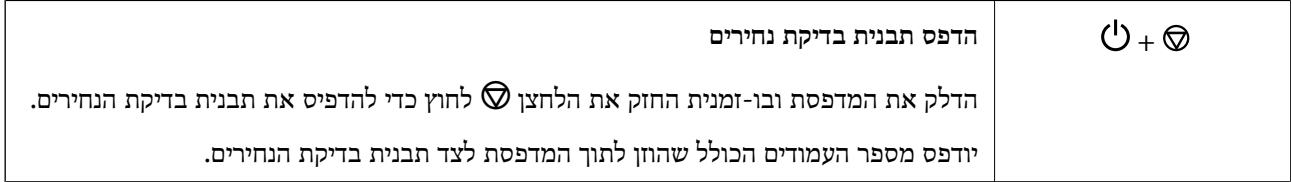

## **בדיקת סטטוס הנוריות והמדפסת**

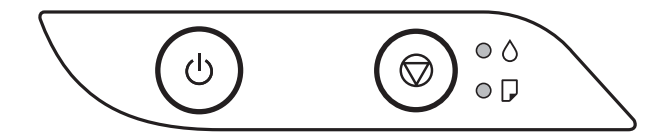

כאשר מתרחשת שגיאה הנורה נדלקת או מהבהבת. פרטים על השגיאה מופיעים על מסך המחשב.

### : דלוקה

## .<br>- מהבהבת

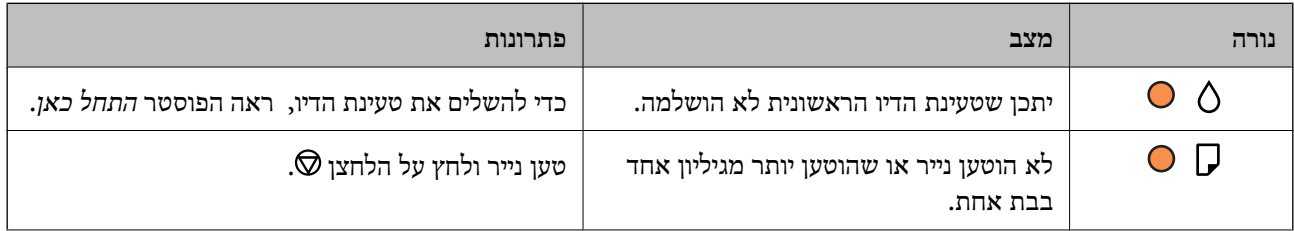

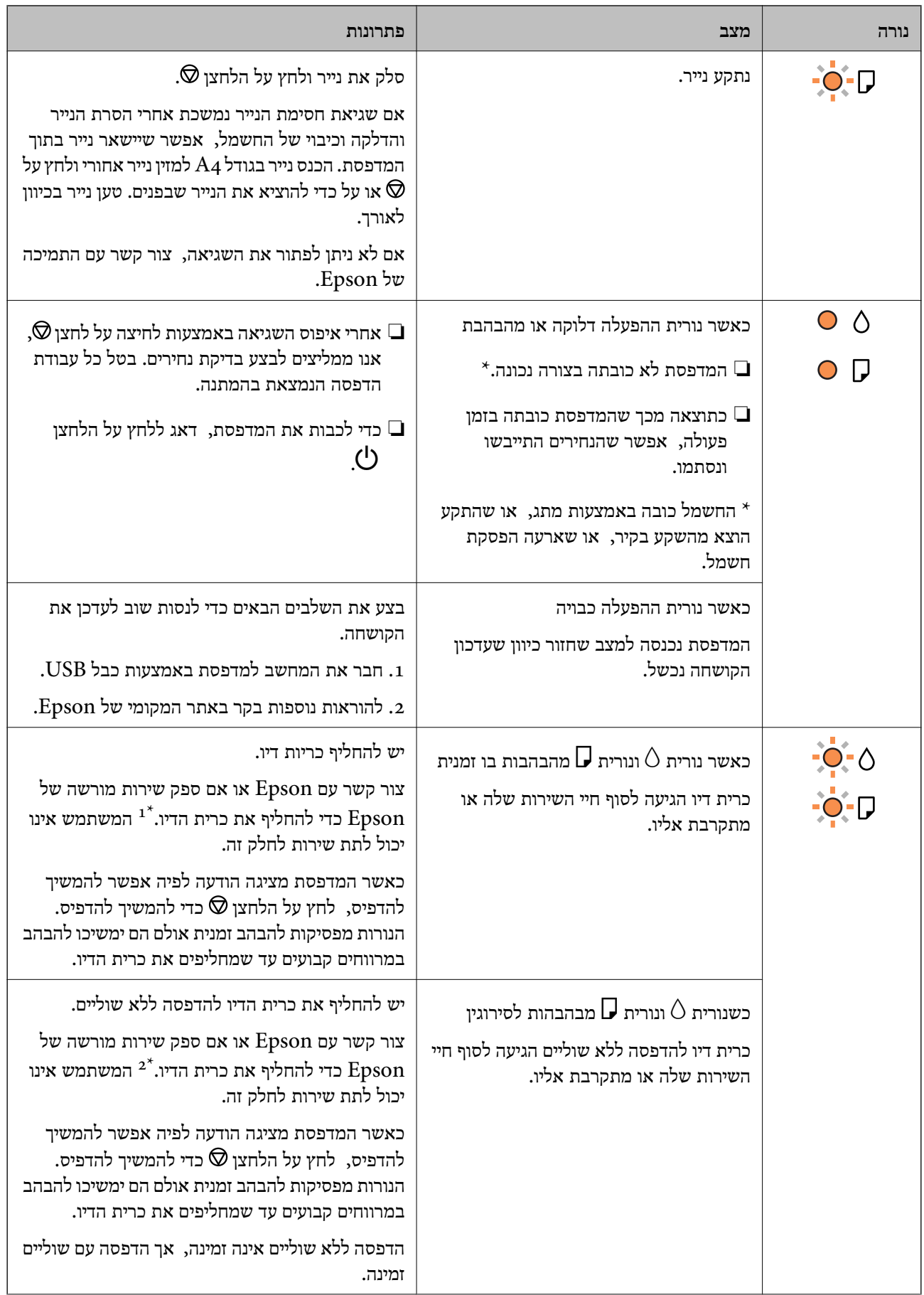

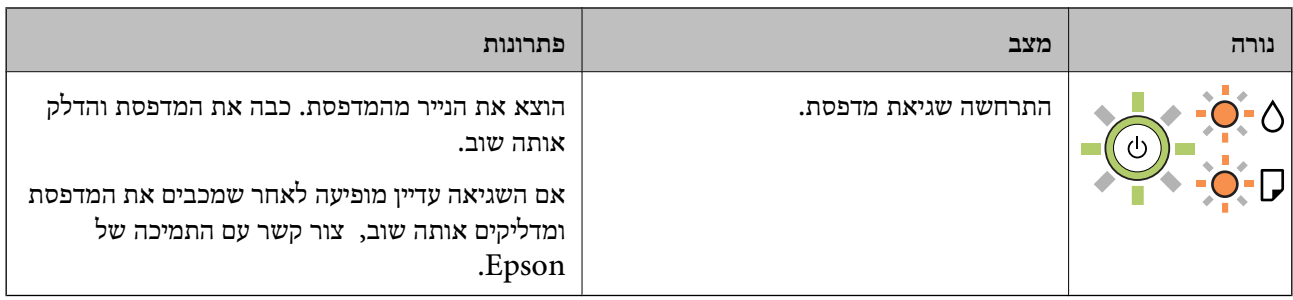

1\* במחזורי הדפסה מסוימים, ייתכן שכמות קטנה של דיו עודף תיאסף בכרית הדיו. כדי למנוע דליפה מכרית הדיו,<br>המדפסת מעוצבת כך שתפסיק להדפיס כאשר כרית הדיו מגיעה לקצה גבול יכולת הספיגה שלה. הצורך בכך, והתדירות, משתנים בהתאם למספר הדפים שמודפסים, סוג החומר שמודפס ומספר מחזורי הניקוי שהמדפסת<br>מבצעת. הצורך להחליף את כרית הדיו, אין פירושו הוא שהמדפסת הפסיקה לפעול בהתאם למפרט שלה. המדפסת תודיע לך כאשר יש להחליף את כרית הדיו ואת הפעולה הזאת יכול לעשות רק איש שירות מוסמך של Epson.<br>אחריות Epson אינה כוללת את עלות ההחלפה הזאת.

2\* במחזורי הדפסה מסוימים, ייתכן שכמות קטנה של דיו עודף תיאסף בכרית הדיו להדפסה ללא שוליים. כדי למנוע  $2^\star$ דליפה מכרית הדיו, המוצר מעוצב כךשיפסיק להדפיס ללאשוליים כאשר כרית הדיו מגיעה לקצה גבוליכולת הספיגה שלה. מספר העמודים שמדפיסים תוך שימוש באפשרות ההדפסה ללא גבולות קובע מתי הדבר יידרש ובאיזה<br>תדירות. הצורך להחליף את כרית הדיו, אין פירושו הוא שהמדפסת הפסיקה לפעול בהתאם למפרט שלה. המדפסת תודיע לך כאשר יש להחליף את כרית הדיו ואת הפעולה הזאת יכול לעשות רק איש שירות מוסמך של Epson.<br>אחריות Epson אינה כוללת את עלות ההחלפה הזאת.

**מידע קשור**

- | "סילוק נייר [חסום" בעמוד](#page-82-0) 83
- | "יצירת קשר עם [התמיכה](#page-115-0) של [Epson "בעמוד](#page-115-0) 116

## **טעינת נייר**

<span id="page-19-0"></span>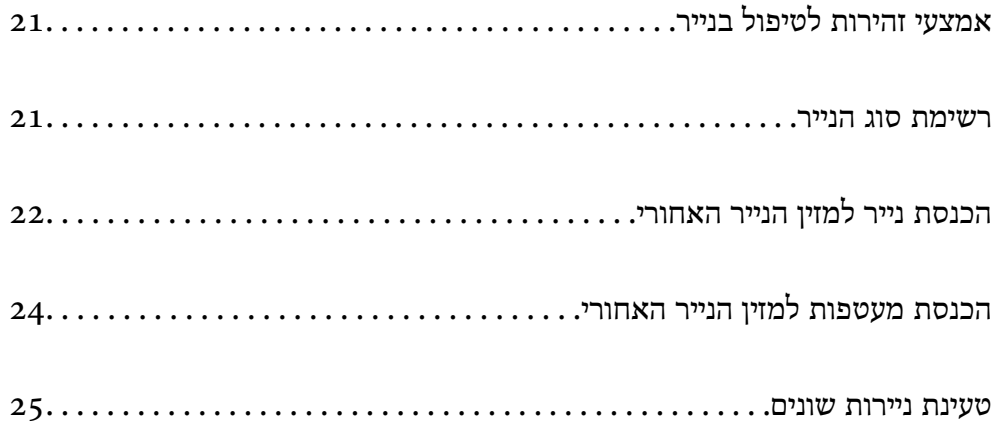

## **אמצעי זהירות לטיפול בנייר**

קרא את דפי ההוראות שסופקו עם הנייר.  $\Box$ 

- <span id="page-20-0"></span>על מנת להבטיח תדפיסים באיכות גבוהה על נייר מקורי של Epson, יש להשתמש בנייר בסביבה המתוארת,∏<br>בגליונות שסופקו עם הנייר.
- לפני הטענת הנייר במדפסת יש לאוורר את הנייר (לקחת חבילת דפים, להחזיקה ביד אחת ולהעביר את האגודל של $\Box$ היד השנייה על פני קצוות הדפים בצד השני כך שהדפים ייפרדו זה מזה) וליישר את הקצוות. נייר לתצלומים אסור<br>לאוורר ואסור לסלסל. פעולות אלה יכולות להזיק לצד הניתו להדפסה.

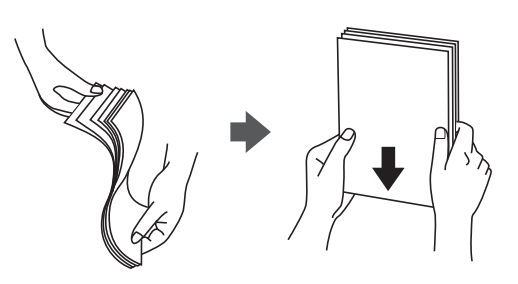

תם הנייר מסולסל יש לשטחו או לסלסל אותו מעט בכיוון הנגדי לפני הטעינה. הדפסה על נייר מסולסל עלולה לגרום Q<br>לתקיעת נייר ולמריחות על התדפיס.

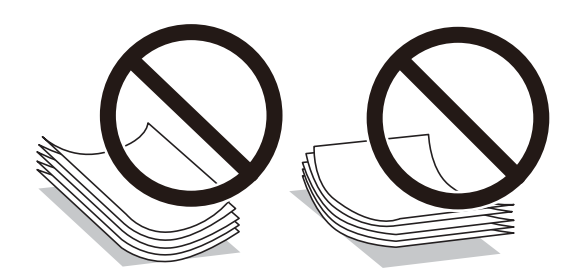

- בעיות הזנת נייר עשויות להתרחש לעיתים תדירות בהדפסה ידנית דו-צדדית כאשר מדפיסים על צד אחד של נייר $\Box$ מודפס מראש. צמצם את מספר הגליונות לכדי מחצית או פחות, או טען גליון נייר אחד בכל פעם אם חסימת הנייר נמשכת.
- ערדא שאתה משתמש בנייר עם סיבים לאורך. אם אינך בטוח מהו סוג הנייר שבו אתה משתמש, בדוק את המידע ∏<br>שעל חבילת הנייר או פנה ליצרן כדי לוודא מהו מפרט הנייר.
- אוורר את המעטפות ויישר את הקצוות לפני טעינתן למדפסת. אם המעטפות בערימה מלאות אוויר יש ללחוץ I<br>טליהו כדי לשטח אותו לפני הטטינה.

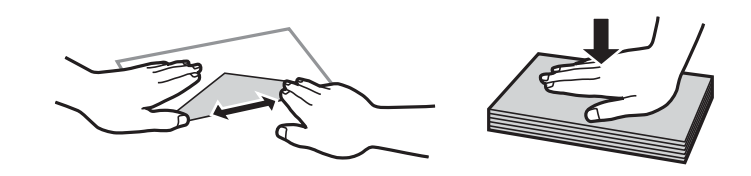

### **רשימת סוג הנייר**

כדי ליהנות מתוצאות ההדפסה הטובות ביותר יש לבחור סוג נייר בהתאם למדיה שבה משתמשים.

<span id="page-21-0"></span>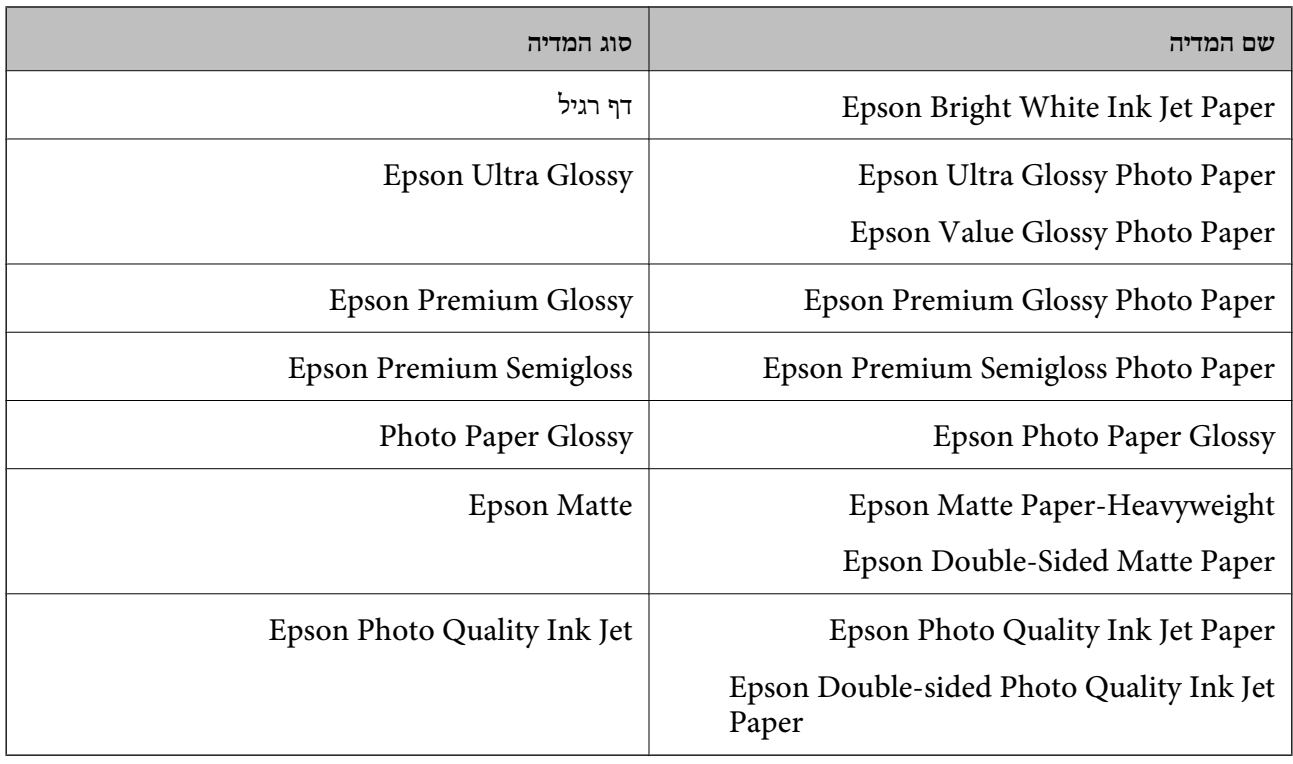

## **הכנסת נייר למזין הנייר האחורי**

.<br>1 משוך החוצה את המיכת הנייר<br/>. $\cdot^1$ 

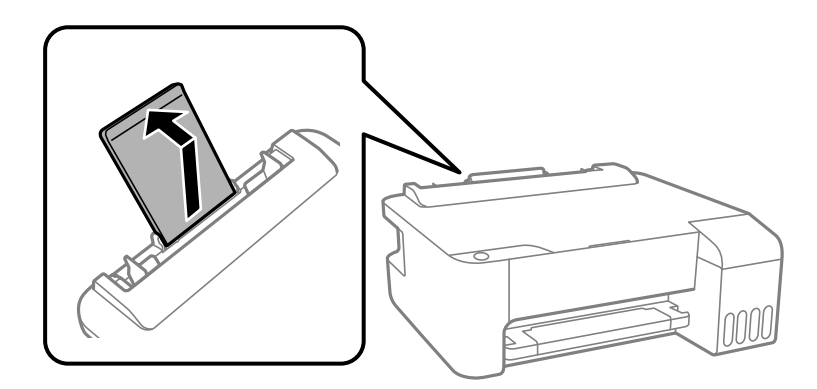

.<br>החלק את מדריכי הקצה.<br>

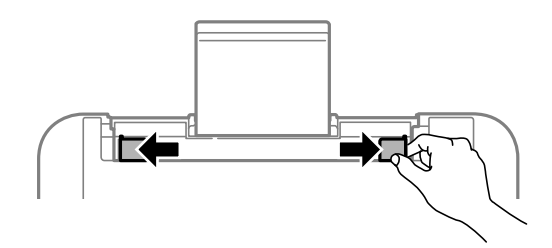

הטען נייר במרכז תמיכת הנייר כשהצד הניתן להדפסה פונה כלפי מעלה.  $\cdot 3$ 

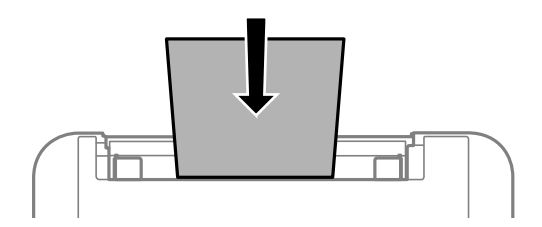

## *חשוב:* c

- ❏ *אל תכניס יותר דפים מהכמות המרבית של דפים שניתן. לגבי נייר רגיל, אל תטען מעבר מתחת לסמל*d *שמופיע במסילות הצדדיות.*
- ❏ *טען תחילה את הקצה הקצר. עם זאת, אם הגדרת את הקצה הארוך כרוחב של גודל נייר הנקבע על ידי המשתמש, טען את הנייר עם הקצה הארוך תחילה.*
	- .4 החלק את מוליכי הקצוות אל קצוות הנייר.

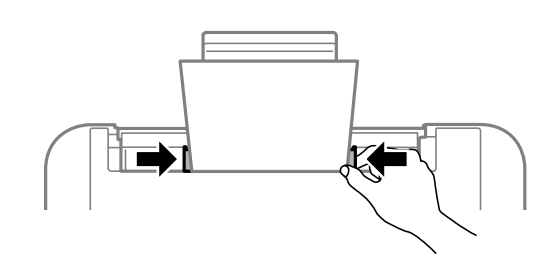

.5 החלק את מגש הפלט החוצה.

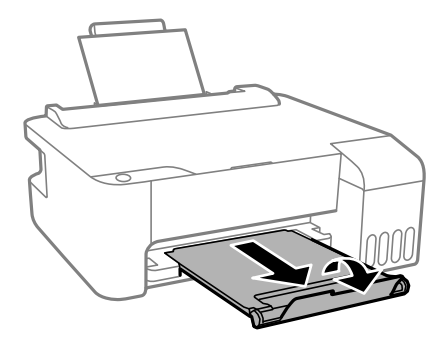

*לתשומת לבך: החזר את שארית הנייר לאריזתו. אם תשאיר אותו במדפסת, הנייר עלול להסתלסל או איכות ההדפסה עלולה לרדת.*

## <span id="page-23-0"></span>**הכנסת מעטפות למזין הנייר האחורי**

 $\,$ . פתח את מגן יחידת ההזנה ומשוך החוצה את תמיכת הנייר  $^{\,1}$ 

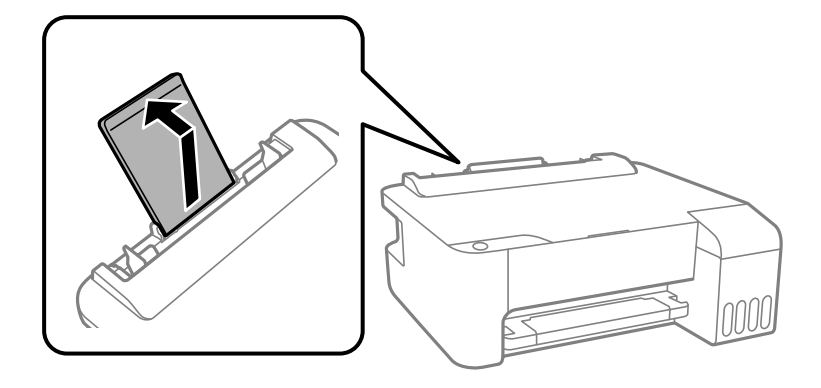

. $\cdot^2$ החלק את מדריכי הקצה.

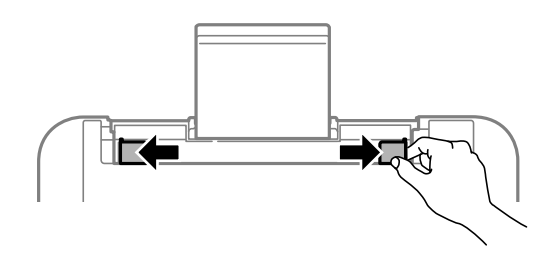

הכנס מעטפות כשהרוחב כלפי המדפסת באמצע של התמיכה לדפים כשהפתח פונה כלפי מטה.  $\cdot 3$ 

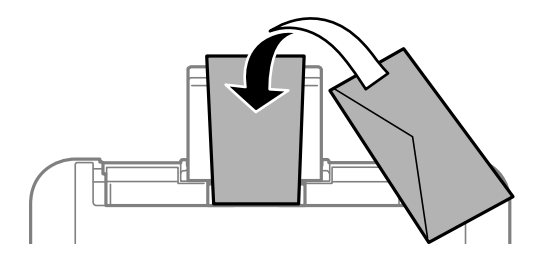

*חשוב:* c *אל תטען יותר דפים מהכמות המרבית של דפים שצויינה עבור המעטפות.*

.4 החלק את מוליכי הקצוות אל קצוות המעטפות.

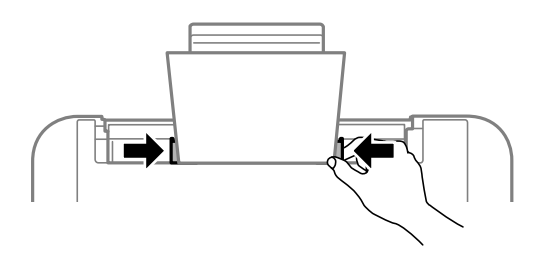

.5 החלק את מגש הפלט החוצה.

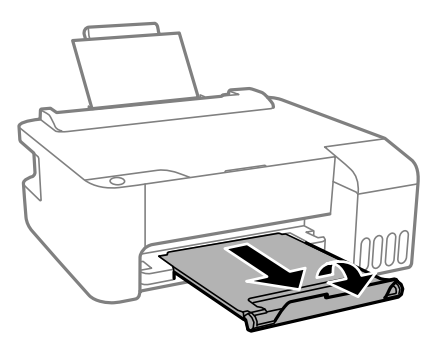

## **טעינת ניירות שונים**

### **טעינת נייר מחורר**

הכנס את הנייר באמצע סימון החץ שעל התמיכה לדפים כשהצד להדפסה פונה כלפי מעלה.

<span id="page-24-0"></span>טען גיליון יחיד של נייר רגיל בגודל מוגדר עם חורי כריכה משמאל או מימין. התאם את מיקום ההדפסה של הקובץ כדי<br>לא להדפיס על החורים.

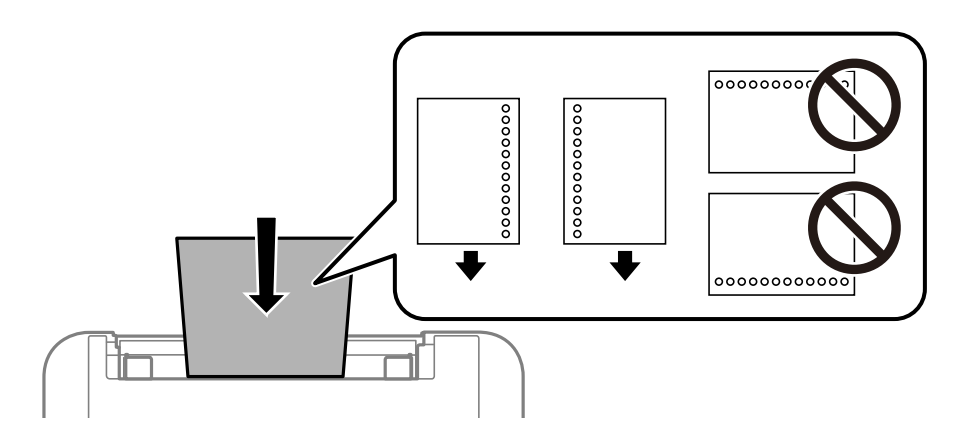

### **טעינת ניירות ארוכים**

כאשר טוענים נייר ארוך יותר מגודל legal, יש לאחסן את תמיכת הנייר ואז להשטיח את הקצה המוביל של הנייר.

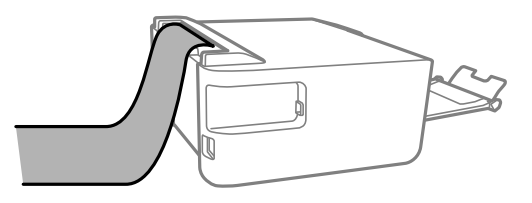

## הדפסה

<span id="page-25-0"></span>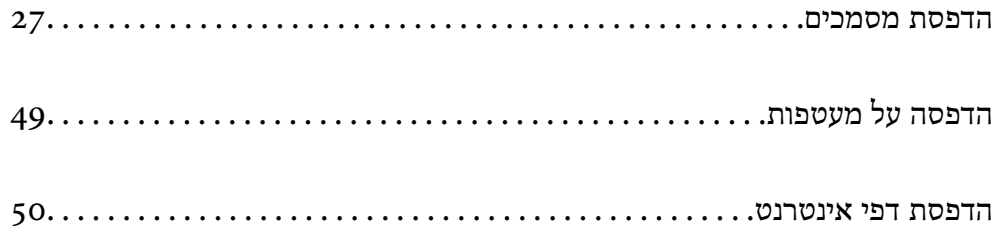

## **הדפסת מסמכים**

## **הדפסה ממחשב — Windows**

### **הדפסה באמצעות הגדרות קלות**

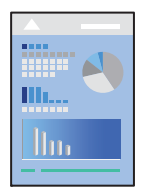

<span id="page-26-0"></span>*הפעולות יכולות להשתנות, תלוי ביישום. לקבלת מידע נוסף, עיין בעזרה של האפליקציה. לתשומת לבך:*

- טען נייר לתוך המדפסת.  $1$ "הכנסת נייר למזין הנייר [האחורי" בעמוד](#page-21-0) 22
	- . פתח את הקובץ שברצונך להדפיס.  $\cdot^2$
- .3 בחר **הדפס** או **הגדרות הדפסה** מתוך התפריט **קובץ**.
	- .4 בחר את המדפסת שלך.
- **IM** EPSON XXXX Series Printing Preferences  $\times$ Main More Options | Maintenance **Printing Presets** Add/Remove Presets... Document Size A4 210 x 297 mm  $\vee$  $\Box$ Borderless Settings <sup>(iii</sup> Document - Fast Document - Standard Quality Orientation **O** Portrait OLandscape Document - High Quality Document - 2-Sided Paper Type Plain paper  $\overline{\phantom{0}}$ EE Document - 2-Up Quality Standard  $\ddot{ }$ ED Document - 2-Sided with 2-Up Document - Fast Grayscale Color ○ Gravscale Color Document - Grayscale 2-Sided Printing off  $\ddot{\phantom{0}}$ Settings... Print De - Layout Order Multi-Page off  $\Box$ Collate  $\left| \bullet \right|$ Copies I1 Reverse Order Quiet Mode off  $\checkmark$ Print Preview Show Settings Job Arranger Lite Restore Defaults Ink Levels OK Cancel Apply Help
- .5 בחר **העדפות** או **מאפיינים** כדי לגשת אל חלון מנהל ההתקן של המדפסת.

 $\,$ שנה את ההגדרות בהתאם לצורך.  $6\,$ 

להסבר על פריטי ההגדרות תוכל לעיין בעזרה המקוונת. לחיצת עכבר ימנית על פריט מציגה את **עזרה**.

- .7 לחץ **OK** כדי לסגור את חלון מנהל ההתקן של המדפסת.
	- .8 לחץ על **הדפס**.

#### **מידע קשור**

- | "גודל הנייר וכמויות [הדפים" בעמוד](#page-101-0) 102
	- | "רשימת סוג [הנייר" בעמוד](#page-20-0) 21

**הוסף הגדרות הדפסה שנקבעו מראש עבור הדפסה קלה**

<mark>אם תיצור הגדרות קבועות מראש להדפסה אצל מנהל ההתקן של המדפסת תוכל להדפיס בקלות באמצעות בחירה</mark><br>בהגדרות הקבועות מראש המופיעות ברשימה.

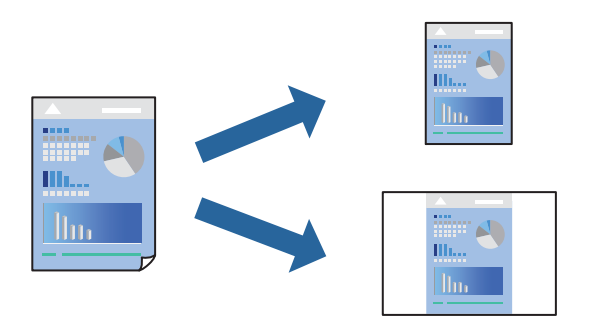

- .1 במנהל ההתקן של המדפסת בלשונית **ראשי** או **אפשרויות נוספות** הגדר כל פריט (כגון, **גודל המסמך** ו-**סוג דף**).
	- .2 לחץ **הוסף/הסר מצבים קבועים מראש** בתוך **מצבי הדפסה קבועים מראש**.
		- .3 הזן **שם** ובמידת הצורך, הזן הערה.
			- .4 לחץ על **שמור**.

```
לתשומת לבך:
```
*כדי למחוק הגדרה קבועה מראש שנוספה, לחץ על הוסף/הסר מצבים קבועים מראש, בחר בשם ההגדרה הקבועה מראש שברצונך למחוק מהרשימה ואז מחק אותה.*

.5 לחץ על **הדפס**.

**מראש**, ולחץ **OK**. בפעם הבאה שאתה רוצה להדפיס עם אותן הגדרות, בחר את שם ההגדרה הרשום מתוך **מצבי הדפסה קבועים**

**מידע קשור**

- | "הכנסת נייר למזין הנייר [האחורי" בעמוד](#page-21-0) 22
- $\,$  הדפסה באמצעות הגדרות [קלות" בעמוד](#page-26-0)  $\blacktriangleright$

#### **הדפסה דו-צדדית**

מנהל ההתקן של המדפסת ידפיס באופן אוטומטי עמודים זוגיים ועמודים אי-זוגיים בנפרד. כאשר הודפסו העמודים<br>שאינם זוגיים, הפוך את הנייר על פי ההוראות כדי להדפיס את העמודים הזוגיים.

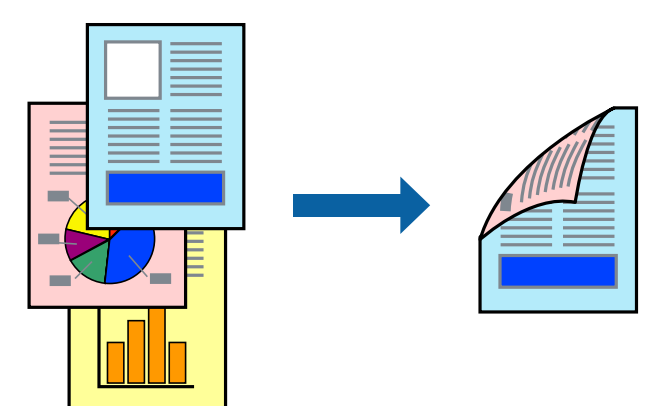

*לתשומת לבך:*

❏ *תכונה זאת אינה זמינה בשביל הדפסה ללא גבולות.*

❏ *אם אינך משתמש בנייר המתאים להדפסה דו-צדדית, איכות ההדפסה עלולה להיות ירודה והנייר עלול להיתקע. "נייר עבור הדפסה [דו-צדדית" בעמוד](#page-103-0) 104*

❏ *דיו עלולה להיספג מבעד לנייר ולהגיע אל צדו השני.*

❏ *לא תוכל לבצע הדפסה דו-צדדית ידנית אם לא תאפשר את 3 Monitor Status EPSON. אם 3 Monitor Status EPSON מושבת, גשאל חלון מנהל ההתקןשל המדפסת, לחץ על הגדרות מורחבות בלשונית תחזוקה ולאחר מכן בחר הפעל את 3 Monitor Status EPSON.*

- .1 בלשונית **ראשי** של מנהל ההתקן של המדפסת, בחר את השיטה של **הדפסה דו-צדדית**.
	- .2 לחץ על **הגדרות**, בצע את ההגדרות המתאימות ולאחר מכן לחץ על **אישור**.
- .3 הגדר את הפריטים האחרים בכרטיסיות **ראשי** ו-**אפשרויות נוספות** לפי הצורך, ולאחר מכן לחץ על **אישור**.
	- .4 לחץ על **הדפס**.

כשהדפסת הצד הראשון נגמרת מוצג חלון מוקפץ במחשב. פעל בהתאם להוראות המוצגות על המסך.

#### **מידע קשור**

- | "גודל הנייר וכמויות [הדפים" בעמוד](#page-101-0) 102
- | "הכנסת נייר למזין הנייר [האחורי" בעמוד](#page-21-0) 22
- $\,$  הדפסה באמצעות הגדרות [קלות" בעמוד](#page-26-0)  $\blacktriangleright$

#### **הדפסת חוברת**

תוכל גם להדפיס חוברת שאפשר ליצור אותה באמצעות סידור העמודים מחדש וקיפול התדפיס.

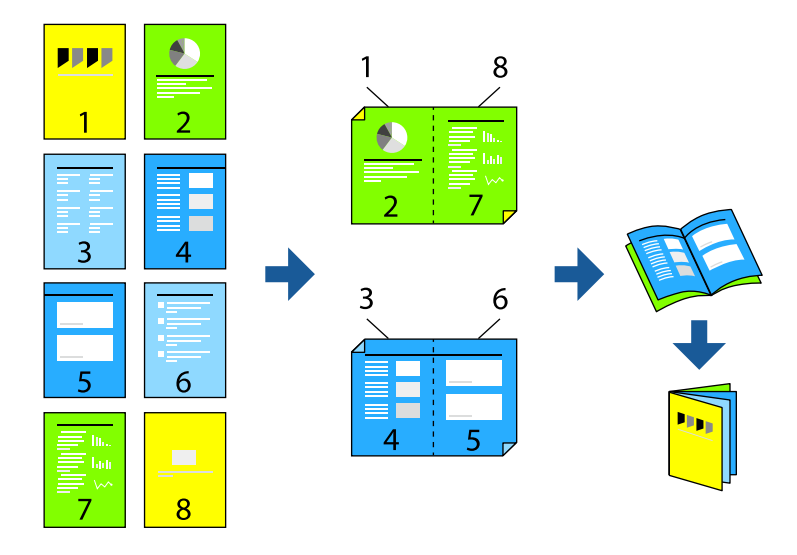

*לתשומת לבך:*

❏ *תכונה זאת אינה זמינה בשביל הדפסה ללא גבולות.*

❏ *אם אינך משתמש בנייר המתאים להדפסה דו-צדדית, איכות ההדפסה עלולה להיות ירודה והנייר עלול להיתקע. "נייר עבור הדפסה [דו-צדדית" בעמוד](#page-103-0) 104*

❏ *דיו עלולה להיספג מבעד לנייר ולהגיע אל צדו השני.*

- ❏ *לא תוכל לבצע הדפסה דו-צדדית ידנית אם לא תאפשר את 3 Monitor Status EPSON. אם 3 Monitor Status EPSON מושבת, גשאל חלון מנהל ההתקןשל המדפסת, לחץ על הגדרות מורחבות בלשונית תחזוקה ולאחר מכן בחר הפעל את 3 Monitor Status EPSON.*
- .1 בכרטיסיית **ראשי** של מנהל ההתקן של המדפסת, בחר את סוג הכריכה לאורך בה אתה רוצה להשתמש מתוך **הדפסה דו-צדדית**.

.2 לחץ **הגדרות**, בחר **חוברת**, ואז בחר **כריכה באמצע** או **כריכה בצד**.

כריכה באמצע: השתמש בשיטה זו בעת הדפסת מספר קטן של עמודים שניתן לערום אותם ולקפל אותם Eכריכה באמצע: בשיטה ו $\square$ 

⊡ כריכה מהצד. השתמש בשיטה זו בעת הדפסה גליון אחת (ארבעה עמודים) בכל פעם, תוך קיפול כל גליון Ω<br>לשניים. ואחר שילוב כל הגליונות יחד בכרך אחד.

- .3 לחץ על **OK**.
- .4 הגדר את הפריטים האחרים בכרטיסיות **ראשי** ו-**אפשרויות נוספות** לפי הצורך, ולאחר מכן לחץ על **אישור**.
	- .5 לחץ על **הדפס**.

**מידע קשור**

- | "גודל הנייר וכמויות [הדפים" בעמוד](#page-101-0) 102
- | "הכנסת נייר למזין הנייר [האחורי" בעמוד](#page-21-0) 22
- $\,$  הדפסה באמצעות הגדרות [קלות" בעמוד](#page-26-0)  $\blacktriangleright$

### **הדפסת כמה עמודים על גיליון אחד**

באפשרותך להדפיס שני עמודים של נתונים על גיליון נייר אחד.

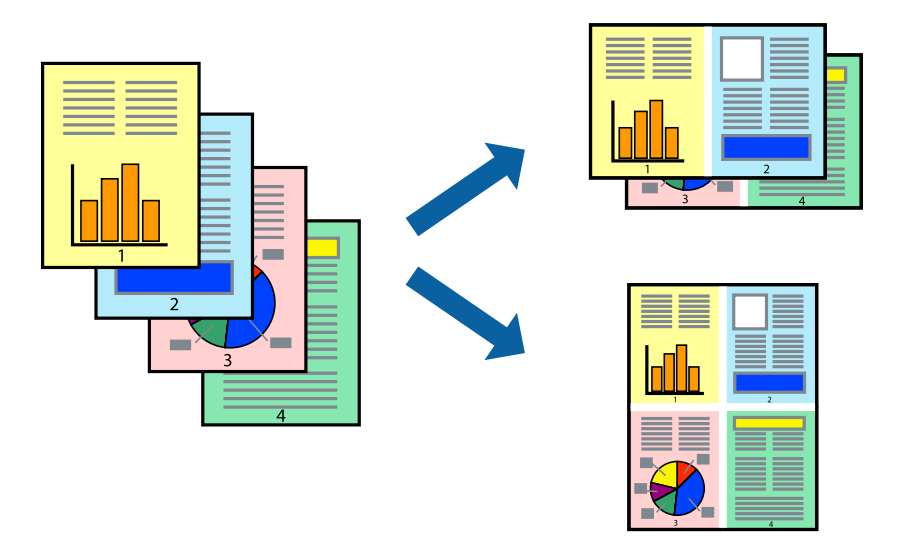

*תכונה זאת אינה זמינה בשביל הדפסה ללא גבולות. לתשומת לבך:*

- .1 בלשונית מנהל התקן המדפסת **ראשי** בחר **up**,**2- up**,**4- 6 עמודים בדף**, **up**,**8- 9 עמודים בדף**, או **16 עמודים בדף** כהגדרת **ריבוי עמודים**.
	- .2 לחץ על **סדר פריסה**, קבע את ההגדרות המתאימות ולאחר מכן לחץ על **אישור**.
	- .3 הגדר את הפריטים האחרים בכרטיסיות **ראשי** ו-**אפשרויות נוספות** לפי הצורך, ולאחר מכן לחץ על **אישור**.
		- .4 לחץ על **הדפס**.

#### **מידע קשור**

- | "הכנסת נייר למזין הנייר [האחורי" בעמוד](#page-21-0) 22
- $\,$  הדפסה באמצעות הגדרות [קלות" בעמוד](#page-26-0)  $\blacktriangleright$

### **הדפסה כך שהתדפיס יתאים לגודל הנייר**

בחר את גודל הנייר שהטענת במדפסת בתור הגדרת גודל נייר היעד.

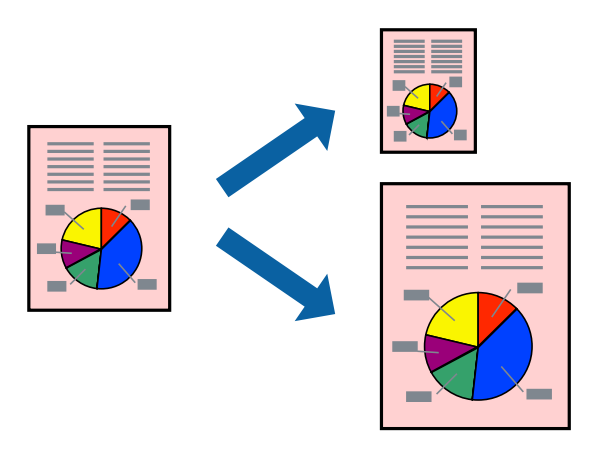

*תכונה זאת אינה זמינה בשביל הדפסה ללא גבולות. לתשומת לבך:*

.1 בצע את ההגדרות הבאות בלשונית מנהל ההתקן של המדפסת **אפשרויות נוספות**.

הודל המסמך: בחר את גודל הנייר שהגדרת בהגדרות האפליקציה.  $\Box$ 

❏הנייר שיוצא: בחר את גודל הדף שהכנסת למדפסת. **התאם לעמוד** נבחרת באופן אוטומטי.

```
לחץ מרכז כדי להדפיס את התמונה המוקטנת באמצע הנייר. לתשומת לבך:
```
- .2 הגדר את הפריטים האחרים בכרטיסיות **ראשי** ו-**אפשרויות נוספות** לפי הצורך, ולאחר מכן לחץ על **אישור**.
	- .3 לחץ על **הדפס**.

#### **מידע קשור**

- | "הכנסת נייר למזין הנייר [האחורי" בעמוד](#page-21-0) 22
- $\,$  הדפסה באמצעות הגדרות [קלות" בעמוד](#page-26-0)  $\blacktriangleright$

### **הדפסת מסמך שהוקטן או הוגדל בכל רמת הגדלה**

באפשרותך להקטין מסמך או להגדילו באחוזים ספציפיים.

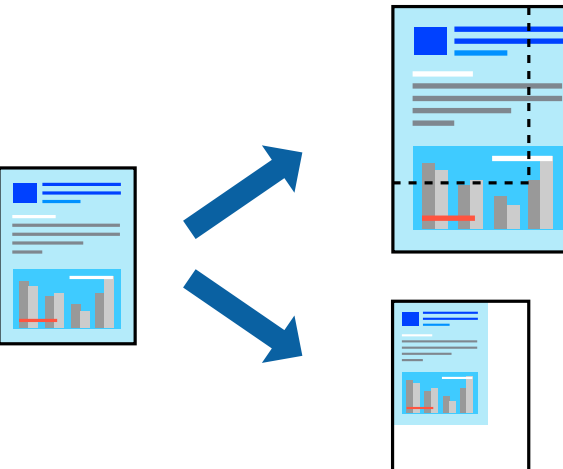

*תכונה זאת אינה זמינה בשביל הדפסה ללא גבולות. לתשומת לבך:*

- .1 בלשונית מנהל ההתקן של המדפסת, **אפשרויות נוספות**, בחר את גודל המסמך מהגדרת **גודל המסמך**.
	- .2 בחר את גודל הנייר שעליו ברצונך להדפיס מהגדרת **הנייר שיוצא**.
		- .3 בחר **הקטן/הגדל מסמך**, **הגדל ל** ,**-** ואז הזן אחוז.
- .4 הגדר את הפריטים האחרים בכרטיסיות **ראשי** ו-**אפשרויות נוספות** לפי הצורך, ולאחר מכן לחץ על **אישור**.
	- .5 לחץ על **הדפס**.

#### **מידע קשור**

- | "הכנסת נייר למזין הנייר [האחורי" בעמוד](#page-21-0) 22
- $\,$  הדפסה באמצעות הגדרות [קלות" בעמוד](#page-26-0)  $\blacktriangleright$

### **הדפסת תמונה אחת על גבי דפים רבים על מנת להגדילה (ובכך ליצור פוסטר)**

תכונה זו מאפשרת להדפיס תמונה אחת על מספר דפים. כך ניתן ליצור פוסטר גדול באמצעות הדבקתם זה אל זה.

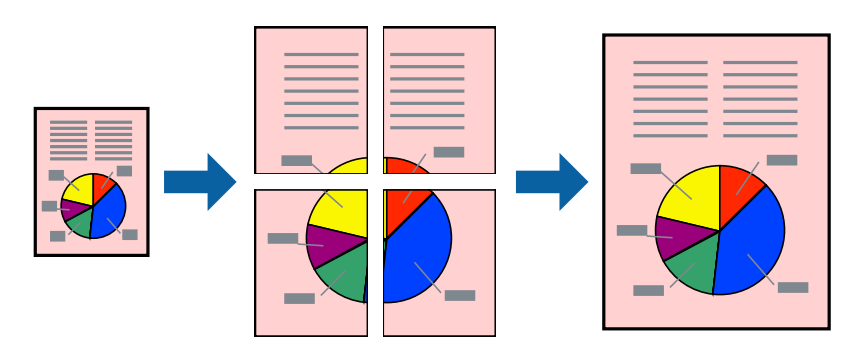

.1 בלשונית מנהל התקן המדפסת **ראשי** בחר **פוסטר 1x**,**2 פוסטר 2x**,**2 פוסטר 3x**,**3** או **פוסטר 4x4** כהגדרת **ריבוי עמודים**.

> .2 לחץ על **הגדרות**, קבע את ההגדרות המתאימות ולאחר מכן לחץ על **אישור**. *הדפס שולי חיתוך מאפשר לך להדפיס מדריך חיתוך. לתשומת לבך:*

- .3 הגדר את הפריטים האחרים בכרטיסיות **ראשי** ו-**אפשרויות נוספות** לפי הצורך, ולאחר מכן לחץ על **אישור**.
	- .4 לחץ על **הדפס**.

**מידע קשור**

- | "הכנסת נייר למזין הנייר [האחורי" בעמוד](#page-21-0) 22
- $\,$  הדפסה באמצעות הגדרות [קלות" בעמוד](#page-26-0)  $\blacktriangleright$

#### *הדפסת פוסטרים תוך שימוש בסימני יישור חופפים*

הנה דוגמה לאופן שבו אפשר להכין פוסטר כאשר בוחרים **פוסטר 2x2** ובוחרים **סימוני יישור חופפים** ב-**הדפס שולי חיתוך**.

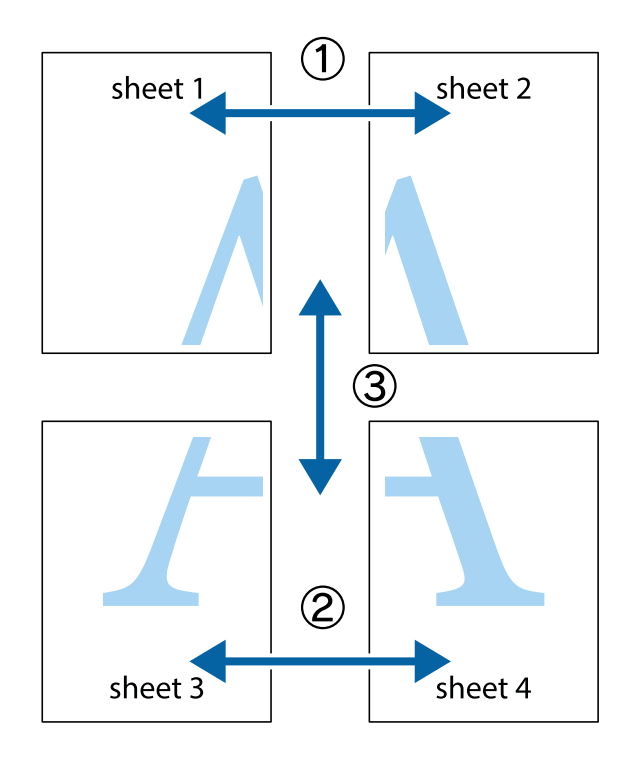

ית הכן את Sheet 2 הכן את ב $\rm{sheet}$  ואת 2 Sheet. גזור את השוליים של 1 Sheet לאורך הקו הכחול האנכי דרך המרכז של סימני  $^{-1}$ הצלב העליונים והתחתונים.

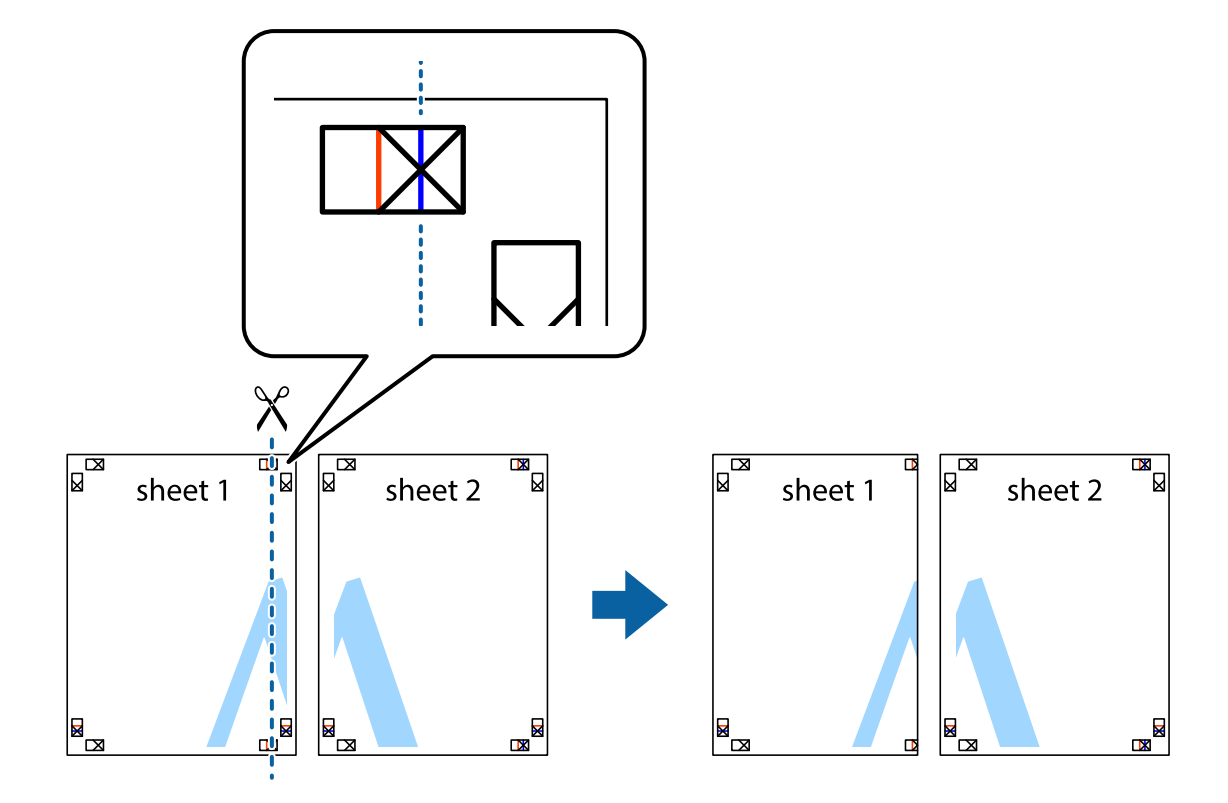

 $\cdot$ הנח את הקצה של  $1$  Sheet בקצה העליון של 2 $\rm{sheet}$  ויישר את סימני הצלב; לאחר מכן הדבק בסרט הדבקה  $^{-2}$ את שני הגיליונות יחד מהצד האחורי, הדבקה זמנית.

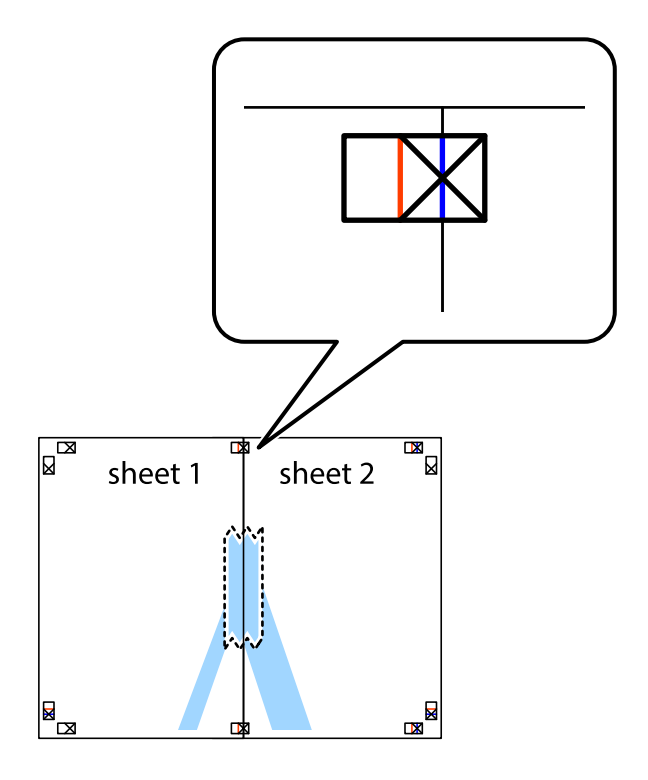

גזור את שני הגיליונות המודבקים לשניים לאורך הקו האדום האנכי דרך סמני היישור (הפעם, הקו לשמאל סימני  $\cdot 3$ הצלב).

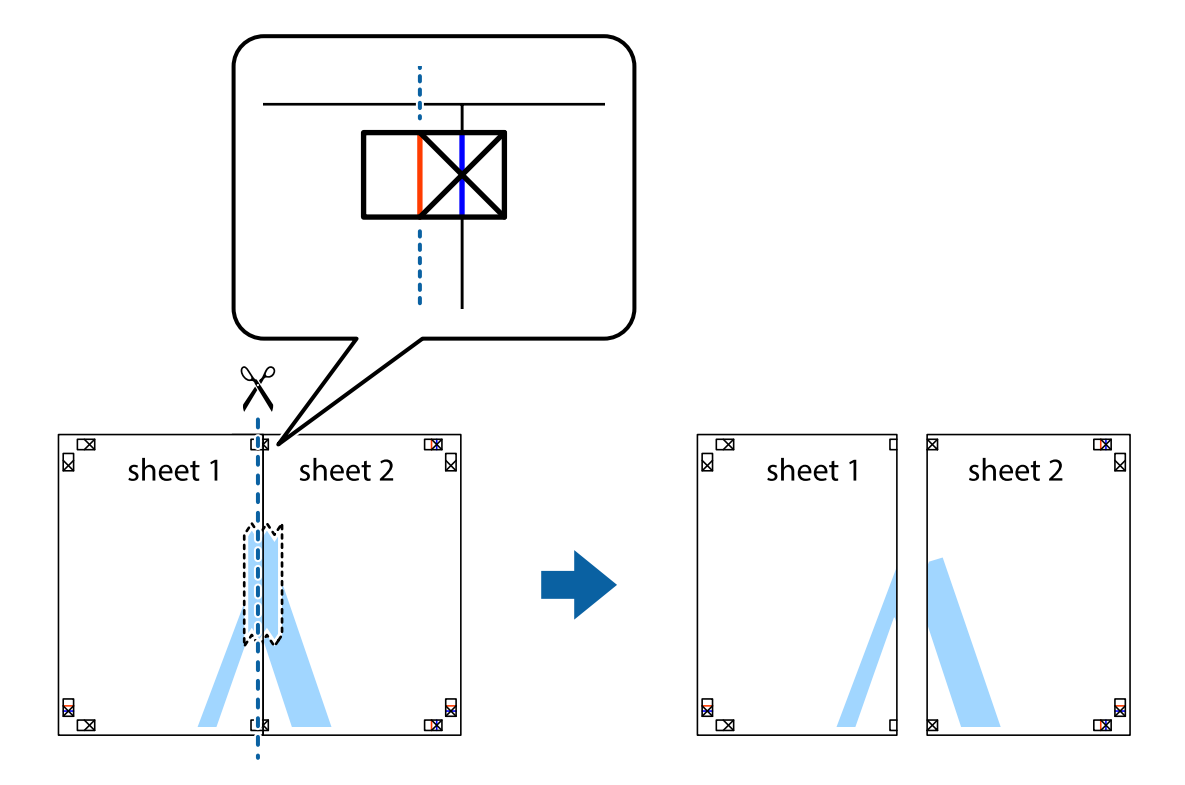

.4 הדבק בסרט הדבקה את שני הגיליונות יחד מהצד האחורי.

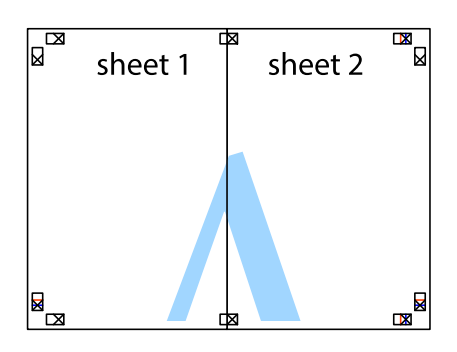

.5 חזור על שלבים 1 עד 4 כדי להדביק יחד בסרט הדבקה את 3 Sheet ואת 4 Sheet.
ה גזור את השוליים של Sheet 1 ושל 2 Sheet לאורך הקו הכחול האופקי דרך המרכז של סימני הצלב השמאליים  $\cdot^6$ והימניים.

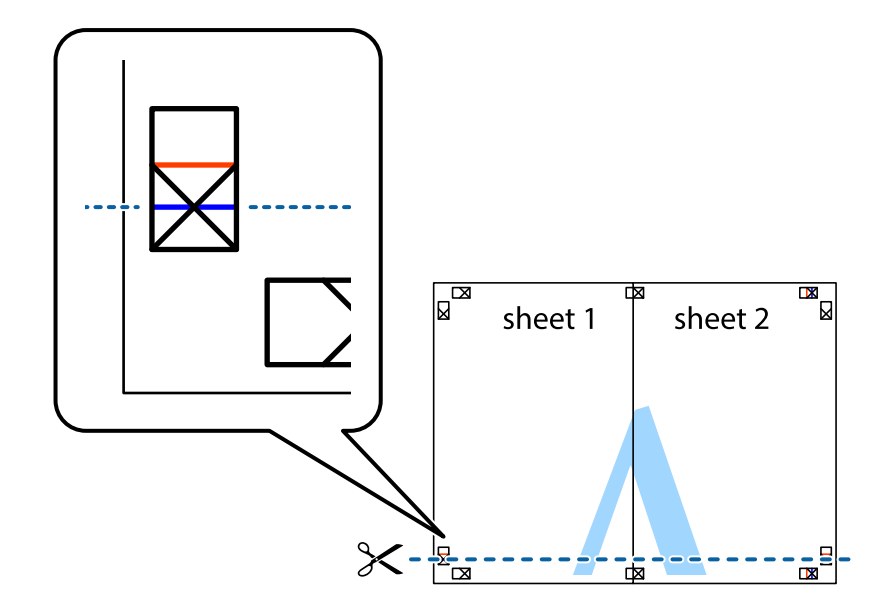

יישר את סימני הצלב ולאחר מכן הדבק Sheet על גבי 3 Sheet ו-4 Sheet וישר את סימני הצלב ולאחר מכן הדבק  $\cdot$ בסרט הדבקה את שני הגיליונות יחד מהצד האחורי, הדבקה זמנית.

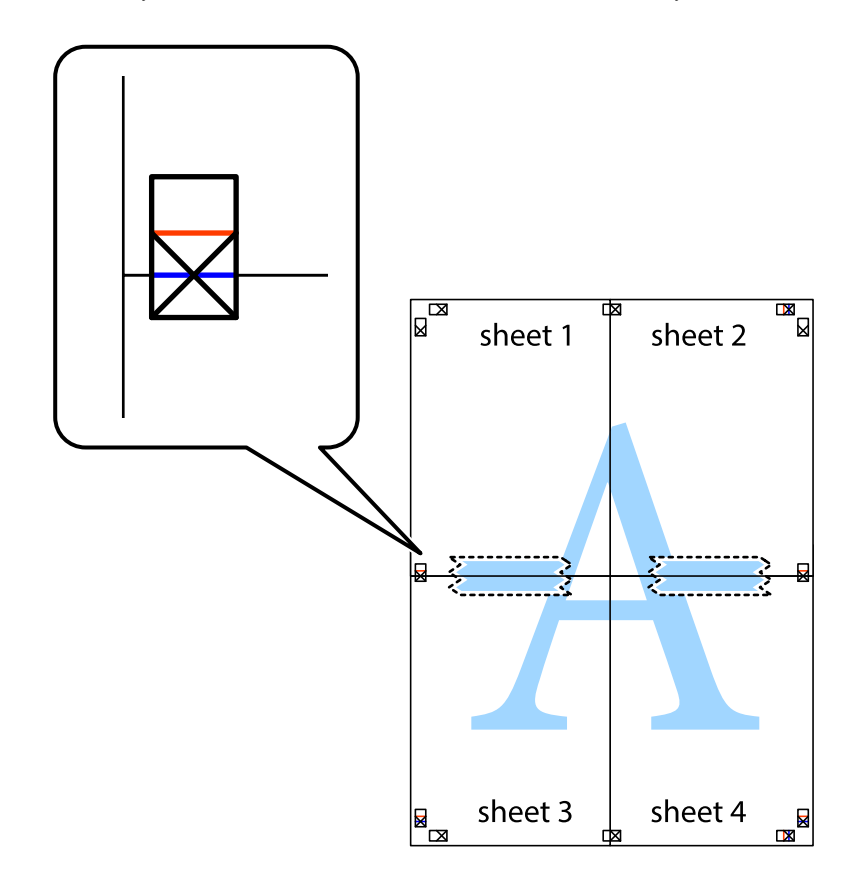

גזור את שני הגיליונות המודבקים לשניים לאורך הקו האדום האופקי דרך סמני היישור (הפעם, הקו מעל לסימני  $\,^3$ הצלב).

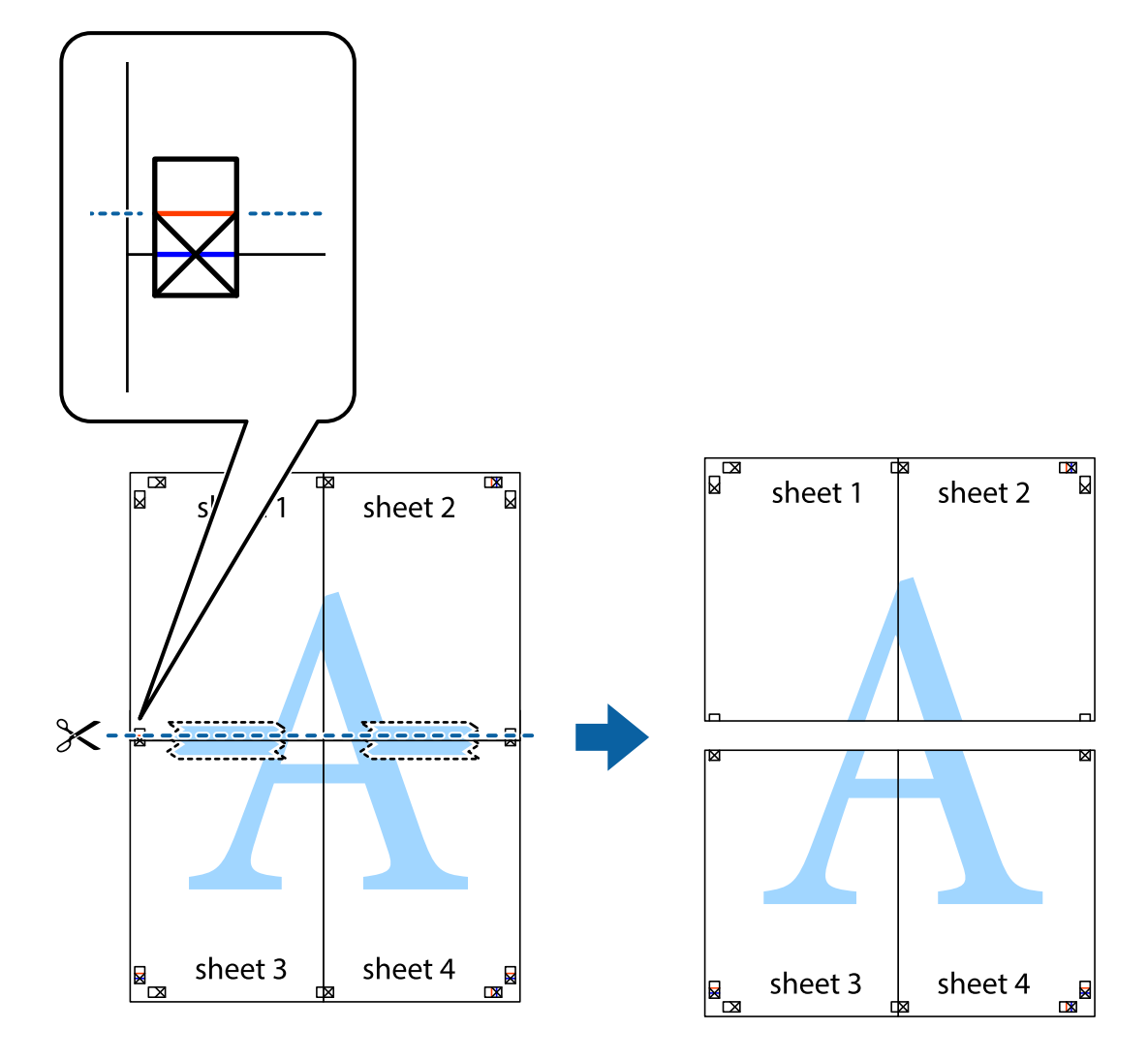

.9 הדבק בסרט הדבקה את שני הגיליונות יחד מהצד האחורי.

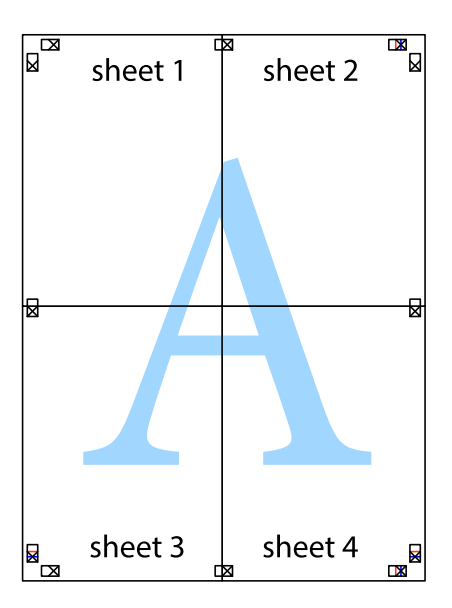

. גזור את השוליים שנשארו לאורך המוליך החיצוני. $\mathbf{^{10}}$ 

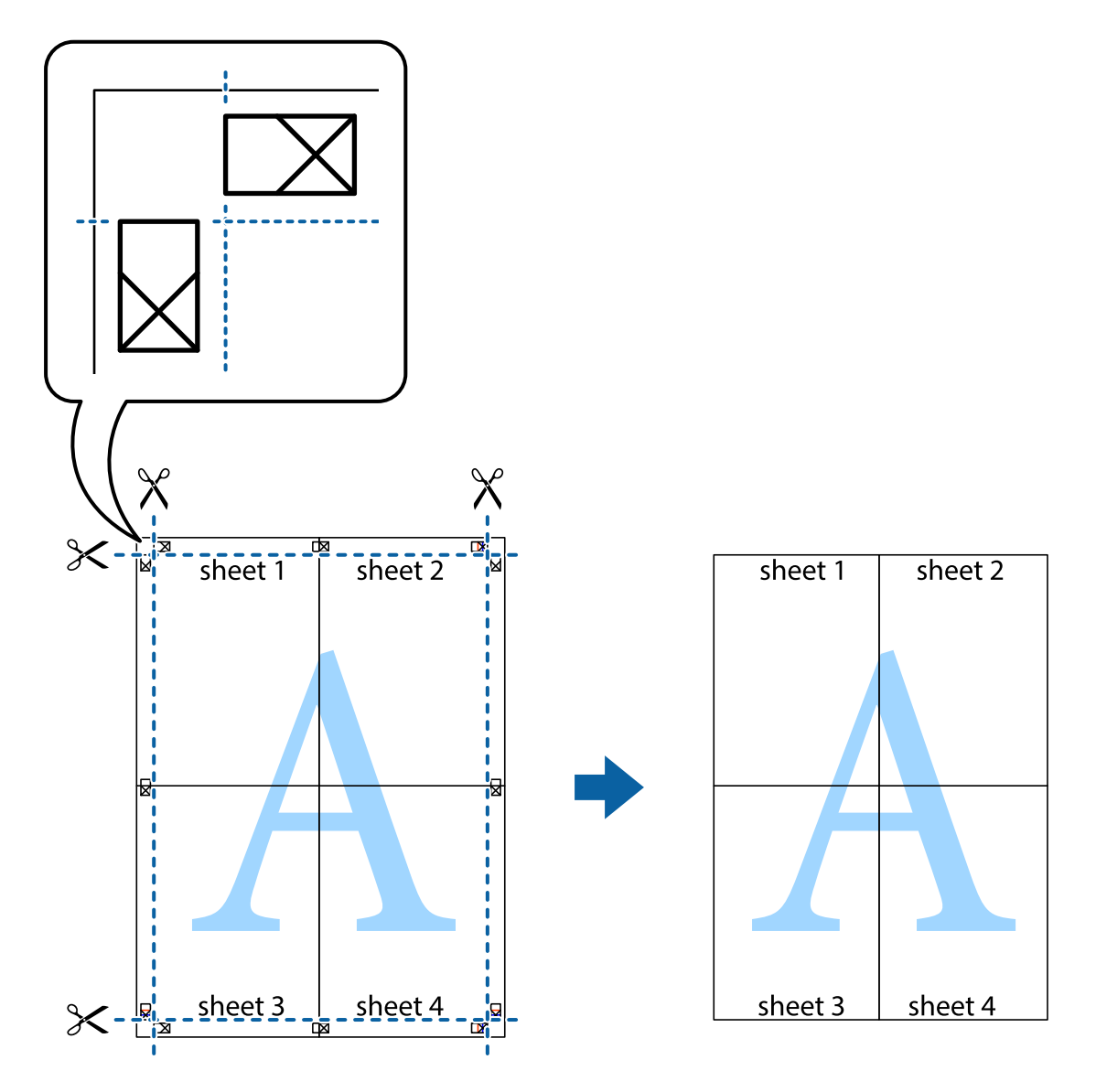

### **הדפסה עם כותרת עליונה וכותרת תחתונה**

באפשרותך להדפיס מידע כגון שם משתמש ותאריך הדפסה בתור כותרות עליונות או תחתונות.

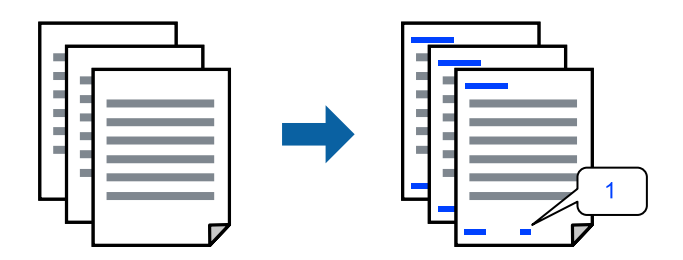

.1 בלשונית **אפשרויות נוספות** של מנהל התקן המדפסת לחץ **תכונות סימני מים**, ואז בחר **כותרת עליונה/ תחתונה**.

.2 **הגדרות** ואז בחר את הפריטים שברצונך להדפיס.

*לתשומת לבך:*

❏ *כדילציין את מספר העמוד הראשון, בחר את מספר העמוד מתוך המקום שבו אתה רוצה להדפיס בראש העמוד או בתחתית העמוד, ואז בחר את המספר ב -מספר העמוד הראשון.*

❏ *אם אתה רוצה להדפיס טקסט בכותרת העמוד או בתחתית העמוד, בחר את המיקום שבו ברצונךלהדפיס ואז בחר טקסט. הזן את הטקסט שברצונך להדפיס בשדה קלט הטקסט.*

- .3 הגדר את הפריטים האחרים בכרטיסיות **ראשי** ו-**אפשרויות נוספות** לפי הצורך, ולאחר מכן לחץ על **אישור**.
	- .4 לחץ על **הדפס**.

**מידע קשור**

- | "הכנסת נייר למזין הנייר [האחורי" בעמוד](#page-21-0) 22
- $\,$  הדפסה באמצעות הגדרות [קלות" בעמוד](#page-26-0)  $\blacktriangleright$

#### **הדפסת סימן מים**

באפשרותך להדפיס סימן מים כגון "חסוי" או דפוס נגד-העתקה על-גבי התדפיסים שלך. אם תבצע הדפסה עם דפוס<br>נגד-העתקה, יופיעו האותיות הסמויות בעת ביצוע העתקה על מנת להבדיל בין מסמך המקור לבין העותקים.

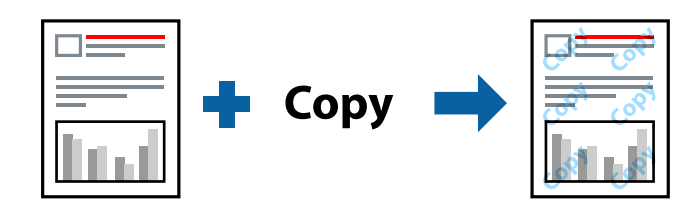

הדפס למניעת העתקה זמין בתנאים הבאים:

 $\Box$ סוג ויירי וייר רגיל

❏ללא שוליים: לא נבחר

❏איכות: רגיל

❏הדפסה דו-צדדית: כבוי, ידנית (כריכה בצד הארוך), או ידנית (כריכה בצד הקצר)

❏תיקון צבעים: אוטומטי

*תוכל גם להוסיף סימן מים או דפוס נגד- העתקה משלך. לתשומת לבך:*

- .1 בלשונית **אפשרויות נוספות** של מנהל התקן המדפסת לחץ **תכונות סימני מים**, ואז בחר הדפס למניעת העתקה או סימן מים.
	- .2 לחץ על **הגדרות** כדי לשנות פרטים כגון גודל, צפיפות או מיקום הדפוס או הסימן.
	- .3 הגדר את הפריטים האחרים בכרטיסיות **ראשי** ו-**אפשרויות נוספות** לפי הצורך, ולאחר מכן לחץ על **אישור**.
		- .4 לחץ על **הדפס**.

#### **מידע קשור**

| "הכנסת נייר למזין הנייר [האחורי" בעמוד](#page-21-0) 22  $\,$  הדפסה באמצעות הגדרות [קלות" בעמוד](#page-26-0)  $\blacktriangleright$ 

#### **הדפסת קבצים מרובים יחד**

Job Arranger Lite מאפשר לשלב כמה קבצים שנוצרו בידי יישומים שונים ואז להדפיסם כעבודת הדפסה אחת.<br>באפשרותר לקבוע את הגדרות ההדפסה לקבצים משולבים. כגוו פריסה מרובת עמודים והדפסה דו-צדדית.

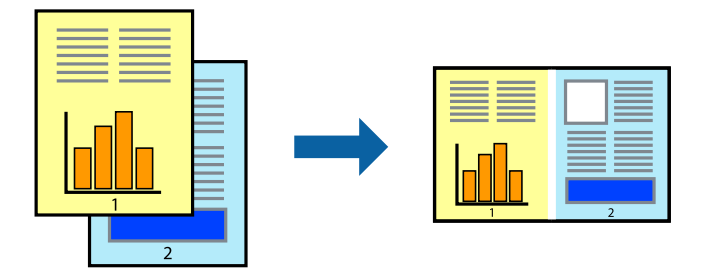

- .1 בחר **Lite Arranger Job** בלשונית **ראשי** של מנהל ההתקן של המדפסת.
	- .2 לחץ על **הדפס**.

כאשר אתה מתחיל להדפיס, מוצג חלון Lite Arranger Job.

- $\rm{Job~Array}$  כאשר החלון  $\rm{lob~Array}$  פתוח, פתח את הקובץ שברצונך לשלב עם הקובץ הנוכחי וחזור על  $\rm{O}$ השלרית הו
- .4 כאשר אתה בוחר משימת הדפסה שנוספה אל פרויקט הדפסה Lite בחלון Lite Arranger Job תוכללערוך את פריסת העמוד.
	- .5 לחץ **הדפס** מתוך תפריט **קובץ** כדי להתחיל להדפיס.

*לתשומת לבך:*

*אם תסגור את חלון Lite Arranger Job לפני שתוסיף את כל נתוני ההדפסה אל פרויקט הדפסה תבוטל עבודת ההדפסה עליה אתה עובד כרגע. לחץ שמור מתוך תפריט קובץ כדילשמור את העבודה הנוכחית. הסיומת של הקבצים השמורים היא "ecl".*

*כדילפתוח פרויקט הדפסה, לחץ Lite Arranger Job בלשונית תחזוקה של מנהל התקן המדפסת, על מנת לפתוח את חלון Lite Arranger Job. כעת בחר פתח מהתפריט קובץ כדי לבחור את הקובץ.*

#### **מידע קשור**

- | "הכנסת נייר למזין הנייר [האחורי" בעמוד](#page-21-0) 22
- $\,$  הדפסה באמצעות הגדרות [קלות" בעמוד](#page-26-0)  $\blacktriangleright$

### **הדפסה תוך שימוש בתכונת הדפסת צבע אוניברסלית**

תוכל לשפר את המראה של כיתובים ותמונות בתדפיסים.

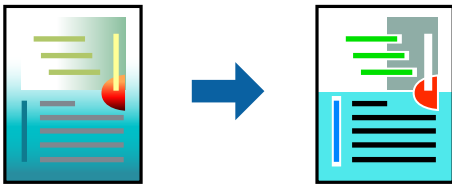

הדפסה בצבע אוניברסלי תכונה זו זמינה כאשר בוחרים בהגדרות הבאות.

❏סוג נייר: נייר רגיל

❏איכות: **רגיל** או איכות גבוהה יותר

❏צבע הדפסה: **צבע**

או מאוחר יותר Microsoft® Office אפליקציות: 2007  $\Box$ 

❏גודל כיתוב: 96 נקודות או קטן יותר

- .1 בלשונית **אפשרויות נוספות** של מנהל התקן המדפסת, לחץ **אפשרויות תמונה** בהגדרת **תיקון צבעים**.
	- .2 בחר אפשרות מתוך הגדרת **הדפסה בצבע אוניברסלי**.
		- .3 **אפשרויות שיפור** כדי לבצע הגדרות נוספות.
- .4 הגדר את הפריטים האחרים בכרטיסיות **ראשי** ו-**אפשרויות נוספות** לפי הצורך, ולאחר מכן לחץ על **אישור**.
	- .5 לחץ על **הדפס**.

*לתשומת לבך:*

❏ *דפוסים עלולים לשנות תווים מסוימים, כגון "+" הנראה כמו "±".*

❏ *דפוסים ספציפיים לאפליקציה וקווים תחתונים עלולים לשנות את התוכן המודפס תוך שימוש בהגדרות אלה.*

❏ *איכות ההדפסה עלולה לרדת בצילומים ותמונות אחרות כאשר משתמשים בהגדרות הדפסה בצבע אוניברסלי.*

❏ *ההדפסה איטית יותר כאשר משתמשים בהגדרות הדפסה בצבע אוניברסלי.*

#### **מידע קשור**

- $_2$ בנסת נייר למזין הנייר [האחורי" בעמוד](#page-21-0) 22 $\blacktriangleright$
- $\,$  הדפסה באמצעות הגדרות [קלות" בעמוד](#page-26-0)  $\blacktriangleright$

### **התאמת צבע התדפיס**

באפשרותך להתאים את הצבעים המשמשים בעבודת ההדפסה. התאמות אלה אינן חלות על הנתונים המקוריים.

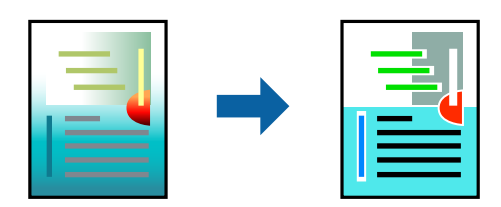

<mark>שיפור תמונה</mark> מפיק תמונות חדות יותר וצבעים חיים יותר באמצעות התאמה אוטומטית של הניגודיות, הרווייה<br>והבהירות של נתוני התמונה המקוריים.

*לתשומת לבך:*

*שיפור תמונה מתאים את הצבע באמצעות ניתוח מיקומושל האובייקט. משום כך אםשינית את מיקום האובייקט באמצעות הקטנה, הגדלה, חיתוך או סיבוב התמונה, יתכן שהצבע ישתנה באופןלא צפוי. בחירה בהגדרה של הדפסה ללא גבולות משנה את מיקום האובייקט וגורמת לשינויי צבעים. אם התמונה אינה ממוקדת, יתכן שהגוון יהיה לא טבעי. אם הצבע משתנה או נעשה לא טבעי, הדפס במצב אחר כלשהו, שאינו שיפור תמונה.*

.1 בלשונית **אפשרויות נוספות** במנהל ההתקן של המדפסת, בחר את שיטת תיקון הצבע מתוך ההגדרה **תיקון צבעים**.

אוטומטי: הגדרה זו מתאימה את הגווו באופו אוטומטי לסוג הנייר ולהגדרות של איכות ההדפסה. $\Box$ 

❏מותאם אישית: לחץ **מתקדם**, תוכל לבצע הגדרות משלך.

- .2 הגדר את הפריטים האחרים בכרטיסיות **ראשי** ו-**אפשרויות נוספות** לפי הצורך, ולאחר מכן לחץ על **אישור**.
	- .3 לחץ על **הדפס**.

#### **מידע קשור**

- | "הכנסת נייר למזין הנייר [האחורי" בעמוד](#page-21-0) 22
- $\,$  הדפסה באמצעות הגדרות [קלות" בעמוד](#page-26-0)  $\blacktriangleright$

### **הדפסה שמדגישה קווים דקים**

תוכל לעבות קווים דקים שהם שקים מכדי להדפיס.

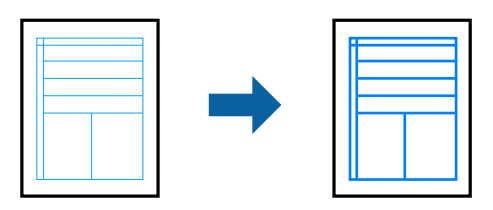

- .1 בלשונית **אפשרויות נוספות** של מנהל התקן המדפסת, לחץ **אפשרויות תמונה** בהגדרת **תיקון צבעים**.
	- .2 בחר **הדגש קווים דקים**.
- .3 הגדר את הפריטים האחרים בכרטיסיות **ראשי** ו-**אפשרויות נוספות** לפי הצורך, ולאחר מכן לחץ על **אישור**.

.4 לחץ על **הדפס**.

**מידע קשור**

- | "הכנסת נייר למזין הנייר [האחורי" בעמוד](#page-21-0) 22
- $\,$  הדפסה באמצעות הגדרות [קלות" בעמוד](#page-26-0)  $\blacktriangleright$

### **הדפסת ברקודים ברורים**

<span id="page-43-0"></span>תוכל להדפיס ברקוד ברור ובכך להקל על סריקתו. יש לאפשר תכונה זו רק אם לא ניתן לסרוק את הברקוד<br>שהדפסת.

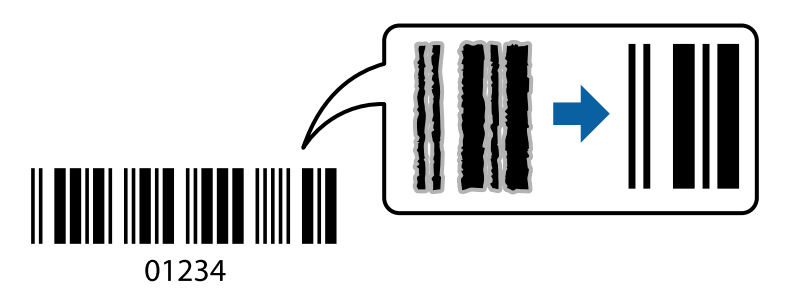

תוכל להשתמש בתכונה זו בתנאים הבאים.

❏סוג נייר: נייר רגיל

❏איכות: **רגיל**

- .1 בלשונית **תחזוקה** של מנהל התקן המדפסת לחץ **הגדרות מורחבות**, ואז בחר **מצב ברקוד**.
- .2 הגדר את הפריטים האחרים בכרטיסיות **ראשי** ו-**אפשרויות נוספות** לפי הצורך, ולאחר מכן לחץ על **אישור**.
	- .3 לחץ על **הדפס**.

*בהתאם לנסיבות, אפשר שלא תמיד ניתן יהיה לצמצם את הטשטוש. לתשומת לבך:*

**מידע קשור**

- | "הכנסת נייר למזין הנייר [האחורי" בעמוד](#page-21-0) 22
- $\,$  הדפסה באמצעות הגדרות [קלות" בעמוד](#page-26-0)  $\blacktriangleright$

### **הדפסה ממחשב — OS Mac**

### **הדפסה באמצעות הגדרות קלות**

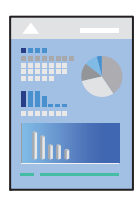

*הפעולות ומציג עשויות להשתנות בהתאם ליישום. לקבלת מידע נוסף, עיין בעזרה של האפליקציה. לתשומת לבך:*

- טען נייר לתוך המדפסת.  $^1$
- . פתח את הקובץ שברצונך להדפיס.  $\cdot^2$
- .3 בחר באפשרות **הדפס** בתפריט **קובץ** או בכל פקודה אחרת שתעביר אותך לתיבת הדו-שיח הדפסה. במידת הצורך, לחץ על **הצג פרטים** או על d כדי להרחיב את חלון ההדפסה.
	- .4 בחר את המדפסת שלך.
	- .5 בחר באפשרות **הגדרות הדפסה** בתפריט שנפתח.

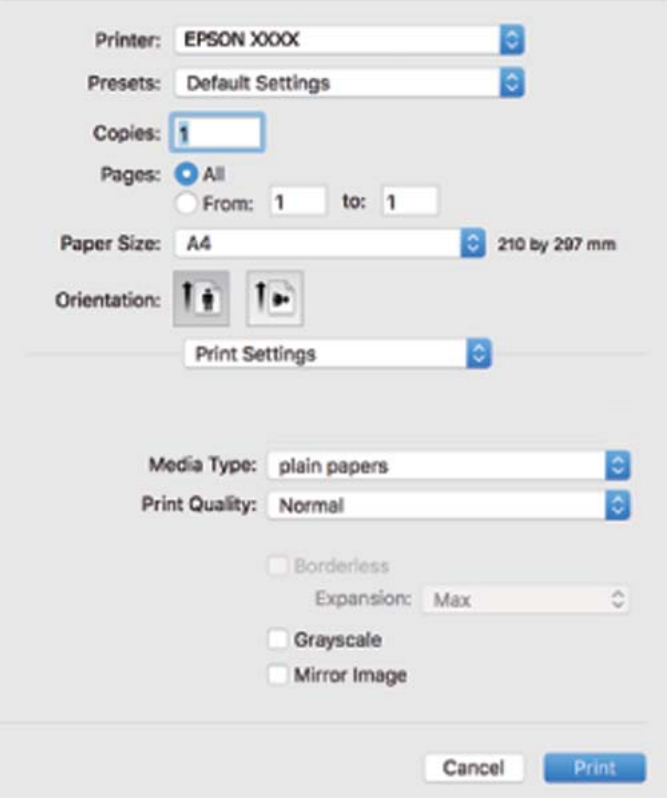

- $\,$ שנה את ההגדרות בהתאם לצורך.  $6\,$ 
	- .7 לחץ על **הדפס**.

#### **מידע קשור**

- | "גודל הנייר וכמויות [הדפים" בעמוד](#page-101-0) 102
	- | "רשימת סוג [הנייר" בעמוד](#page-20-0) 21

### **הוסף הגדרות הדפסה שנקבעו מראש עבור הדפסה קלה**

<mark>אם תיצור הגדרות קבועות מראש להדפסה אצל מנהל ההתקן של המדפסת תוכל להדפיס בקלות באמצעות בחירה</mark><br>בהגדרות הקבועות מראש המופיעות ברשימה.

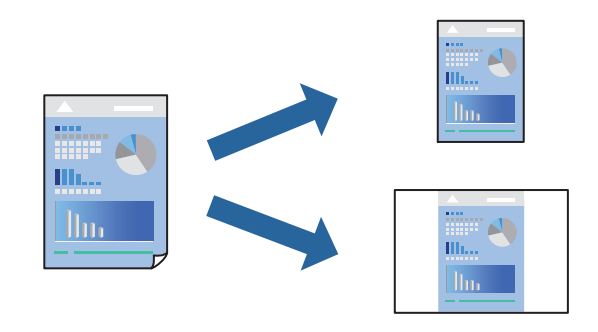

- .1 הגדר כל פריט כגון **הגדרות הדפסה** ו**פריסה** (**גודל דף**, **סוג מדיה**, וכן הלאה).
- .2 לחץ **הגדרות קבועות מראש** כדי לשמור את ההגדרות הנוכחיות כהגדרה קבועה מראש.
	- .3 לחץ **OK**.

```
לתשומת לבך:
```
*כדילמחוק הגדרה קבועה מראש שנוספה, לחץ על הגדרות קבועות מראש > הצג הגדרות קבועות מראש, בחר בשם ההגדרה הקבועה מראש שברצונך למחוק מהרשימה ואז מחק אותה.*

.4 לחץ על **הדפס**.

בפעם הבאה שאתה רוצה להדפיס עם אותן הגדרות, בחר את שם ההגדרה הרשום מתוך **ההגדרות הקבועות מראש**.

**מידע קשור**

- | "הכנסת נייר למזין הנייר [האחורי" בעמוד](#page-21-0) 22
- | "הדפסה באמצעות הגדרות [קלות" בעמוד](#page-43-0) 44

### **הדפסת כמה עמודים על גיליון אחד**

באפשרותך להדפיס שני עמודים של נתונים על גיליון נייר אחד.

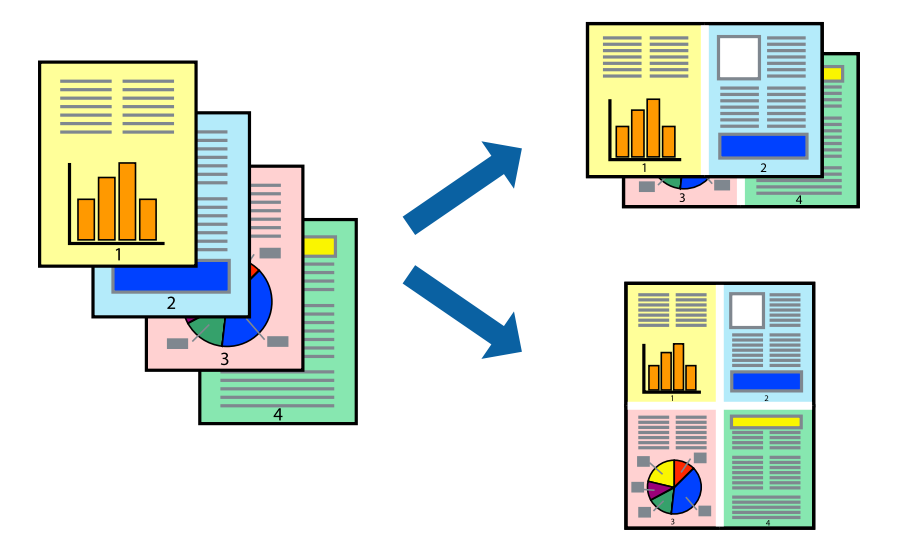

- .1 בחר ב **פריסה** מהתפריט המוקפץ.
- .2 הגדר את מספר העמודים ב **מספר עמודים בכל גיליון**, את **כיוון הפריסה** (סדר העמודים) ואת **גבול**.
	- . הגדר את הפריטים האחרים לפי הצורך.  $3$ 
		- .4 לחץ על **הדפס**.

#### **מידע קשור**

- | "הכנסת נייר למזין הנייר [האחורי" בעמוד](#page-21-0) 22
- | "הדפסה באמצעות הגדרות [קלות" בעמוד](#page-43-0) 44

## **הדפסה כך שהתדפיס יתאים לגודל הנייר**

בחר את גודל הנייר שהטענת במדפסת בתור הגדרת גודל נייר היעד.

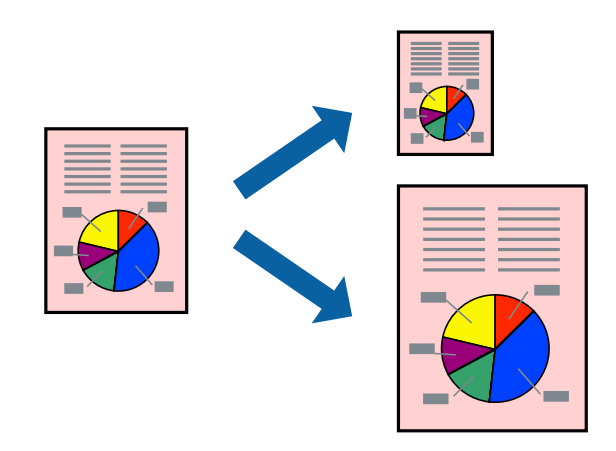

.1 בחר את גודל הנייר שהגדרת ביישום בתור הגדרת **גודל דף**.

- .2 בחר ב**טיפול בנייר** מהתפריט המוקפץ.
- .3 בחר ב-**שנה את קנה המידה כך שיתאים לגודל הנייר**.
- .4 בחר את גודל הנייר שהטענת במדפסת בתור הגדרת **גודל נייר היעד**.
	- .5 הגדר את הפריטים האחרים לפי הצורך.
		- .6 לחץ על **הדפס**.

#### **מידע קשור**

- | "הכנסת נייר למזין הנייר [האחורי" בעמוד](#page-21-0) 22
- | "הדפסה באמצעות הגדרות [קלות" בעמוד](#page-43-0) 44

### **הדפסת מסמך שהוקטן או הוגדל בכל רמת הגדלה**

באפשרותך להקטין מסמך או להגדילו באחוזים ספציפיים.

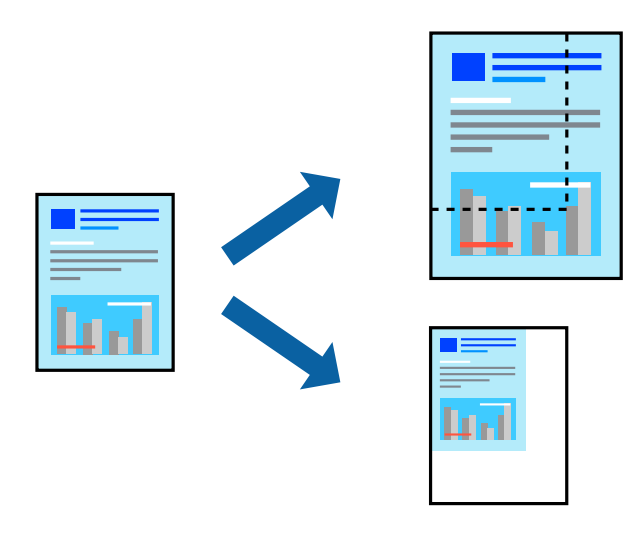

- .1 בחר באפשרות **הדפס** בתפריט **קובץ** או בכל פקודה אחרת שתעביר אותך לתיבת הדו-שיח הדפסה.
	- .2 בחר **הגדרת עמוד** מתוך התפריט **קובץ** באפליקציה.
	- .3 בחר **מדפסת**, **גודל נייר**, הזן אחוז ב**קנה מידה**, ואז לחץ **OK**. *בחר את גודל הנייר שהגדרת באפליקציה כהגדרת גודל הנייר. לתשומת לבך:*
		- .4 הגדר את הפריטים האחרים לפי הצורך.
			- .5 לחץ על **הדפס**.

#### **מידע קשור**

- | "הכנסת נייר למזין הנייר [האחורי" בעמוד](#page-21-0) 22
- | "הדפסה באמצעות הגדרות [קלות" בעמוד](#page-43-0) 44

### **התאמת צבע התדפיס**

באפשרותך להתאים את הצבעים המשמשים בעבודת ההדפסה. התאמות אלה אינן חלות על הנתונים המקוריים.

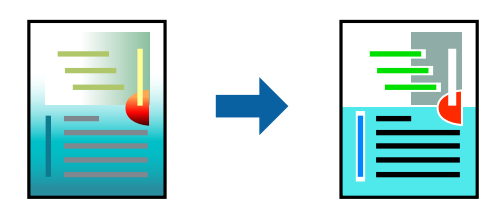

<mark>שיפור תמונה</mark> מפיק תמונות חדות יותר וצבעים חיים יותר באמצעות התאמה אוטומטית של הניגודיות, הרווייה<br>והבהירות של נתוני התמונה המקוריים.

#### *לתשומת לבך:*

*שיפור תמונה מתאים את הצבע באמצעות ניתוח מיקומושל האובייקט. משום כך אםשינית את מיקום האובייקט באמצעות הקטנה, הגדלה, חיתוך או סיבוב התמונה, יתכן שהצבע ישתנה באופןלא צפוי. בחירה בהגדרה של הדפסה ללא גבולות משנה את מיקום האובייקט וגורמת לשינויי צבעים. אם התמונה אינה ממוקדת, יתכן שהגוון יהיה לא טבעי. אם הצבע משתנה או נעשה לא טבעי, הדפס במצב אחר כלשהו, שאינו שיפור תמונה.*

- .1 בחר ב- **התאמת צבעים** מהתפריט המוקפץ ולאחר מכן בחר **Controls Color EPSON**.
	- .2 בחר ב-**אפשרויות צבע** מהתפריט המוקפץ ולאחר מכן בחר באחת האפשרויות הזמינות.
		- .3 לחץ על החץ לצד **הגדרות מתקדמות** וקבע את ההגדרות המתאימות.
			- .4 הגדר את הפריטים האחרים לפי הצורך.
				- .5 לחץ על **הדפס**.

#### **מידע קשור**

- | "הכנסת נייר למזין הנייר [האחורי" בעמוד](#page-21-0) 22
- | "הדפסה באמצעות הגדרות [קלות" בעמוד](#page-43-0) 44

## **הדפסה על מעטפות**

## **הדפסה על מעטפות ממחשב (Windows(**

- $\,$ טען מעטפות לתור המדפסת.  $^1$ "הכנסת מעטפות למזין הנייר [האחורי" בעמוד](#page-23-0) 24
	- . פתח את הקובץ שברצונר להדפיס.  $^2$
	- $\,$ 3 עבור לחלון של מנהל ההתקן של המדפסת.  $\,$
- .4 בחר את גודל המעטפה מתוך **גודל המסמך** בלשונית **ראשי**, ואז בחר **מעטפה** מתוך **סוג דף**.
- .5 הגדר את הפריטים האחרים בכרטיסיות **ראשי** ו-**אפשרויות נוספות** לפי הצורך, ולאחר מכן לחץ על **אישור**.

.6 לחץ על **הדפס**.

## **הדפסה על מעטפות ממחשב (OS Mac(**

- $\,$ טעו מעטפות לתור המדפסת.  $^1$ "הכנסת מעטפות למזין הנייר [האחורי" בעמוד](#page-23-0) 24
	- ם.<br>מת הקובץ שברצונר להדפיס.  $\cdot^2$
- .3 בחר באפשרות **הדפס** בתפריט **קובץ** או בכל פקודה אחרת שתעביר אותך לתיבת הדו-שיח הדפסה.
	- .4 בחר בגודל בתוך הגדרת **גודל דף**.
	- .5 בחר באפשרות **הגדרות הדפסה** בתפריט שנפתח.
		- .6 בחר **מעטפה** בתור הגדרת **סוג מדיה**.
		- .7 הגדר את הפריטים האחרים לפי הצורך.
			- .8 לחץ על **הדפס**.

### **הדפסת דפי אינטרנט**

### **הדפסת דפי אינטרנט ממחשב**

+Epson Photo מאפשר לך להציג דפי אינטרנט, לחתוך את האזור שצוין, ואז לערוך ולהדפיס אותם. לקבלת מידע<br>נוסף, עיין בעזרה של האפליקציה.

# **תחזוקת המדפסת**

<span id="page-50-0"></span>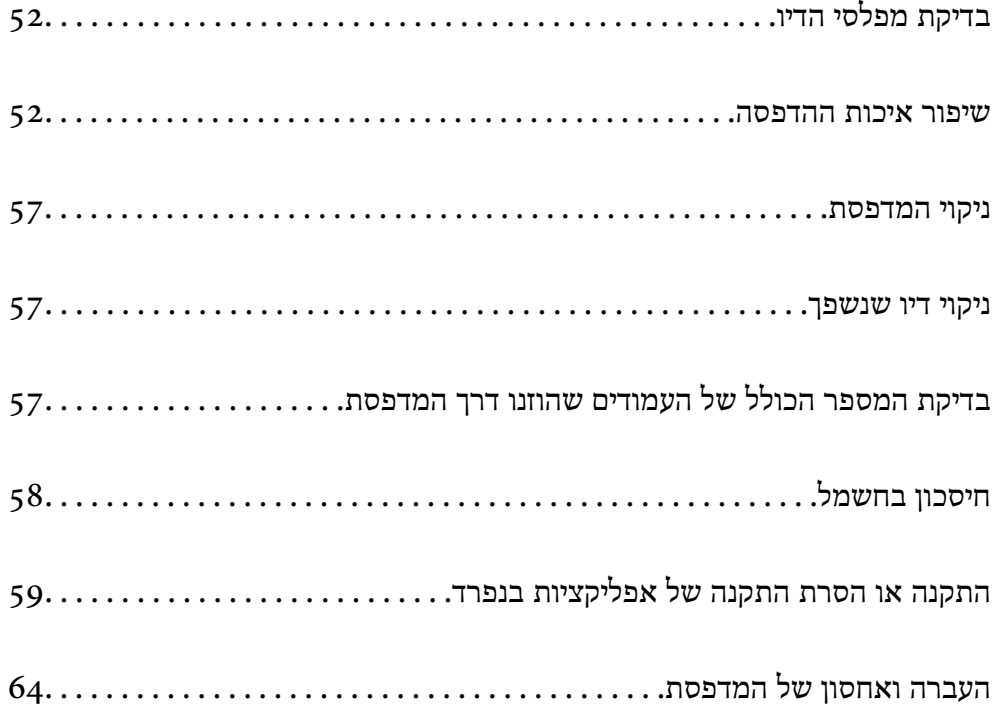

# **בדיקת מפלסי הדיו**

<span id="page-51-0"></span>כדי לוודא כמה דיו נשארה בפועל יש לבדוק חזותית את כל מפלסי הדיו בכל מכלי המדפסת.

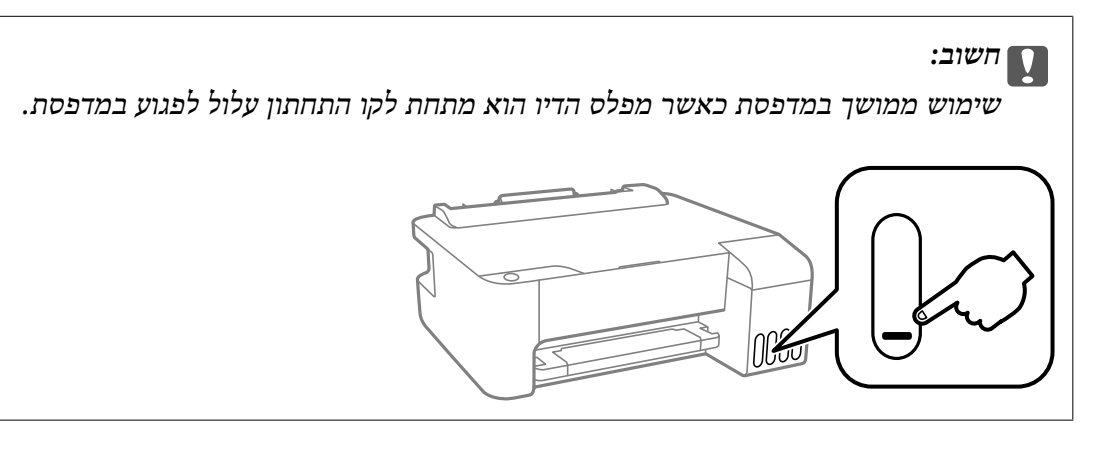

**מידע קשור** | "מילוי מכלי [הדיו" בעמוד](#page-86-0) 87

## **שיפור איכות ההדפסה**

### **בדיקת ראש ההדפסה וניקויו**

אם הנחירים סתומים התדפיסים נעשים דהויים, יש רצועות נראות לעין או שמופיעים צבעים לא צפויים. אם הנחירים סתומים מאוד, יודפס דף ריק. כשאיכות ההדפסה יורדת, השתמש תחילה בתכונת בדיקת הנחירים ובדוק אם הנחירים<br>סתומים. אם הנחירים סתומים נקה את ראש ההדפסה.

## *חשוב:* c

❏ *בשעת ניקוי הראש אסור לפתוח את המכסה הקדמי ואסור לכבות את המדפסת. אם ניקוי הראש לא הושלם יתכן שלא תוכל להדפיס.*

❏ *ניקוי הראש צורך דיו ולכן אין לבצע אותו יותר מהדרוש.*

❏ *אם כמות הדיו נמוכה ייתכן שלא תוכל לנקות את ראש ההדפסה.*

❏ *אם איכות ההדפסה לא השתפרה לאחר החזרה על בדיקת הנחירים ועלניקוי הראש כ 3- פעמים, המתןלפחות 12 שעות ללא הדפסה ולאחר מכן בדוק שוב את הנחירים ונקה את ראש ההדפסה אם יש בכך צורך. אנו*

*ממליצים לכבות את המדפסת באמצעות לחיצה על הלחצן*P*. אם איכות ההדפסה עדייןלא השתפרה, הפעל ניקוי מכני.*

❏ *כדי למנוע מראש ההדפסה להתייבש, אל תנתק את המדפסת כשהיא דולקת.*

תוכל לבדוק ולנקות את ראש ההדפסה באמצעות שימוש בלוח הבקרה של המדפסת.

- . $A$ 4 הכנס למדפסת דף רגיל בגודל  $^{-1}$
- . לחץ על הכפתור  $\bigcup$  כדי לכבות את המדפסת.  $^2$

הדלק את המדפסת ובו-זמנית לחץ על לחצן  $\bigotimes$  והחזק אותו לחוץ. אחר כך, כאשר נורת צריכת החשמל  $\cdot$ מהבהבת, שחרר את הלחצנים.

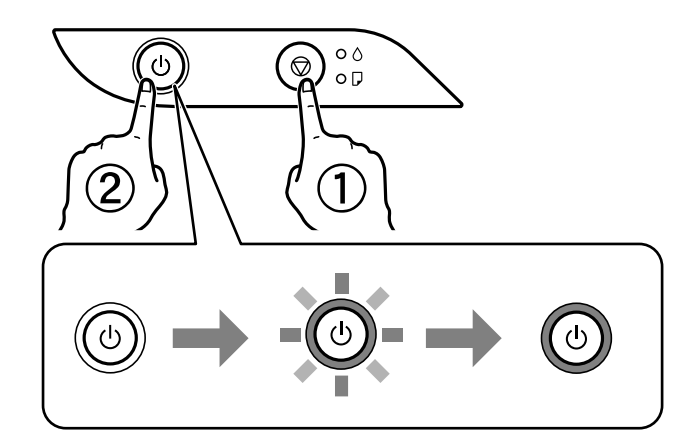

תבנית בדיקת הנחירים מודפסת.

*אפשר שיעבור זמן מה לפני שתתחיל הדפסת דפוס בדיקת הנחיר. לתשומת לבך:*

.4 בדוק את הדגם המודפס כדי לראות אם יש סתימה בנחירי ראש ההדפסה.

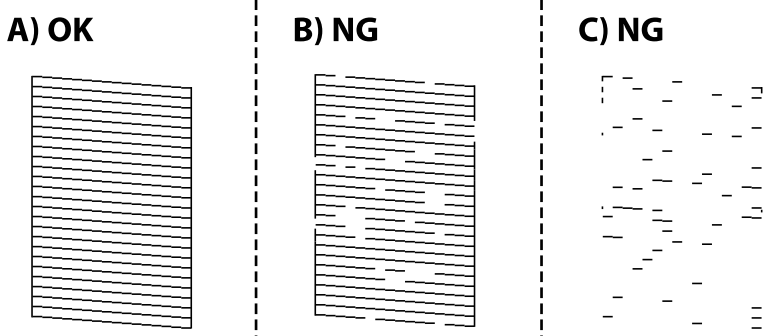

### $:A\Box$

כל הקווים הודפסו. אין צורך בשלבים נוספים.

#### $B$ או קרוב ל-B $\Box$

כמה נחירים סתומים. לחץ על לחצן  $\heartsuit$  והחזק אותו לחוץ חמש שניות עד שנורת צריכת החשמל תתחיל להבהב.

ניקוי ראש ההדפסה מתחיל.

*אפשר שיחלוף זמן מה בטרם יתחיל ניקוי ראש ההדפסה. לתשומת לבך:*

### $C$ או קרוב ל-C $\square$

<mark>אם מרבית השורות חסרות או שלא הודפסו,</mark> הדבר מצביע על כך שרוב הנחירים סתומים. הפעל את ניקוי<br>מכני. עבור פרטים, עיין ב"מידע קשור" להלן.

.5 כאשר נורת צריכת החשמל מפסיקה להבהב, הדפס שוב תבנית בדיקת נחירים. חזור על הניקוי ועל הדפסת התבנית עד שכל הקווים יודפסו בשלמותם.

## *חשוב:* c

*אם איכות ההדפסה לא השתפרה לאחר החזרה על בדיקת הנחירים ועלניקוי הראש כ 3- פעמים, המתןלפחות 12 שעות ללא הדפסה ולאחר מכן בדוק שוב את הנחירים ונקה את ראש ההדפסה אם יש בכך צורך. אנו ממליצים לכבות את המדפסת באמצעות לחיצה על הלחצן* P*. אם איכות ההדפסה עדיין לא השתפרה, הפעל ניקוי מכני.*

לתשומת לבך:<br>תוכל גם לבדוק ולנקות את ראש ההדפסה ממנהל ההתקן של המדפסת. לפרטים, עיין בקישור מידע הרלוונטי שלהלן.

**מידע קשור**

- | "קביעת הגדרות הפעלה למנהל התקן המדפסת של [Windows "בעמוד](#page-106-0) 107
	- $\,$  ["מדריך](#page-107-0) למנהל התקן של "Mac OS" בעמוד  $\blacklozenge$ 
		- | "הפעלת ניקוי מכני" בעמוד 54

### **הפעלת ניקוי מכני**

שירות <mark>ניקוי מכני</mark> מאפשר להחליף את כל הדיו בתוך צינורות הדיו.במצבים הבאים, אפשר יהיה עליך להשתמש<br>בתוכנה זו כדי לשפר את איכות ההדפסה.

הדפסת או בצעת ניקוי ראש כאשר מפלסי הדיו היו נמוכים מכדי שניתן יהיה לראותם בחלונות מכל הדיו.  $\Box$ 

⊒ בצעת את בדיקת הנחירים ואת ניקוי הראש מספר פעמים ואז המתנת 12 שעות לפחות ללא הדפסה, אך איכות <br>ההדפסה לא השתפרה.

קרא את ההוראות הבאות לפני הפעלת תכונה זו.

*חשוב:* c

*ודא שיש מספיק דיו במכלי הדיו.*

*בדוק חזותית שכל מכלי הדיו מלאים לפחות כדי שליש.מפלסי דיו נמוכים במהלך ביצוע ניקוי מכני עלולים לפגוע במוצר.*

## *חשוב:* c

*יש להמתין 12 שעות בין כל ביצוע של ניקוי מכני.*

*בדרך כלל, די בביצוע של ניקוי מכני אחד כדי לפתור את בעיות איכות ההדפסה בתוך 12 שעות.לכן, כדי למנוע שימוש בדיו שלא לצורך, עליך להמתין 12 שעות לפני שתנסה שוב.*

## *חשוב:* c

*תכונה זאת משפיעה על חיי השירות של כריות הדיו.כריות הדיו מגיעות לקצה הקיבולת שלהן מוקדם יותר כאשר מפעילים תכונה זאת.אם כריות הדיו הגיעולסוף חיי השירות שלהן, צור קשר עם שירות התמיכה של Epson כדי לבקש שיחליפו לך אותן.*

*לתשומת לבך:*

*כאשר מפלסי הדיו אינם מספיקים עבור ביצוע ניקוי מכני, לא תוכל להפעיל תכונה זו.גם במקרה זה, אפשר שעדיין יהיו מפלסים מספיקים להדפסה.*

#### **מידע קשור**

| "בדיקת ראש ההדפסה [וניקויו" בעמוד](#page-51-0) 52

### **הפעלת ניקוי מכני (Windows(**

- $1$ . עבור לחלוו של מנהל ההתקו של המדפסת.  $1$ 
	- .2 לחץ על **ניקוי מכני** בכרטיסייה **תחזוקה**.
- פעל בהתאם להוראות המוצגות על המסר.  $3$

### **מפעיל ניקוי מכני (OS Mac(**

- <span id="page-54-0"></span>.1 בחר באפשרות **העדפות המערכת** מתוך תפריט Apple < **מדפסות וסורקים** (או **הדפסה וסריקה**, **הדפסה ופקס**), ולאחר מכן בחר את המדפסת.
	- .2 לחץ על **אפשרויות וציוד** > **שירות** > **פתח שירות מדפסת**.
		- .3 לחץ על **ניקוי מכני**.
		- .4 פעל בהתאם להוראות המוצגות על המסך.

### **מניעת סתימת נחירים**

השתמש תמיד בלחצן ההפעלה בעת כיבוי והדלקת המדפסת.

בדוק שנורית ההפעלה כבויה לפני שתנתק את כבל החשמל.

הדיו עצמו עלול להתייבש אם אין הוא מכוסה. בדיוק כמו הנחת מכסה על עט נובע או עט שמן כדי למנוע התייבשות<br>שלה. ודא שראש ההדפסה מכוסה כראוי כדי למנוט את התייבשות הדיו.

אחרי ניתוק כבל החשמל או במקרה של הפסקת חשמל במהלך פעולת המדפסת, אפשר שראש ההדפסה לא יכוסה<br>כראוי. אם משאירים את ראש ההדפסה כמות שהוא, הוא יתייבש ויגרום לנחירים (יציאות הדיו) להתייבש.

במקרים אלה, הדלק את המדפסת וכבה אותה שוב, במהירות האפשרית על מנת לכסות את ראש ההדפסה.

### **יישור ראש ההדפסה**

אם רואים שקווים אנכיים אינם מיושרים כהלכה או אם רואים תמונות מטושטשות יש ליישר את ראש ההדפסה.

### **יישור ראש ההדפסה — Windows**

- . הכנס למדפסת דף רגיל בגודל  $\cdot1$
- $\,$ עבור לחלון של מנהל ההתקן של המדפסת.  $^2$
- .3 לחץ על **יישור ראש הדפסה** בכרטיסייה **תחזוקה**.

.4 פעל בהתאם להוראות המוצגות על המסך.

### **יישור ראש ההדפסה — OS Mac**

- . $A$ 4 הכנס למדפסת דף רגיל בגודל  $^{1}$ .
- .2 בחר **העדפות מערכת** מתוך התפריט Apple < **מדפסות וסורקים** (או **הדפסה וסריקה**, **הדפסה ופקס**), ואז בחר את המדפסת.
	- .3 לחץ על **אפשרויות וציוד** > **שירות** > **פתח שירות מדפסת**.
		- .**Print Head Alignment** על לחץ .4
		- .5 פעל בהתאם להוראות המוצגות על המסך.

### **ניקוי נתיב הניירות**

כאשר התדפיסים מרוחים או שרוטים, נקה את הגלגלת בפנים.

## *חשוב:* c

*אל תשתמש בנייר טישו לניקוי בתוך המדפסת. נחירי ראש ההדפסה עלולים להיסתם מסיבי בד.*

### **ניקוי נתיב הנייר — Windows**

- $1$ . עבור לחלון של מנהל ההתקן של המדפסת.
- .2 לחץ על **ניקוי מסילות דפים** בכרטיסייה **תחזוקה**.
	- פעל בהתאם להוראות המוצגות על המסך.  $3$

### **ניקוי נתיב הנייר — OS Mac**

- .1 בחר **העדפות מערכת** מתוך התפריט Apple < **מדפסות וסורקים** (או **הדפסה וסריקה**, **הדפסה ופקס**), ואז בחר את המדפסת.
	- .2 לחץ על **אפשרויות וציוד** > **שירות** > **פתח שירות מדפסת**.
		- .**Paper Guide Cleaning** על לחץ .3
		- .4 פעל בהתאם להוראות המוצגות על המסך.

## **ניקוי המדפסת**

<span id="page-56-0"></span>אם הרכיבים והמארז מלוכלכים או מאובקים, כבה את המדפסת ונקה אותם באמצעות מטלית רכה ונקיה שלוחלחה<br>במים. אם לא תוכל להסיר את הלכלוך, נסה להוסיף כמות קטנה של חומר ניקוי קל למטלית לחה.

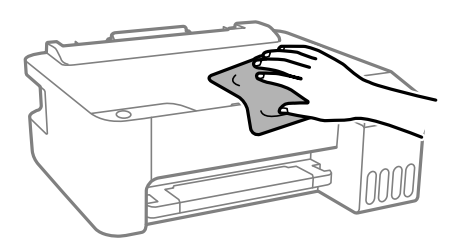

## *חשוב:* c

- ❏ *היזהר שלא ייכנסו מים לתוך מנגנון המדפסת או כל רכיב חשמלי. אחרת, עלול להיגרם נזק למדפסת.*
- ❏ *לעולם אל תשתמש באלכוהול או במדלל צבע כדי לנקות את הרכיבים והמארז. חומרים כימיים אלה עלולים להזיק להם.*

## **ניקוי דיו שנשפך**

אם נשפך דיו, יש לנקות אותו בדרכים הבאות.

- אם דיו נדבק לשטח שמסביב למכל, נגב אותו באמצעות מטלית נקיה נטולת מוך, או מטוש צמר גפן. G
- עם דיו נשפך על השולחן או על הריצפה, נגב אותו מיד. כאשר הדיו יבש, יהיה קשה להסיר את הכתם. כדי למנוע ⊡<br>מהכתם להתפשט. הספג את הדיו במטלית יבשה. ואז נגב אותה במטלית לחה.

ם הדיו מכתים את ידיך, שטוף אותן במים וסבון. $\Box$ 

## **בדיקת המספר הכולל של העמודים שהוזנו דרך המדפסת**

באפשרותך לבדוק את המספר הכולל של העמודים שהוזנו דרך המדפסת. המידע מודפס עם תבנית הבדיקה של הנחירים.

- . הכנס למדפסת דף רגיל בגודל  $4$ .
- . $\,$ לחץ על הכפתור  $\,$  כדי לכבות את המדפסת.  $^2$
- $\cdot$ הדלק את המדפסת ובו-זמנית לחץ על לחצן  $\heartsuit$  והחזק אותו לחוץ. אחר כך, כאשר נורת צריכת החשמל  $\cdot$ מהבהבת, שחרר את הלחצנים.

#### *לתשומת לבך:*

*באפשרותךגם לבדוק את המספר הכוללשל העמודיםשהוזנו מתוך מנהל ההתקןשל המדפסת. לפרטים, עיין בקישור מידע הרלוונטי שלהלן.*

**מידע קשור**

- | "קביעת הגדרות הפעלה למנהל התקן המדפסת של [Windows "בעמוד](#page-106-0) 107
	- $\,$  ["מדריך](#page-107-0) למנהל התקן של "Mac OS" בעמוד  $\blacklozenge$

## **חיסכון בחשמל**

<span id="page-57-0"></span>המדפסת נכנסת למצב שינה או נכבית אוטומטית אם לא עושים שום פעולה בתוך משך זמן מוגדר. ניתן לכוונן את משך הזמן לפני שהגדרת ניהול צריכת החשמל תופעל. כל הגדלה תשפיע על היעילות האנרגטית של המוצר. יש<br>להתחשב בסביבה לפני שמבצעים שינויים.

בהתאם למיקום שבו רכשת אותה, ייתכן שלמדפסת תהיה תכונה שמכבה אותה אוטומטית אחרי 30 דקות אם היא<br>לא מחוררת

## **חסכון בחשמל — Windows**

- $1$ . עבור לחלוו של מנהל ההתקו של המדפסת.  $1$
- .2 לחץ על **פרטי מדפסת ואפשרויות** בכרטיסייה **תחזוקה**.
	- . בצע אחת מהפעולות הבאות.  $3$

*לתשומת לבך:*

*אפשר שהמוצר שלך כולל את תכונת ההגדרה טיימר כיבוי או את תכונות 'החשמל מכובה אם מנותק' ו-הכיבוי מנותק בהתאם למקום הרכישה.*

❏בחר את משך הזמן שיחלוף לפני שהמדפסת תיכנס למצב שינה בתור הגדרת **טיימר מצב שינה**, ולחץ על מכן לחץ על **שלח**. **שלח**. כדי לגרום למדפסת לכבות אוטומטית, בחר את משך הזמן בתור הגדרת **ההגדרה טיימר כיבוי** ולאחר

❏בחר את משך הזמן שיחלוף לפני שהמדפסת תיכנס למצב שינה בתור הגדרת **טיימר מצב שינה**, ולחץ על **מנותק** ואז לחץ **שלח**. **שלח**. כדי לגרום למדפסת לכבות אוטומטית, בחר את משך הזמן בתוך הגדרת **הכיבוי אינו פעיל** או **הכיבוי**

.4 לחץ על **אישור**.

### **חסכון בחשמל — OS Mac**

- .1 בחר **העדפות מערכת** מתוך התפריט Apple < **מדפסות וסורקים** (או **הדפסה וסריקה**, **הדפסה ופקס**), ואז בחר את המדפסת.
	- .2 לחץ על **אפשרויות וציוד** > **שירות** > **פתח שירות מדפסת**.
		- .3 לחץ על **הגדרות מדפסת**.

.4 בצע אחת מהפעולות הבאות.

*לתשומת לבך:*

<span id="page-58-0"></span>אפשר שהמוצר שלך כולל את תכונת ההגדרה טיימר כיבוי או את תכונות הכיבוי אינו פעיל ו-הכיבוי מנותק בהתאם *למיקום הרכישה.*

- ❏בחר את משך הזמן שיחלוף לפני שהמדפסת תיכנס למצב שינה בתור הגדרת **טיימר מצב שינה**, ולחץ על מכן לחץ על **החל**. **החל**. כדי לגרום למדפסת לכבות אוטומטית, בחר את משך הזמן בתור הגדרת **ההגדרה טיימר כיבוי** ולאחר
- ❏בחר את משך הזמן שיחלוף לפני שהמדפסת תיכנס למצב שינה בתור הגדרת **טיימר מצב שינה**, ולחץ על **מנותק** ואז לחץ **החל**. **החל**. כדי לגרום למדפסת לכבות אוטומטית, בחר את משך הזמן בתוך הגדרת **הכיבוי אינו פעיל** או **הכיבוי**

## **התקנה או הסרת התקנה של אפליקציות בנפרד**

חבר את המחשב לרשת והתקן את הגרסה העדכנית של כל היישומים מהאתר. היכנס למחשב שלך כמנהל. הזן את<br>סיסמת המנהל אם המחשב מנחה לטשות זאת.

### **התקנת האפליקציות בנפרד**

*כאשר מתקינים יישום כלשהו מחדש יש להסירו קודם. לתשומת לבך:*

- $\,$ ודא שהמחשב והמדפסת זמינים לתקשורת, ושהמדפסת מחוברת לאינטרנט.  $^1$ 
	- .EPSON Software Updater את התחל .2

צילום המסך הוא דוגמה במערכת הפעלה Windows.

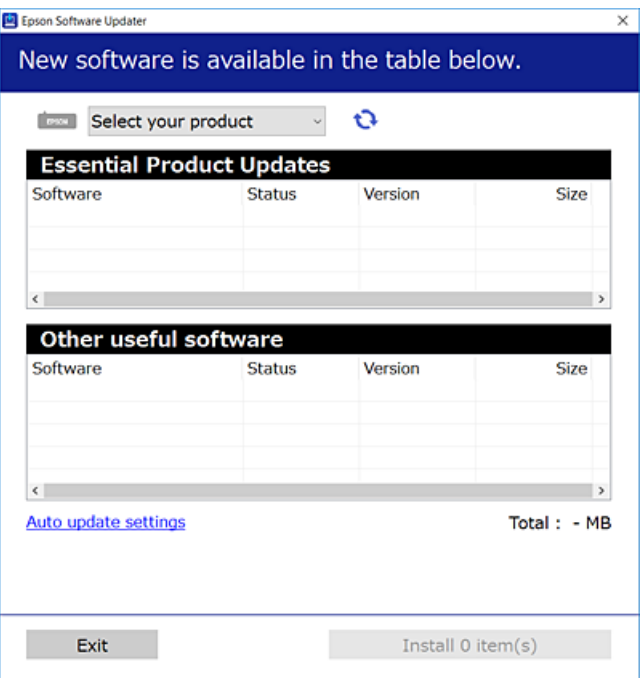

- $\cdot$ 3 עבור Windows, בחר את המדפסת שלך ואז לחץ  $\bullet$  כדי לבדוק את האפליקציות העדכניות הזמינות.  $\cdot$ 
	- .4 בחר את הפריטים שברצונך להתקין או לעדכן, ולאחר מכן לחץ על לחצן ההתקנה.

## *חשוב:* c

*אל תכבה ואל תנתק את המדפסת מהחשמל לפני השלמת העדכון. הדבר עלול לגרום לתקלה במדפסת.*

#### *לתשומת לבך:*

❏ *תוכל להוריד את האפליקציות העדכניות ביותר מאתר האינטרנט של Epson.*

#### *[http://www.epson.com](http://www.epson.com/)*

❏ *אם אתה משתמש במערכות הפעלה Server Windows לא תוכללהשתמש ב -Updater Software Epson. הורד את האפליקציות העדכניות ביותר מאתר האינטרנט של Epson.*

**מידע קשור**

 $62$  "הסרת [אפליקציות" בעמוד](#page-61-0)  $\blacktriangleright$ 

### **בדיקה אם מותקן מנהל התקן מדפסת Epson — מערכת הפעלה Windows**

תוכל לבדוק אם מנהל התקן מדפסת מקורי של Epson מותקן במחשב שלך באמצעות אחת מהשיטות הבאות.

את חלון תכונות שרת ההדפסה. בחר **לוח בקרה** <sup>&</sup>gt; **צפה בהתקנים ומדפסות** (**מדפסות**, **מדפסות ופקסים**), ואז בצע את הפעולות הבאות כדילפתוח

Windows Windows 10/Windows 8.1/Windows 8/Windows 7/Windows Server❏ 2019/Windows Server 2016/Windows Server 2012 R2/Windows Server 2012/ Windows Server 2008 R2

לחץ על סמל המדפסת, ואז לחץ **תכונות שרת הדפסה** בראש החלון.

### Windows Vista/Windows Server 2008❏

לחץ לחיצה ימנית על תיקיית **מדפסות** ואז לחץ על **הפעל כמנהל** > **תכונות שרת**.

Windows XP/Windows Server 2003 R2/Windows Server 2003❏ מתוך תפריט **קובץ** בחר **תכונות שרת**.

מקורי במחשב שלך. לחץ על לשונית **מנהל התקן**. אם שם המדפסת שלך מוצג ברשימה, זהו סימן שמותקן מנהל התקן מדפסת Epson

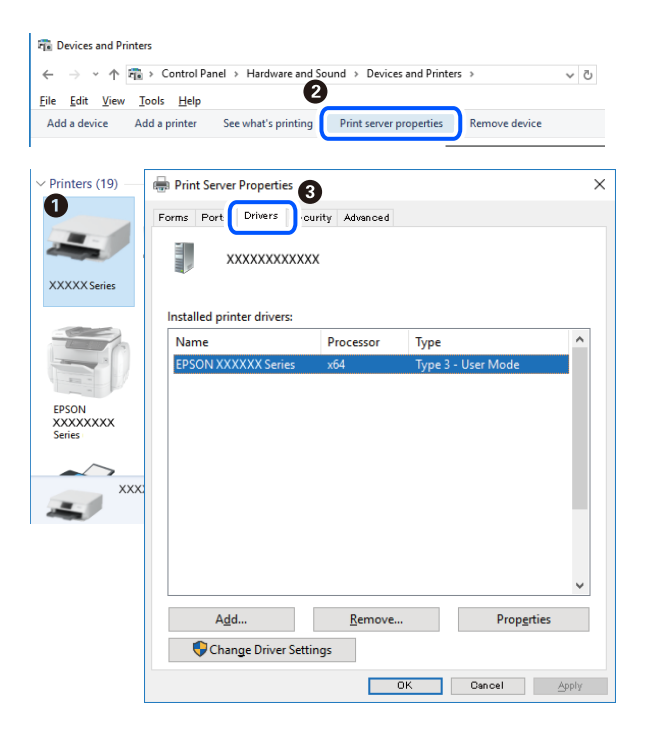

### **מידע קשור** | "התקנת האפליקציות [בנפרד" בעמוד](#page-58-0) 59

### **בדיקה אם מותקן מנהל התקן מדפסת מקורי של OS Mac — Epson**

תוכל לבדוק אם מנהל התקן מדפסת מקורי של Epson מותקן במחשב שלך באמצעות אחת מהשיטות הבאות.

בחר באפשרות **העדפות המערכת** מתוך תפריט Apple < **מדפסות וסורקים** (או **הדפסה וסריקה**, **הדפסה ופקס**), **עזר** בחלון, הרי שמנהל התקן מדפסת מקורי של Epson מותקן במחשב שלך. ולאחר מכן בחר את המדפסת. לחץ **אפשרויות וחומרים מתכלים**, ואם מוצגות לשונית <sup>ה</sup>**אפשרויות** ולשונית **תוכנת**

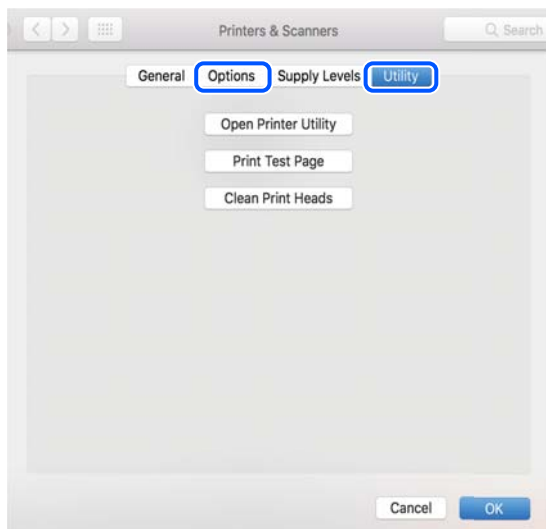

#### **מידע קשור**

| "התקנת האפליקציות [בנפרד" בעמוד](#page-58-0) 59

## **הוספת מדפסת (עבור OS Mac בלבד)**

- <span id="page-61-0"></span>.1 בחר **העדפות מערכת** מתוך התפריט Apple < **מדפסות וסורקים** (או **הדפסה וסריקה**, **הדפסה ופקס**).
	- .2 לחץ ,**+** ואז בחר **הוסף מדפסת אחרת או סורק אחר**.
	- .3 בחר את המדפסת שלך, ואז בחר את המדפסת שלך מתוך ה **שימוש**.
	- .4 לחץ **הוסף**. *אם המדפסת שלך אינה רשומה, ודא שהיא מחוברת בצורה נכונה למחשב ושהמדפסת דלוקה. לתשומת לבך:*

### **הסרת אפליקציות**

היכנס למחשב שלך כמנהל. הזן את סיסמת המנהל אם המחשב מנחה אותך לעשות זאת.

### **הסרת יישומים — Windows**

- .1 לחץ על הכפתור  $\bigcup$  כדי לכבות את המדפסת.
	- . צא מכל היישומים הרצים.  $\cdot^2$ 
		- .3 פתח את **לוח הבקרה**:

Windows 10/Windows Server 2019/Windows Server 2016❏ לחץ על לחצן 'התחל' ואז בחר **מערכת Windows** < **לוח בקרה**.

Windows 8.1/Windows 8/Windows Server 2012 R2/Windows Server 2012❏ בחר **שולחן עבודה** > **הגדרות** > **לוח בקרה**.

Windows 7/Windows Vista/Windows XP/Windows Server 2008 R2/Windows❏ Server 2008/Windows Server 2003 R2/Windows Server 2003 לחץ על לחצן 'התחל' ובחר **לוח הבקרה**.

.4 פתח את **הסר התקנת תכנית** (או **הוספה או הסרה של תוכניות**):

Windows 10/Windows 8.1/Windows 8/Windows 7/Windows Vista/Windows❏ Server 2019/Windows Server 2016/Windows Server 2012 R2/Windows Server 2012/Windows Server 2008 R2/Windows Server 2008 בחר **הסר התקנת תכנית** ב**תוכניות**.

> Windows XP/Windows Server 2003 R2/Windows Server 2003❏ לחץ על **הוספה או הסרה של תוכניות**.

.<br>הור את היישום שברצונך להסיר  $\cdot 5$ 

לא תוכל להסיר את התקנת מנהל התקן המדפסת אם קיימות עבודות הדפסה. מחק או המתן להדפסת העבודות<br>לפני הסרת ההתקנה.

. הסר את היישומים:  $\cdot^{6}$ 

Windows 10/Windows 8.1/Windows 8/Windows 7/Windows Vista/Windows❏ Server 2019/Windows Server 2016/Windows Server 2012 R2/Windows Server 2012/Windows Server 2008 R2/Windows Server 2008 לחץ על **הסר התקנה/שנה** או על **הסר התקנה**.

> Windows XP/Windows Server 2003 R2/Windows Server 2003❏ לחץ על **הסר התקנה/שנה** או על **הסר**.

> > *אם מופיע חלון בקרת חשבון משתמש לחץ על המשך. לתשומת לבך:*

.7 פעל בהתאם להוראות המוצגות על המסך.

### **הסרת יישומים — OS Mac**

- .EPSON Software Updater באמצעות Uninstaller את הורד .1 לאחר הורדת ה -Uninstaller אין צורך להוריד אותו שוב בכל פעם שבו מסירים את היישום.
	- . לחץ על הכפתור  $\bigcup$  כדי לכבות את המדפסת.  $^2$
- .3 כדי להסיר את מנהל ההתקן של המדפסת, בחר **העדפות מערכת** מהתפריט Apple < **מדפסות וסורקים** (או **הדפס וסרוק**, **הדפסה ופקס**), ואחר כך הסר את המדפסת מרשימת המדפסות הזמינות.
	- .4 צא מכל היישומים הרצים.
	- .5 בחר באפשרות **עבור אל** > **יישומים** > **Software Epson** < **Uninstaller**.
		- .6 בחר את היישום שברצונך להסיר ואחר כך לחץ על **Uninstall**.

## *חשוב:* c

*ה-Uninstaller מסיר מהמחשב את כל מנהלי ההתקנים של מדפסות הזרקת דיו של Epson. אם יש כמה מדפסות הזרקת דיו של Epson בשימוש וברצונךלמחוק מנהלי התקנים מסוימים בלבד, מחק קודם את כולם ואז התקן שוב את מנהל ההתקן הנחוץ של המדפסת.*

*אם אינך יכוללמצוא ברשימת היישומים את היישום שברצונך להסיר אינך יכוללהסיר תוך שימוש ב -Uninstaller. לתשומת לבך: במצב זה, בחר עבור אל>יישומים >Software Epson, בחר ביישוםשברצונךלהסיר ואחר כךגרור אותו אל סמל האשפה.*

### **עדכון יישומים וחומרה**

<span id="page-63-0"></span>יתכן שתוכל לפתור בעיות מסוימות ולשפר פונקציות או להוסיפן בעזרת עדכון היישומים והקושחה. ודא שאתה<br>משתמש בגרסה העדכנית של היישומים ושל הקושחה.

- $\,$ ודא שהמחשב והמדפסת מחוברים ושהמחשב מחובר לאינטרנט.  $^1$
- .2 הפעל את Updater Software EPSON ועדכן את היישומים או את הקושחה.

## *חשוב:* c

*אל תכבה את מחשב או את המדפסת ואל תנתק אותולפני השלמת העדכון; אחרת, עלולה להתרחשבמדפסת תקלה.*

*לתשומת לבך:*

*אם אינך יכול למצוא ברשימה את היישום שברצונך לעדכן אינך יכול לעדכן תוך שימוש ב -Software EPSON Updater. בדוק מהן הגרסאות העדכניות של היישומים באתר האינטרנט הישראלי של Epson.*

*[http://www.epson.com](http://www.epson.com/)*

## **העברה ואחסון של המדפסת**

כאשר צריך להעביר את המדפסת למקום אחר או להזיז אותה כאשר מעבירים אותה או שולחים אותה למעבדה<br>לתיקון, פעל בהתאם לשלבים הבאים כדי לארוז את המדפסת.

- $10$  כבה את המדפסת באמצעות לחיצה על הלחצו  $1$  .
	- $\,$ ודא שמחווו ההפעלה כבה ונתק את כבל החשמל.  $^2$

## *חשוב:* c

*נתק את כבל החשמל מהשקע רק כשמחוון ההפעלה כבה. אחרת ראש ההדפסה לא יחזור למיקומו המקורי, הדיו עלול להתייבש וייתכן שלא תוכל להדפיס.*

- .3 נתק את כל הכבלים מהמדפסת, כגון כבל החשמל וכבל USB.
	- .4 הוצא את כל הדפים מהמדפסת.

.5 הקפד לחבר את הפקק למכל הדיו ולסגור אותו היטב.

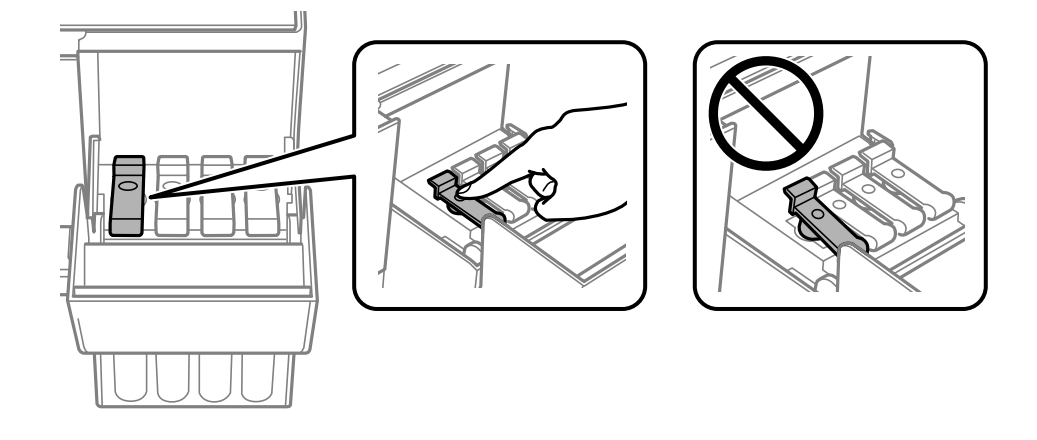

. סגור היטב את מכסה יחידת מיכל הדיו.  $\delta$ 

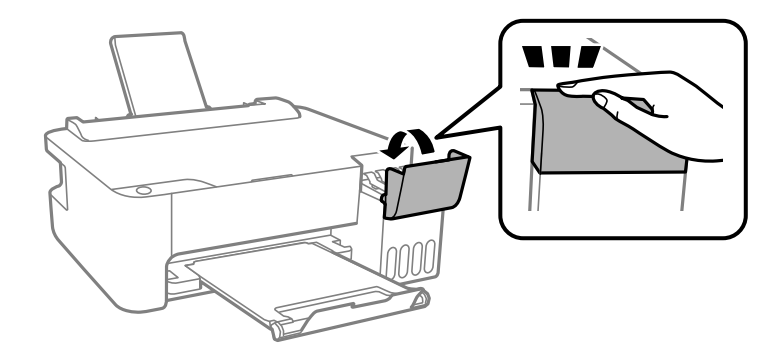

הכן את המדפסת לאריזה כפי שמוצג בהמשך. $\cdot 7$ 

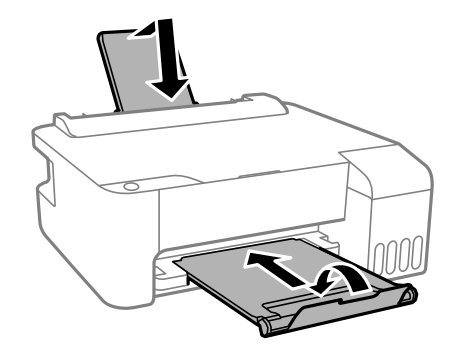

הנח את המדפסת בשקית הפלסטיק וקפל את השקית כדי לסגור אותה.  $\, 8$ 

. ארוז את המדפסת בקופסה והשתמש בחומרי המגן.

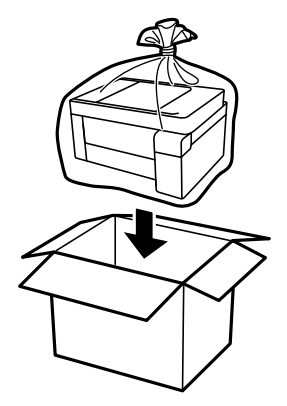

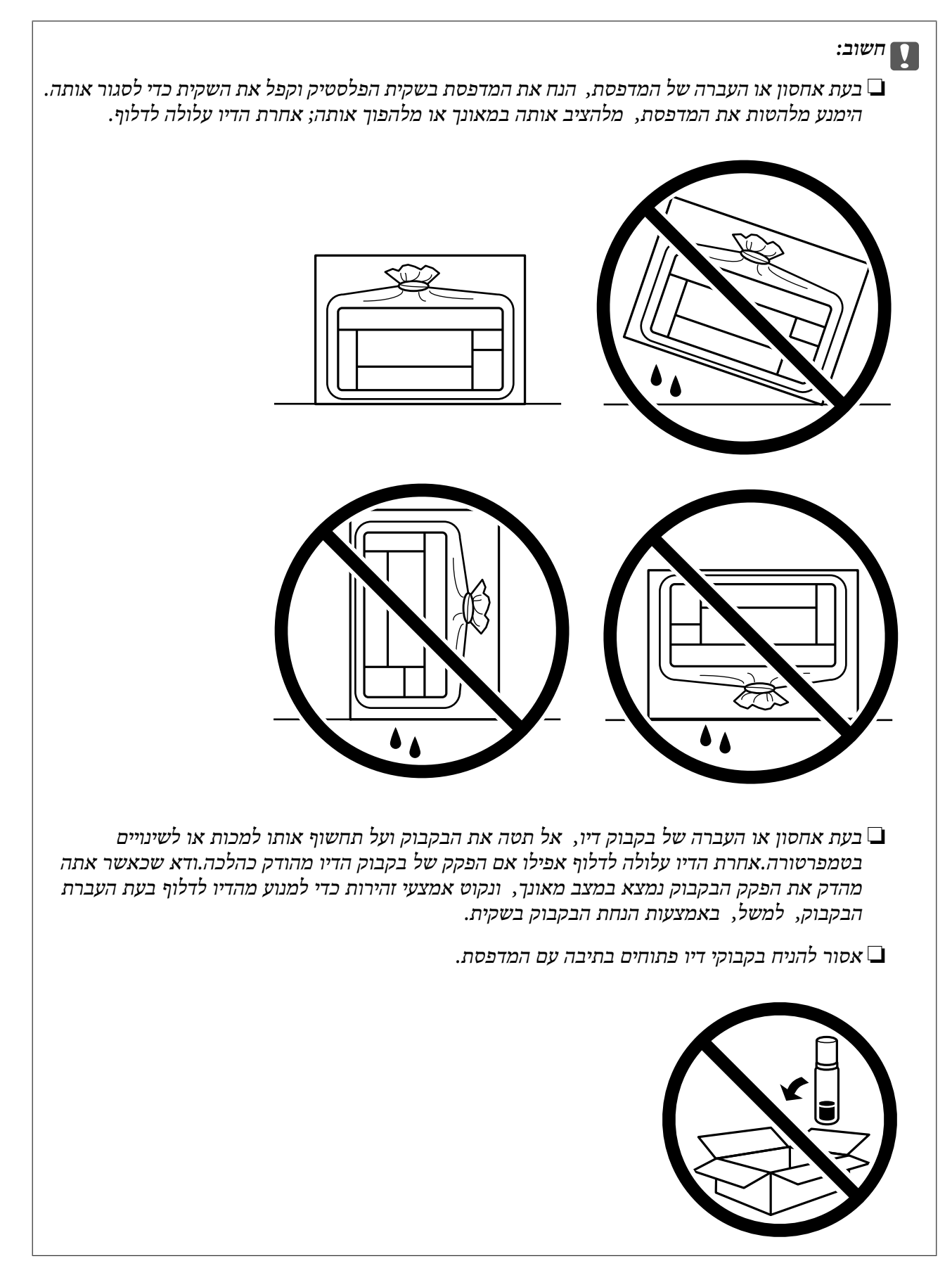

בפעם הבאה שתשתמש במדפסת, אם איכות ההדפסה פחתה, נקה ויישר את ראש ההדפסה.

**מידע קשור**

- | "בדיקת ראש ההדפסה [וניקויו" בעמוד](#page-51-0) 52
	- | "יישור ראש [ההדפסה" בעמוד](#page-54-0) 55

# **פתרון בעיות**

<span id="page-68-0"></span>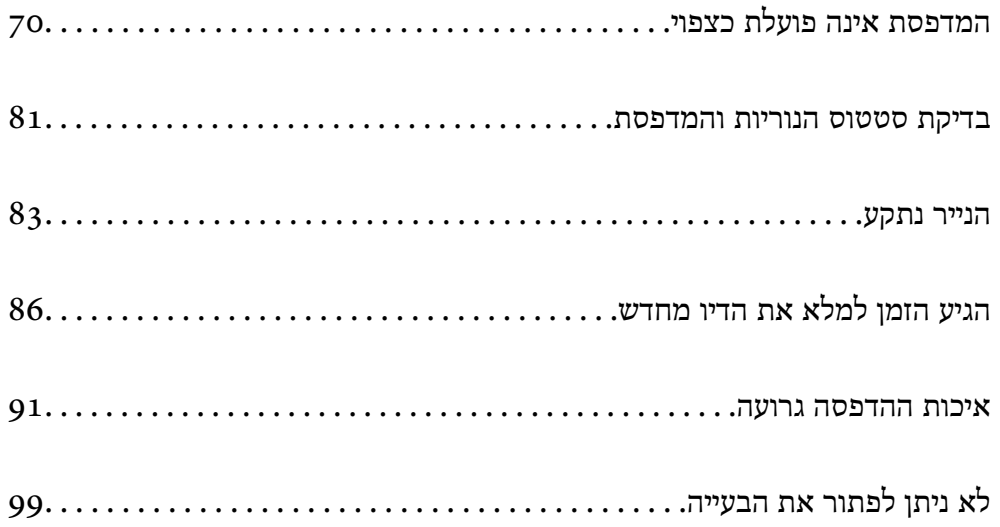

## <span id="page-69-0"></span>**המדפסת אינה פועלת כצפוי**

### **המדפסת אינה נדלקת או נכבית**

**המדפסת לא נדלקת** ניתן לשקול את הסיבות הבאות.

**כבל החשמל אינו מחובר כראוי לשקע החשמל.**

**פתרונות**

ודא שכבל החשמל מחובר כהלכה.

**לא לחצת על לחצן** P **מספיק זמן.**

**פתרונות**

החזק את הלחצן  $\operatorname{\mathsf{U}}$  לחוץ זמן ארוך קצת יותר.

**המדפסת לא נכבית**

**לא לחצת על לחצן** P **מספיק זמן.**

**פתרונות**

החזק את הלחצן  $\mathrm{C}\mathrm{D}$ לחוץ זמן ארוך קצת יותר. אם עדיין אינך מצליח לכבות את המדפסת, נתק את כבל החשמל מהחשמל. כדי למנוע מראש ההדפסה להתייבש לחלוטין, הדלק את המדפסת שוב וכבה אותה  $\rm C$ באמצעות לחיצה על הלחצו

**מתבצע כיבוי אוטומטי**

**התכונה ההגדרה טיימר כיבוי או הכיבוי אינו פעיל פועלת יחד עם התכונה הכיבוי מנותק.**

**פתרונות**

Windows❏

לחץ על **פרטי מדפסת ואפשרויות** בלשונית **תחזוקה** של מנהל ההתקן של המדפסת.

❏השבת את הגדרות **הכיבוי אינו פעיל** ו- **הכיבוי מנותק**.

❏השבת את הגדרת **ההגדרה טיימר כיבוי**.

#### Mac OS❏

<span id="page-70-0"></span>בחר **העדפות מערכת** מתוך התפריט Apple< **מדפסות וסורקים** (או **הדפסה וסריקה**, **הדפסה ופקס**), על **הגדרות מדפסת**. ואז בחר את המדפסת. לחץ על **אפשרויות וציוד** <sup>&</sup>gt; **תוכנת שירות** <sup>&</sup>gt; **פתח תוכנת עזר למדפסת** ואזלחץ

❏השבת את הגדרות **הכיבוי אינו פעיל** ו- **הכיבוי מנותק**.

❏השבת את הגדרת **ההגדרה טיימר כיבוי**.

*לתשומת לבך:*

*אפשר שהמוצר שלך כולל את תכונת ההגדרה טיימר כיבוי או את תכונות הכיבוי אינו פעיל ו-הכיבוי מנותק בהתאם למיקום הרכישה.*

### **הנייר אינו מוזן כראוי**

#### **הדפים לא מוזנים**

ניתו לשקול את הסיבות הבאות.

**מיקום ההתקנה אינו הולם.**

**פתרונות**

הנח את המדפסת על משטח שטוח והפעל אותה בתנאי הסביבה המומלצים.

 $\,$ "מפרט [סביבתי" בעמוד](#page-112-0)  $\,$ 

**נעשה שימוש בנייר ללא תמיכה.**

**פתרונות**

השתמש בנייר הנתמך בידי מדפסת זאת.

- | "גודל הנייר וכמויות [הדפים" בעמוד](#page-101-0) 102
	- | "סוגי נייר אינם [זמינים" בעמוד](#page-103-0) 104

**הטיפול בנייר אינו מתאים.**

#### **פתרונות**

מלא את ההוראות בנושא אמצעי זהירות לטיפול בנייר.

 $_2$  אמצעי זהירות לטיפול [בנייר" בעמוד](#page-20-0)  $\blacklozenge$ 

**יותר מדי גליונות הוטענו לתוך המדפסת.**

**פתרונות**

<mark>אל תכניס יותר דפים מהכמות המרבית של דפים שניתן. אם אתה משתמש בדף רגיל אל תשים עוד דפים</mark><br>מעבר לקו שמסומן על ידי המשולש במסילה הצדדית.

| "גודל הנייר וכמויות [הדפים" בעמוד](#page-101-0) 102

#### **הנייר מוזן עקום**

ניתו לשקול את הסיבות הבאות.

**מיקום ההתקנה אינו הולם.**

#### **פתרונות**

הנח את המדפסת על משטח שטוח והפעל אותה בתנאי הסביבה המומלצים.

 $\,$ "מפרט [סביבתי" בעמוד](#page-112-0)  $\,$ 

**נעשה שימוש בנייר ללא תמיכה.**

#### **פתרונות**

השתמש בנייר הנתמך בידי מדפסת זאת.

- | "גודל הנייר וכמויות [הדפים" בעמוד](#page-101-0) 102
	- | "סוגי נייר אינם [זמינים" בעמוד](#page-103-0) 104

**הטיפול בנייר אינו מתאים.**

#### **פתרונות**

מלא את ההוראות בנושא אמצעי זהירות לטיפול בנייר.

 $_2$  אמצעי זהירות לטיפול [בנייר" בעמוד](#page-20-0)  $\blacklozenge$ 

#### **הנייר נטען באופן שגוי.**

### **פתרונות**

טען נייר בכיוון הנכון והחלק את מוליך הקצוות כנגד קצוות הנייר.

| "הכנסת נייר למזין הנייר [האחורי" בעמוד](#page-21-0) 22

### **יותר מדי גליונות הוטענו לתוך המדפסת.**

#### **פתרונות**

<mark>אל תכניס יותר דפים מהכמות המרבית של דפים שניתן. אם אתה משתמש בדף רגיל אל תשים עוד דפים</mark><br>מעבר לקו שמסומן על ידי המשולש במסילה הצדדית.

| "גודל הנייר וכמויות [הדפים" בעמוד](#page-101-0) 102

### **כמה דפי נייר מוזנים ביחד**

ניתן לשקול את הסיבות הבאות.

**מיקום ההתקנה אינו הולם.**

### **פתרונות**

הנח את המדפסת על משטח שטוח והפעל אותה בתנאי הסביבה המומלצים.

 $\,$ "מפרט [סביבתי" בעמוד](#page-112-0)  $\,$
**נעשה שימוש בנייר ללא תמיכה.**

#### **פתרונות**

השתמש בנייר הנתמך בידי מדפסת זאת.

- | "גודל הנייר וכמויות [הדפים" בעמוד](#page-101-0) 102
	- | "סוגי נייר אינם [זמינים" בעמוד](#page-103-0) 104

**הטיפול בנייר אינו מתאים.**

#### **פתרונות**

מלא את ההוראות בנושא אמצעי זהירות לטיפול בנייר.

 $_2$  אמצעי זהירות לטיפול [בנייר" בעמוד](#page-20-0)  $\blacklozenge$ 

#### **הנייר לח.**

#### **פתרונות**

טען נייר חדש.

**חשמל סטטי גורם לגליונות נייר להידבק אחד לשני.**

#### **פתרונות**

פרוס את הנייר לפני הטעינה. אם הנייר עדיין לא מוזן, טען גליון אחד של נייר בכל פעם.

**יותר מדי גליונות הוטענו לתוך המדפסת.**

#### **פתרונות**

<mark>אל תכניס יותר דפים מהכמות המרבית של דפים שניתן. אם אתה משתמש בדף רגיל אל תשים עוד דפים</mark><br>מעבר לקו שמסומו על ידי המשולש במסילה הצדדית.

| "גודל הנייר וכמויות [הדפים" בעמוד](#page-101-0) 102

#### **הוכנסו כמה דפים בבת אחת.**

#### **פתרונות**

הכנס דף נייר אחד בכל פעם.

**גליונות רבים של הזנת נייר באותה עת במהלך הפסה ידנית דו-צדדית.**

#### **פתרונות**

הסר כל נייר שהוטען לתוך מקור הנייר לפני שתטען מחדש את הנייר.

#### **מתרחשת שגיאת אין נייר**

**הנייר לא הוכנס באמצע של הזנת הנייר האחורית.**

**פתרונות**

<span id="page-73-0"></span><mark>אם כתוב שנגמר הנייר למרות שהוכנס נייר להזנת הנייר האחורית, הכנס מחדש את הנייר באמצע של הזנת</mark><br>הנייר האחורית.

# **לא ניתן להדפיס**

### **לא ניתן להדפיס מתוך Windows**

ודא שהמחשב והמדפסת מחוברים בצורה נכונה.

הסיבה לבעיה ופתרונה שונות אם הם מחוברים או לא.

#### *בדיקת מצב החיבור*

השתמש ב-Epson Printer Connection Checker כדי לבחור את מצב החיבור עבור המחשב והמדפסת.<br>אפשר שיהיה ביכולתך לפתור את הבעיה בהתאם לתוצאות של הבדיקה.

.1 לחץ לחיצה כפולה על סמל **Checker Connection Printer Epson** בשולחן העבודה.

.לפעול מתחיל Epson Printer Connection Checker

Checker Connection. אם אין סמל על שולחן העבודה, פעל בהתאם לשיטות שלהלן כדי להפעיל את Printer Epson

Windows 10❏

**Checker**. לחץ על הלחצן "התחל", ואז בחר **Software Epson** <sup>&</sup>lt; **Connection Printer Epson**

Windows 8.1/Windows 8❏

הזן את שם היישום בצ'ארם החיפוש ולאחר מכן בחר בסמל המוצג.

Windows 7❏

**Checker Connection**. לחץ על לחצן התחל, ולאחר מכן בחר **כל התוכניות** <sup>&</sup>gt; **Software Epson** <sup>&</sup>lt; **Printer Epson**

.2 כדי לבדוק, פעל בהתאם להוראות המוצגות על המסך.

*אם שם המדפסת אינו מוצג, התקן מנהל התקן הדפסה מקורי של Epson. לתשומת לבך: "בדיקה אם מותקן מנהל התקן [מדפסת](#page-59-0) [Epson — מערכת](#page-59-0) הפעלה [Windows "בעמוד](#page-59-0) 60*

כאשר זיהית את הבעיה, פעל בהתאם לפתרון המוצג על המסך.

כאשר אין ביכולתך לפתור את הבעיה, בדוק את הפרטים הבאים בהתאם למצבך.

❏המדפסת אינה מזוהה בחיבור USB

["המדפסת](#page-74-0) אינה מצליחה להתחבר באמצעות [\) USB "בעמוד](#page-74-0) 75Windows(

#### המדפסת מזוהה, אך ההדפסה אינה מתבצעת.  $\Box$

<span id="page-74-0"></span>"לא ניתן להדפיס למרות שנוצר חיבור (Windows "(בעמוד 75

**המדפסת אינה מצליחה להתחבר באמצעות Windows (USB(** ניתן לשקול את הסיבות הבאות.

**כבל ה -USB אינו מחובר בצורה נכונה לשקע החשמל.**

#### **פתרונות**

חבר את כבל ה -USB היטב אל המדפסת ואל המחשב.

**קיימת בעיה עם רכזת USB.**

#### **פתרונות**

אם אתה משתמש ברכזת USB נסה לחבר את המדפסת ישירות אל המחשב.

#### **קיימת בעיה בכבל ה -USB או בכניסת ה -USB.**

#### **פתרונות**

אם לא ניתן לזהות את כבל ה -USB, שנה את הכניסה או שנה את כבל ה -USB.

#### **לא ניתן להדפיס למרות שנוצר חיבור (Windows(**

ניתן לשקול את הסיבות הבאות.

#### **קיימת בעיה עם התוכנה או הנתונים.**

#### **פתרונות**

- ❏ודא שמנהל התקן מדפסת מקורי של Epson מותקן (XXXXX EPSON(. אם לא הותקן מנהל התקן מדפסת מקורי של Epson, הפונקציות הזמינות מוגבלות. אנו ממליצים להשתמש במנהל התקן<br>מדפסת מקורי של Epson.
- עם אתה מדפיס נתונים בכמות גדולה זיכרון המחשב עלול לאזול. הדפס את התמונה ברזולוציה נמוכה ∏<br>יותר או במידות קטנות יותר.
- מם ניסית את כל הפתרונות ולא פתרת את הבעיה נסה להסיר את מנהל ההתקן של המדפסת ולהתקינו  $\Box$
- עפשר שיהיה ביכולתך לפתור את הבעיה באמצעות עדכון התוכנה לגרסה העדכנית ביותר שלה. כדי ∏אפשר עדי בילות התוכנה, י<br>לבדוק את מצב התוכנה, יש להשתמש בכלי עדכון התוכנה.
	- | "בדיקה אם מותקן מנהל התקן [מדפסת](#page-59-0) [Epson מערכת](#page-59-0) הפעלה [Windows "בעמוד](#page-59-0) 60
		- $_{\rm 61}$  בדיקה אם מותקן מנהל התקן [מדפסת](#page-60-0) מקורי של  $_{\rm 2}^{\prime}$  Mac OS "בדיקה אם מותקן מנהל התקן מדפסת
			- | "התקנה או הסרת התקנה של אפליקציות [בנפרד" בעמוד](#page-58-0) 59
				- $64$  "עדכון יישומים [וחומרה" בעמוד](#page-63-0)  $\blacklozenge$

**קיימת בעיה עם הסטטוס של המדפסת.**

#### **פתרונות**

לחץ **3 Monitor Status EPSON** במנהל ההתקן של המדפסת, בלשונית **תחזוקה** ואז בדוק את מצב **הגדרות מורחבות** בכרטיסייה **תחזוקה**, ולאחר מכן בחר **הפעל את 3 Monitor Status EPSON**. המדפסת. אם **3 Monitor Status EPSON**אינו זמין, היכנס אל מנהל ההתקןשל המדפסת, לחץ על

**יש עדיין עבודה הממתינה להדפסה.**

#### **פתרונות**

**את כל המסמכים** מתוך תפריט <sup>ה</sup>**מדפסת**. לחץ על **תור הדפסה** בלשונית **תחזוקה** של מנהל ההתקן של המדפסת. אם נשארו נתונים מיותר, בחר **בטל**

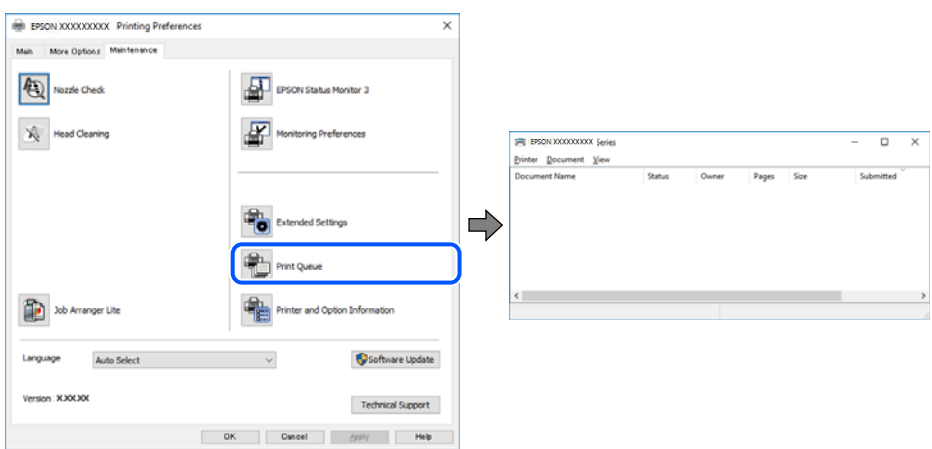

**המדפסת ממתינה או שאינה מקוונת.**

#### **פתרונות**

לחץ על **תור הדפסה** בלשונית **תחזוקה** של מנהל ההתקן של המדפסת.

אם המדפסת לא מקוונת או אם היא ממתינה, נקה את ההגדרה הרלוונטית למצבה (לא מקוונת או<br>ממתינה) מהתפריט **מדפסת.** 

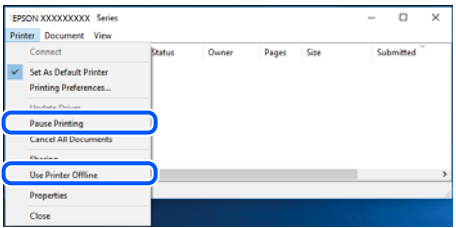

**המדפסת לא נבחרה כמדפסת ברירת המחדל.**

**פתרונות**

**ופקסים**) ולחץ על **הגדר כמדפסת ברירת מחדל**. לחץ לחיצה ימנית על סמל המדפסת <sup>ב</sup>**לוח הבקרה** <sup>&</sup>gt; **צפה בהתקנים ובמדפסות** (או **מדפסות**, **מדפסות**

*אם קיימים סמלי מדפסת רבים, עיין בפרטים הבאים כדי לבחור את המדפסת הנכונה. לתשומת לבך:*

דוגמה)

EPSON XXXX Series מסדרת מדפסות :USB חיבור

אם תתקין את מנהל ההתקן של המדפסת פעמים רבות, אפשר שתיצור בכך עותקים של מנהל התקן סמן מנהל ההתקן שהועתק ואז ללחוץ **הסר התקן**. המדפסת. אם נוצרים עותקים כגון, "1 copy (Series XXXX EPSON "(יש ללחוץ לחיצה ימנית על

**יציאת המדפסת לא הוגדרה בצורה נכונה.**

**פתרונות**

לחץ על **תור הדפסה** בלשונית **תחזוקה** של מנהל ההתקן של המדפסת.

ודא שיציאת המדפסת הוגדרה בצורה נכונה ב **תכונה** > **יציאה** מתפריט ה **מדפסת**.

**USBXXX** :USB חיבור

# **לא ניתן להדפיס מתוך OS Mac**

ודא שהמחשב והמדפסת מחוברים בצורה נכונה.

הסיבה לבעיה ופתרונה שונות אם הם מחוברים או לא.

*בדיקת מצב החיבור*

השתמש ב-Monitor Status EPSON כדי לבחור את מצב החיבור עבור המחשב והמדפסת.

- .1 בחר באפשרות **העדפות המערכת** מתוך תפריט Apple < **מדפסות וסורקים** (או **הדפסה וסריקה**, **הדפסה ופקס**), ולאחר מכן בחר את המדפסת.
	- .2 לחץ על **אפשרויות וציוד** > **שירות** > **פתח שירות מדפסת**.
		- .**EPSON Status Monitor** על לחץ .3

כאשר מוצגים מפלסי הדיו הנותרים, זהו סימן לכך שהחיבור נוצר בהצלחה בין המחשב לבין המדפסת.

בדוק את הדברים הבאים אם החיבור לא נוצר.

❏המדפסת אינה מזוהה בחיבור USB

"המדפסת אינה מצליחה להתחבר באמצעות ) USB "בעמוד 77OS Mac(

בדוק את הדברים הבאים אם החיבור נוצר.

המדפסת מזוהה, אר ההדפסה אינה מתבצעת. $\Box$ 

לא ניתן להדפיס למרות שנוצר חיבור (Mac OS)" בעמוד 78

**המדפסת אינה מצליחה להתחבר באמצעות OS Mac (USB(** ניתן לשקול את הסיבות הבאות.

**כבל ה -USB אינו מחובר בצורה נכונה לשקע החשמל.**

#### **פתרונות**

חבר את כבל ה -USB היטב אל המדפסת ואל המחשב.

#### **קיימת בעיה עם רכזת USB.**

#### **פתרונות**

<span id="page-77-0"></span>אם אתה משתמש ברכזת USB נסה לחבר את המדפסת ישירות אל המחשב.

#### **קיימת בעיה בכבל ה -USB או בכניסת ה -USB.**

#### **פתרונות**

אם לא ניתן לזהות את כבל ה -USB, שנה את הכניסה או שנה את כבל ה -USB.

#### **לא ניתן להדפיס למרות שנוצר חיבור (OS Mac(**

ניתן לשקול את הסיבות הבאות.

**קיימת בעיה עם התוכנה או הנתונים.**

#### **פתרונות**

- ❏ודא שמנהל התקן מדפסת מקורי של Epson מותקן (XXXXX EPSON(. אם לא הותקן מנהל התקן מדפסת מקורי של Epson, הפונקציות הזמינות מוגבלות. אנו ממליצים להשתמש במנהל התקן<br>מדפסת מקורי של Epson.
- אם אתה מדפיס נתונים בכמות גדולה זיכרון המחשב עלול לאזול. הדפס את התמונה ברזולוציה נמוכה Z<br>יותר או במידות קטנות יותר.
- מם ניסית את כל הפתרונות ולא פתרת את הבעיה נסה להסיר את מנהל ההתקן של המדפסת ולהתקינו  $\Box$
- עפשר שיהיה ביכולתך לפתור את הבעיה באמצעות עדכון התוכנה לגרסה העדכנית ביותר שלה. כדי ∏אפשר עדי ביכולתך לפתור א<br>לבדוק את מצב התוכנה, יש להשתמש בכלי עדכוו התוכנה.
	- | "בדיקה אם מותקן מנהל התקן [מדפסת](#page-59-0) [Epson מערכת](#page-59-0) הפעלה [Windows "בעמוד](#page-59-0) 60
		- $_{\rm 61}$  בדיקה אם מותקן מנהל התקן [מדפסת](#page-60-0) מקורי של  $_{\rm 2}^{\prime}$  Mac OS "בדיקה אם מותקן מנהל התקן מדפסת
			- | "התקנה או הסרת התקנה של אפליקציות [בנפרד" בעמוד](#page-58-0) 59
				- $64$  "עדכון יישומים [וחומרה" בעמוד](#page-63-0)  $\blacklozenge$

#### **קיימת בעיה בסטטוס של המדפסת.**

#### **פתרונות**

ודא שמצב המדפסת אינו **השהיה**.

בחר באפשרות העדפות המערכת מתוך תפריט Apple > מדפסות וסורקים (או הדפסה וסריקה, הדפסה<br>ופקס), ולאחר מכן לחץ לחיצה כפולה על המדפסת. אם המדפסת בהשהיה, לחץ על חדש פעולה.

**אופשרו במדפסת הגבלות אל מאפיין המשתמש.**

**פתרונות**

<span id="page-78-0"></span>אפשר שהמדפסת לא תדפיס כאשר אופשרה תכונת הגבלת משתמשים. פנה למנהל המדפסת שלך.

**תפריט הגדרות הדפסה אינו מוצג.**

ניתו לשקול את הסיבות הבאות.

**מנהל ההתקן של מדפסת Epson לא הותקן בצורה נכונה**

**פתרונות**

אם תפריט **הגדרות הדפסה** אינו מוצג ב-Catalina macOS10.15 ( (או גירסה מאוחרת יותר, OS ,( (10.11OS X El Capitan ,( (10.12macOS Sierra ,( (10.13macOS High Sierra no.gOS X Mavericks ,( (10.10X Yosemite) ), 10.8OS X Mountain Lion) ), מנהל<br>ההתקן של מדפסת Epson לא הותקן בצורה נכונה. אפשר אותו מתוך התפריט הבא.

ולאחר מכן הוסף שוב את המדפסת. כדי להוסיף מדפסת עיין בהוראות הבאות. בחר ב-**העדפות מערכת** מתוך תפריט Apple<**מדפסות וסורקים** (או **הדפסה וסריקה**, **הדפסה וסריקה**),

"הוספת [מדפסת \(עבור](#page-61-0) [OS Mac](#page-61-0) [בלבד\)" בעמוד](#page-61-0) 62

TextEdit. Mojave macOS10.14 ( (אינו יכול לגשת אל **הגדרות הדפסה** באפליקציות מתוצרת Apple כגון

# **לא ניתן להפעיל את המדפסת כצפוי**

#### **הפעולות איטיות**

**ההדפסה אטית מדי** ניתו לשקול את הסיבות הבאות.

**יש אפליקציות מיותרות פועלות.**

**פתרונות**

סגור כל אפליקציה מיותרת במחשב או בהתקן החכם שלך.

**איכות ההדפסה הוגדרה כגבוהה.**

**פתרונות**

הקטן את איכות ההדפסה.

#### **הדפסה דו-צדדית מושבתת.**

#### **פתרונות**

הפוך את ההגדרה הדו-כיוונית (או הגדרת המהירות הגבוהה) לזמינה. כאשר הגדרה זאת הופכת לזמינה<br>ראש ההדפסה מדפיס כשהוא נט בשני הכיוונים ומהירות ההדפסה גודלת.

#### Windows❏

בחר **הדפסה דו-כיוונית** בכרטיסייה **אפשרויות נוספות** של מנהל ההתקן של המדפסת.

#### Mac OS❏

בחר באפשרות **העדפות המערכת** מתוך תפריט Apple < **מדפסות וסורקים** (או **הדפסה וסריקה**, **התקן**). בחר באפשרות מופעל עבור ההגדרה **הדפסה דו-כיוונית**. **הדפסה ופקס**), ולאחר מכן בחר את המדפסת. לחץ על **אפשרויות וציוד** <sup>&</sup>gt; **אפשרויות** (או **מנהל**

#### **מצב שקט מאופשר.**

#### **פתרונות**

השבת את **מצב שקט**. מהירות ההדפסה מאיטה כאשר המדפסת פועלת במצב **מצב שקט**.

#### Windows❏

בחר באפשרות **כבוי** עבור ההגדרה **מצב שקט** בכרטיסייה **ראשי** של מנהל ההתקן של המדפסת.

#### Mac OS❏

בחר באפשרות **העדפות המערכת** מתוך תפריט Apple < **מדפסות וסורקים** (או **הדפסה וסריקה**, **התקן**). בחר באפשרות כבוי עבור ההגדרה **מצב שקט**. **הדפסה ופקס**), ולאחר מכן בחר את המדפסת. לחץ על **אפשרויות וציוד** <sup>&</sup>gt; **אפשרויות** (או **מנהל**

**ההדפסה מאטה במידה ניכרת במהלך הדפסה רציפה**

**הפונקציה שמונעת ממנגנון המדפסת נזק והתחממות יתר פועלת.**

#### **פתרונות**

תוכל להמשיך להדפיס. כדי לחזור למהירות הדפסה רגילה יש להשאיר את המדפסת במצב סרק למשך 30<br>דקות לפחות. מהירות ההדפסה אינה חוזרת למהירות רגילה אם אספקת החשמל מכובה.

#### **רעשי הפעולה חזקים**

**מצב שקט אינה זמינה.**

#### **פתרונות**

אם המדפסת מרעישה מדי הפעל את **מצב שקט**. הפעלת תכונה זו עשויה להאט את מהירות המדפסת.

❏מנהל התקן המדפסת ב-Windows

הפעל את **מצב שקט** בכרטיסייה **ראשי**.

#### $M$ מנהל התקן המדפסת ב-Mac OS  $\Box$

<span id="page-80-0"></span>בחר **העדפות מערכת** מתוך התפריט Apple< **מדפסות וסורקים** (או **הדפסה וסריקה**, **הדפסה ופקס**), עבור ההגדרה **מצב שקט**. ואז בחר את המדפסת. לחץ על **אפשרויות וציוד** <sup>&</sup>gt; **אפשרויות** (או **מנהל התקן**). בחר באפשרות **מופעל**

# **בדיקת סטטוס הנוריות והמדפסת**

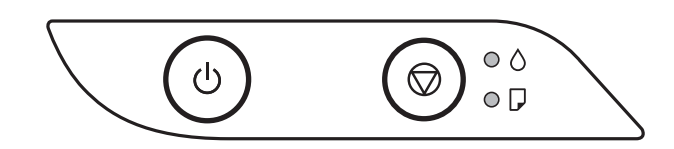

כאשר מתרחשת שגיאה הנורה נדלקת או מהבהבת. פרטים על השגיאה מופיעים על מסך המחשב.

#### : דלוקה

# .<br>- <sup>ס</sup>. מהבהבת

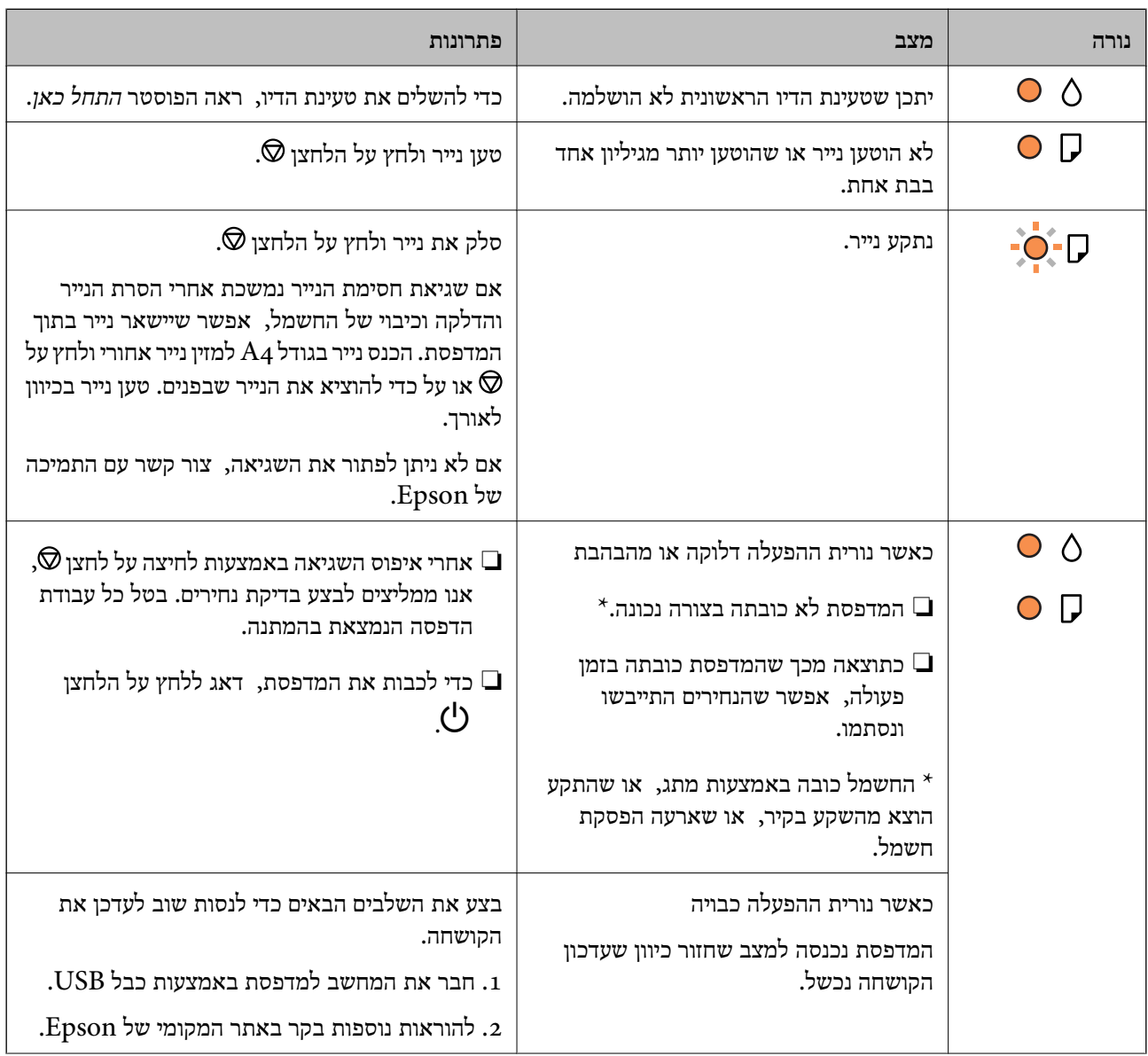

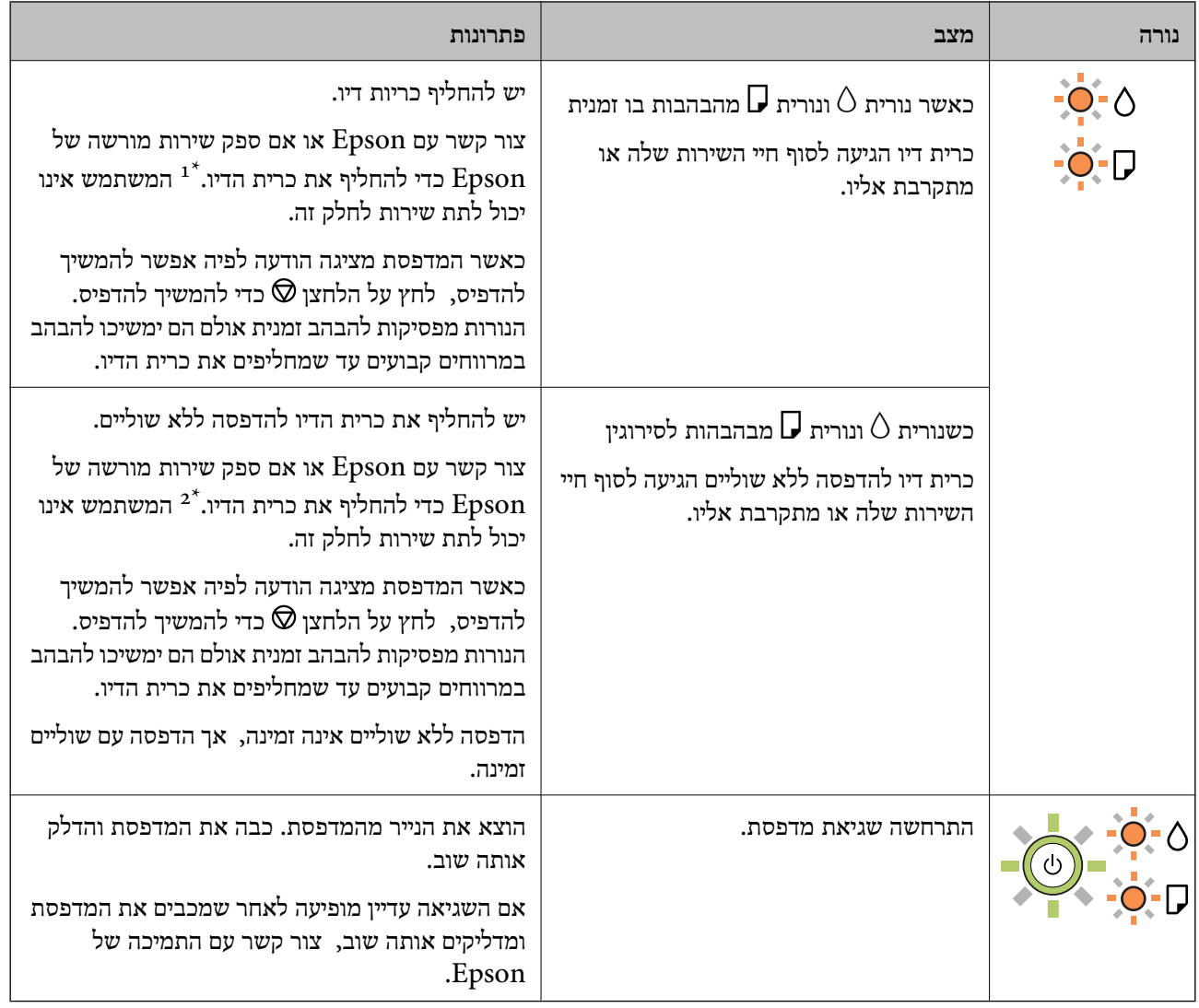

\*1 במחזורי הדפסה מסוימים, ייתכן שכמות קטנה של דיו עודף תיאסף בכרית הדיו. כדי למנוע דליפה מכרית הדיו,<br>המדפסת מעוצבת כך שתפסיק להדפיס כאשר כרית הדיו מגיעה לקצה גבול יכולת הספיגה שלה. הצורך בכר, והתדירות, משתנים בהתאם למספר הדפים שמודפסים, סוג החומר שמודפס ומספר מחזורי הניקוי שהמדפסת<br>מבצעת. הצורך להחליף את כרית הדיו, אין פירושו הוא שהמדפסת הפסיקה לפעול בהתאם למפרט שלה. המדפסת תודיע לך כאשר יש להחליף את כרית הדיו ואת הפעולה הזאת יכול לעשות רק איש שירות מוסמך של Epson.<br>אחריות Epson אינה כוללת את עלות ההחלפה הזאת.

במחזורי הדפסה מסוימים, ייתכן שכמות קטנה של דיו עודף תיאסף בכרית הדיו להדפסה ללא שוליים. כדי למנוע  $2^\ast$ דליפה מכרית הדיו, המוצר מעוצב כךשיפסיק להדפיס ללאשוליים כאשר כרית הדיו מגיעה לקצה גבוליכולת הספיגה שלה. מספר העמודים שמדפיסים תוך שימוש באפשרות ההדפסה ללא גבולות קובע מתי הדבר יידרש ובאיזה<br>תדירות. הצורך להחליף את כרית הדיו, אין פירושו הוא שהמדפסת הפסיקה לפעול בהתאם למפרט שלה. המדפסת תודיע לך כאשר יש להחליף את כרית הדיו ואת הפעולה הזאת יכול לעשות רק איש שירות מוסמך של Epson.<br>אחריות Epson אינה כוללת את עלות ההחלפה הזאת.

**מידע קשור**

- | "סילוק נייר [חסום" בעמוד](#page-82-0) 83
- | "יצירת קשר עם [התמיכה](#page-115-0) של [Epson "בעמוד](#page-115-0) 116

# **הנייר נתקע**

<span id="page-82-0"></span>בדוק מהי השגיאה המופיעה על גבי לוח הבקרה ומלא את ההוראות כדי לסלק את הנייר התקוע, כולל פיסות נייר<br>קרועות. לאחר מכן, מחק את השגיאה.

# *חשוב:* c

❏ *סלק בזהירות את הנייר התקוע. הסרת הנייר בחוזק רב מדי יכולה לגרום לנזק למדפסת.*

❏ *בעת הסרת נייר חסום, הימנע מלהטות את המדפסת, מלהציב אותה במאונך או מלהפוך אותה; אחרת הדיו עלולה לדלוף.*

# **סילוק נייר חסום**

# !*זהירות:*

*לעולם אל תיגע בלחצנים שעלגבילוח הבקרה כאשר ידך בתוך המדפסת. אם המדפסת מתחילה לפעול היא יכולה לגרום לפציעה. היזהר לא לגעת בחלקים הבולטים, כדי להימנע מפציעה.*

. הוצא את הנייר התקוע.  $1$ 

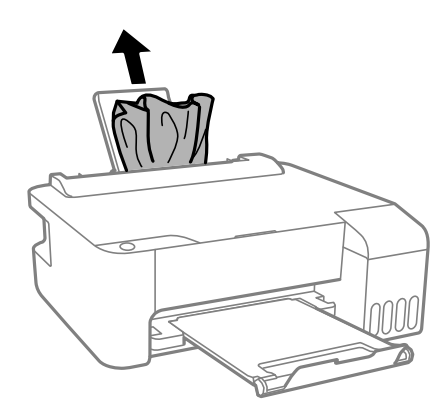

.2 פתח את המכסה הקדמי.

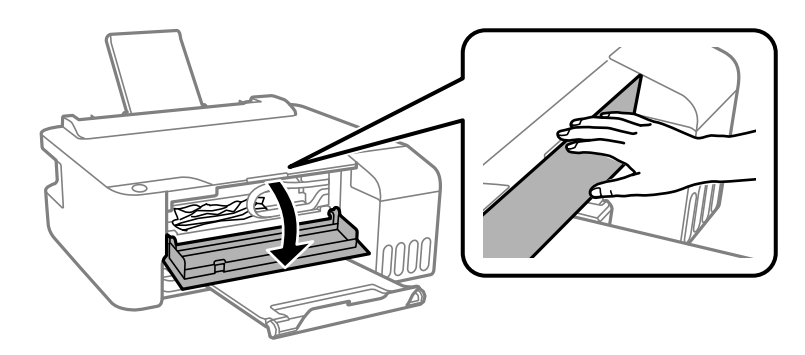

פתח את מכסה המדפסת עד שהוא ינעל במקומו בנקישה.  $3$ 

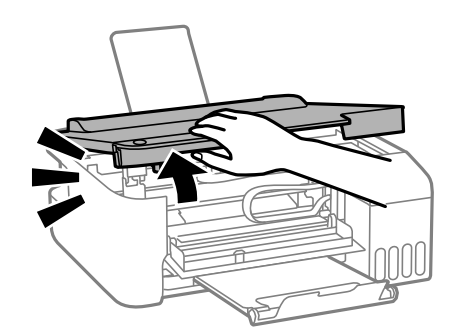

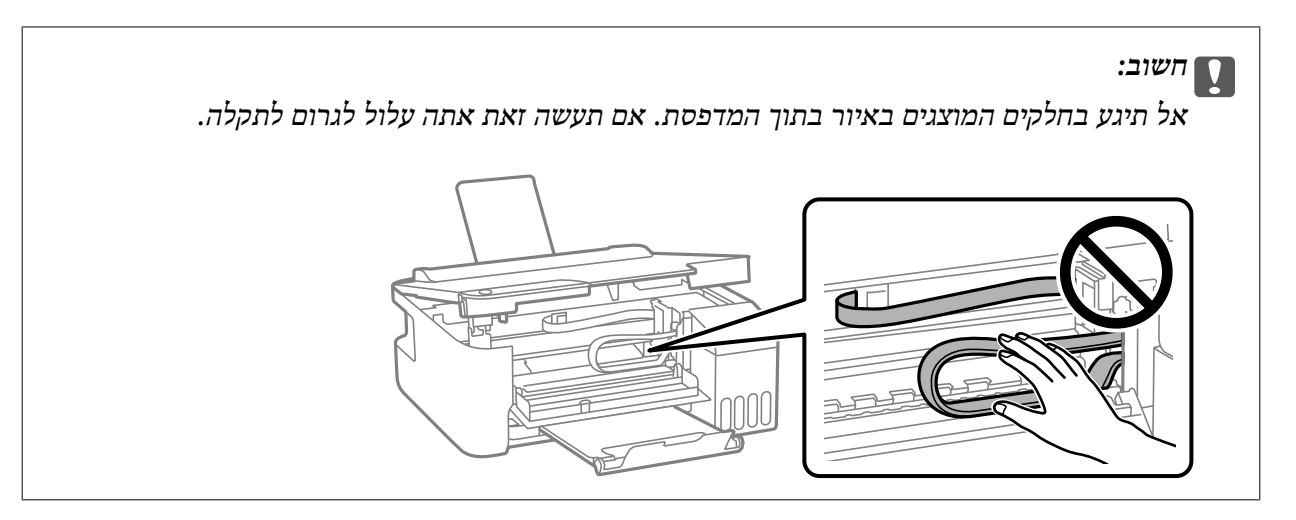

. הוצא את הנייר התקוע.  $4$ 

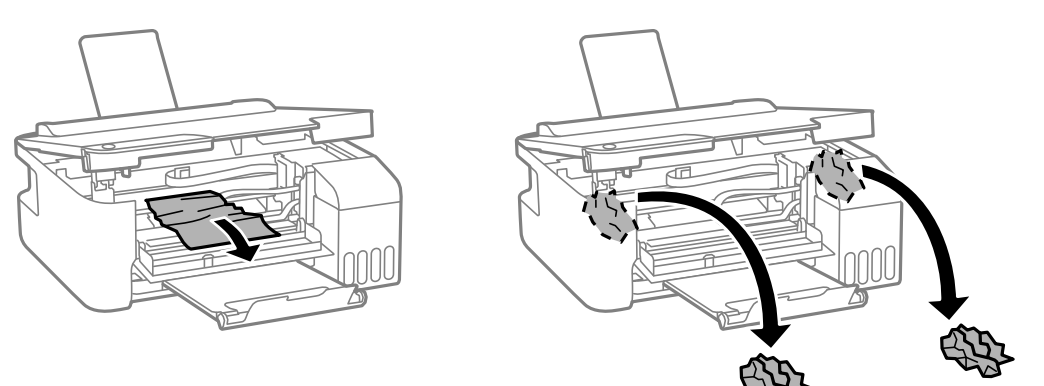

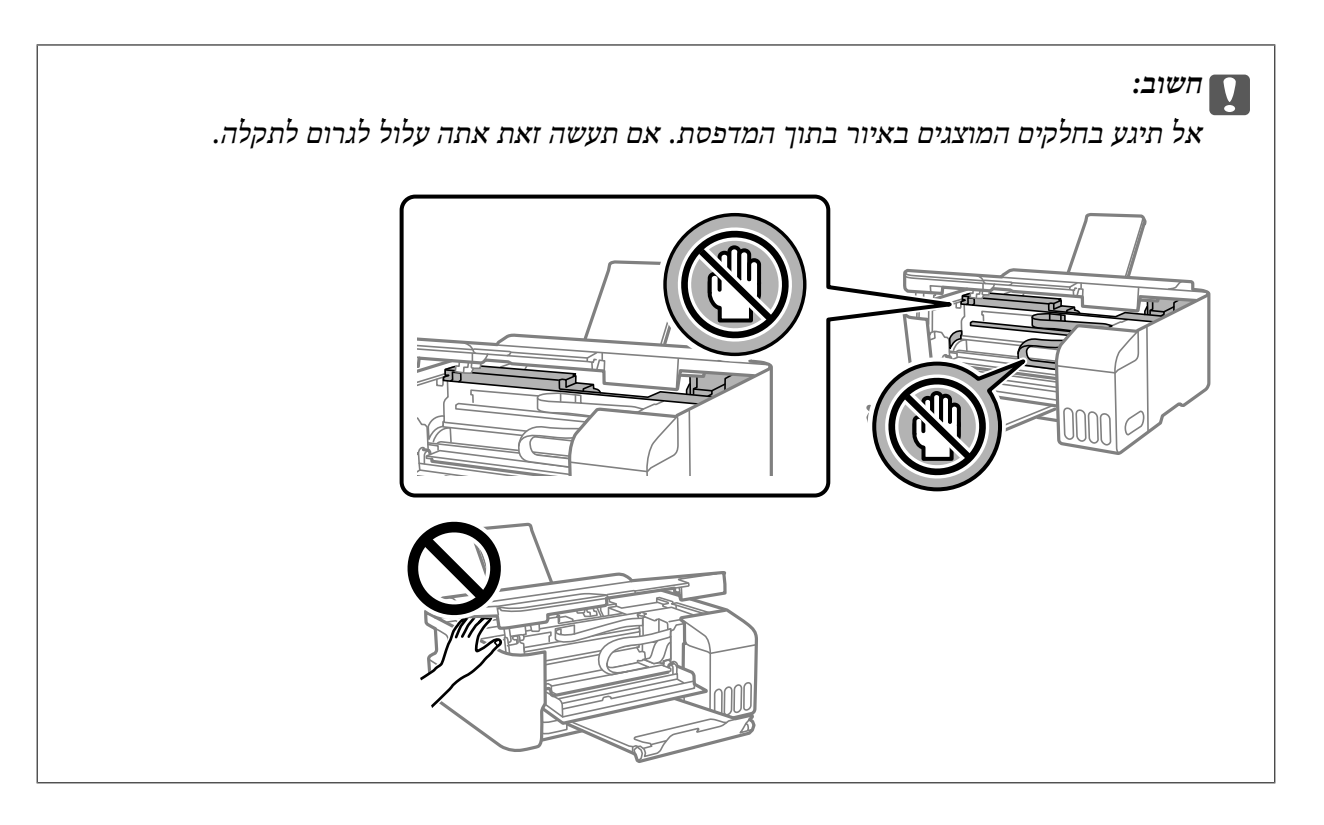

.5 סגור את מכסה המדפסת.

למען הבטיחות, סוגרים את מכסה המדפסת בשני שלבים.

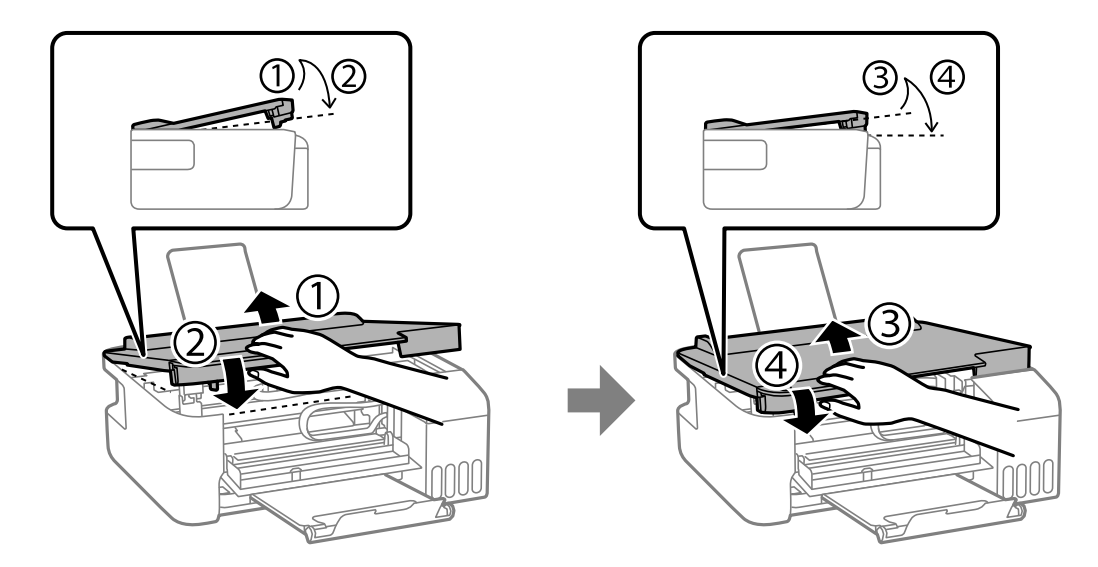

*צריך לסגור עד הסוף את מכסה המדפסת כדי שיהיה אפשר לפתוח אותו שוב. לתשומת לבך:*

. סגור את המכסה הקדמי.  $\,6\,$ 

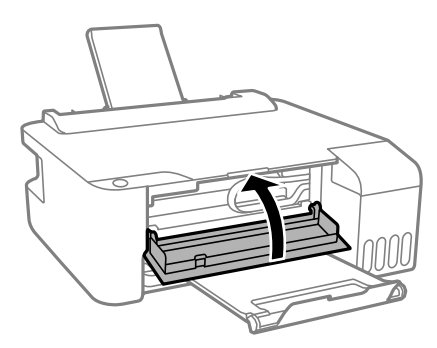

#### **מניעת חסימות נייר**

בדוק את הדברים הבאים אם חסימות נייר מתרחשות לעיתים קרובות.

- <span id="page-85-0"></span>הנח את המדפסת על משטח שטוח והפעל אותה בתנאי הסביבה המומלצים. $\Box$ "מפרט [סביבתי" בעמוד](#page-112-0) 113
	- ם השתמש בנייר הנתמר בידי מדפסת זאת.  $\Box$ "גודל הנייר וכמויות [הדפים" בעמוד](#page-101-0) 102
	- ם מלא את ההוראות בנושא אמצעי זהירות לטיפול בנייר. $\Box$ "אמצעי זהירות לטיפול [בנייר" בעמוד](#page-20-0) 21
	- טען נייר בכיוון הנכון והחלק את מוליך הקצוות כנגד קצוות הנייר. $\Box$ "הכנסת נייר למזין הנייר [האחורי" בעמוד](#page-21-0) 22
	- $\Box$ אל תטען יותר דפים מהכמות המרבית של דפים שהוגדרה עבור הנייר.

אם הכנסת כמה דפים הכנס דף נייר אחר בכל פעם. $\Box$ 

# **הגיע הזמן למלא את הדיו מחדש**

#### **אמצעי זהירות בנושא בקבוקי דיו**

לפני מילוי דיו מחדש קרא את ההוראות להלן.

**אחסון אמצעי אזהרה עבור דיו**

- שמור את בקבוקי הדיו הרחק מאור שמש ישיר. $\Box$
- $\Box$ אל תאחסן את בקבוקי הדיו בטמפרטורות גבוהות או קפואות.
- ם מומלץ להשתמש בבקבוקי הדיו לפני התאריך המודפס על גבי האריזה.  $\square$
- בעת אחסון או העברה של בקבוק דיו, אל תטה את הבקבוק ועל תחשוף אותו למכות או לשינויים —<br>בטמפרטורה.אחרת הדיו עלולה לדלוף אפילו אם הפקק של בקבוק הדיו מהודק כהלכה.ודא שכאשר אתה מהדק <mark>את הפקק הבקבוק נמצא במצב מאונך, ונקוט אמצעי זהירות כדי למנוע מהדיו לדלוף בעת העברת הבקבוק,</mark><br>למשל, באמצעות הנחת הבקבוק בשקית.
- <span id="page-86-0"></span>לאחר שמביאים בקבוק דיו מאחסון במקרר יש לאפשר לו להתחמם בטמפרטורת החדר למשך שלוש שעות לפחות  $\Box$ <br>לפני השימוש בו
- אסור לפתוח את אריזת בקבוק הדיו בטרם מוכנים להתקין אותו במדפסת.הבקבוק ארוז בריק כדי לשמור על ∏אסור לשל<br>אמינותו.אם משאירים בקבוק דיו מחוץ לאריזה לזמן ממושך לפני השימוש בה יתכן שלא יהיה אפשר להדפיס.

ברגע שאתה פותח בקבוק דיו,  $\,$ אנו ממליצים להשתמש בו בהקדם האפשרי.  $\Box$ 

#### **אמצעי זהירות בעת מילוי חוזר של דיו**

- כדי לקבל תוצאות הדפסה מיטביות אל תישאר עם מפלסי דיו נמוכים על פני תקופות זמן ארוכות.  $\Box$ 
	- $\Box$ השתמש בבקבוקי דיו עם קוד החלק הנכוו עבור מדפסת זאת.
- על לספל בזהירות בדיו עבור מדפסת זו. הדיו עלול להינתז בעת מילוי מכלי הדיו או מילוים מחדש. אם דיו מגיעה Ω<br>לבגדים או לחפצים. ייתכו שהיא לא תרד מהם.
	- $\Box$ אל תנער את בקבוקי הדיו במרץ רב מדי ואל תלחץ עליהם.
- עם מכל הדיו אינו מלא עד לקו התחתון, מלא את הדיו מחדש במהירה. שימוש ממושך במדפסת כאשר מפלס הדיו **⊡**<br>הוא מתחת לקו התחתון עלול לפגוע במדפסת.

#### **צריכת דיו**

- פעל מנת לשמור שביצועי ראש ההדפסה יהיו מיטביים, המדפסת צורכת כמות דיו מסוימת מכל מכלי הדיו בשעת 量<br>פעולות תחזוקה כגון ניקוי ראש ההדפסה. אפשר גם שהמדפסת תצרוך מעט דיו כאשר מדליקים אותה.
- כאשר מדפיסים בשחור-לבן או בגווני אפור אפשר להשתמש בדיו צבעונית במקום בשחורה, תלוי בהגדרות סוג $\Box$ הנייר או בהגדרות איכות ההדפסה. הסיבה לכך היא שלשם יצירת הצבע השחור משתמשים בתערובת של דיו<br>צבעונית.
- הדיו בבקבוקי הדיו שסופקו עם המדפסת נצרכת חלקית במהלך ההקמה הראשונית של המדפסת.כדי לשמור על  $\Box$ הדפסות איכותיות ראש ההדפסה שבמדפסת ייטען בדיו במלואו.תהליך חד-פעמי זה צורך כמות מסוימת של דיו<br>ולכן יתכן שהבקבוקים הללו ידפיסו פחות עמודים בהשוואה לבקבוקי דיו אחרים.
- ⊡התפוקות שצוינו יכולות להשתנות, תלוי בתמונות שמדפיסים, בסוג הנייר שמשתמשים בו, בתדירות ההדפסות<br>ובתנאי סביבה כגוו טמפרטורה.

# **מילוי מכלי הדיו**

.1 פתח את מכסה מיכל הדיו.

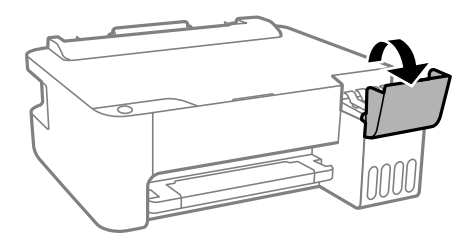

.2 פתח את פקק מיכל הדיו.

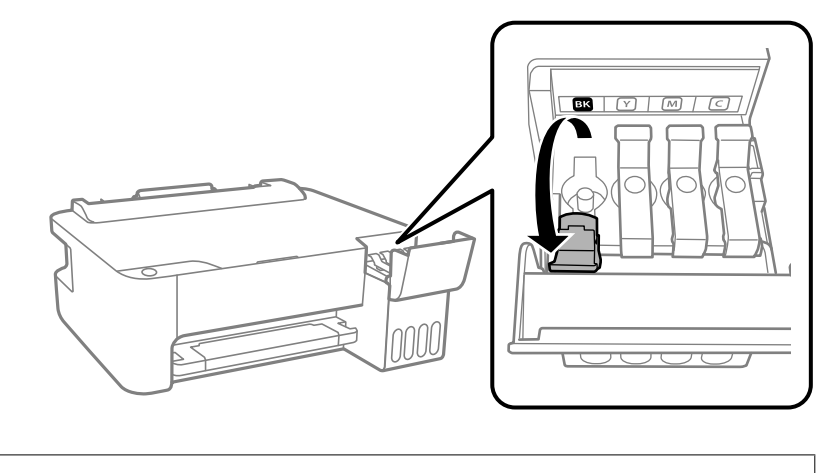

*חשוב:* c *ודא שצבע מכל הדיו מתאים לצבע הדיו שברצונך למלא.*

. תוך החזקת בקבוק הדיו במצב זקוף, סובב את המכסה אט אט כדי להסירו.  $3$ 

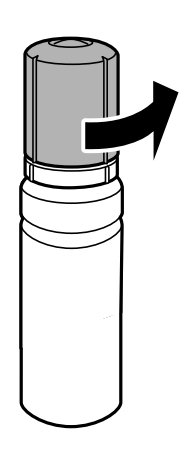

# *חשוב:* c

❏ *חברת Epson ממליצה להשתמש בבקבוקי דיו מקוריים של Epson.*

❏ *הקפד לא לשפוך דיו.*

. בדוק את הקו העליון  $\left( \mathrm{a}\right)$  במיכל הדיו.

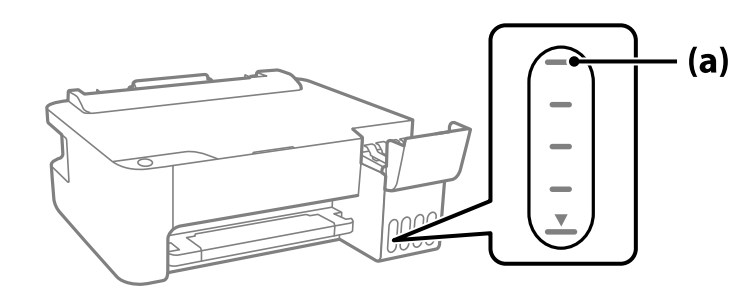

 $\cdot$ יישר את חלקו העליון של בקבוק הדיו בקו אחד עם פתח המילוי, ואז הכנס אותו ישר לתוך הפתח כדי למלא דיו עד לעצירה אוטומטית בקו העליון.

כאשר תכניס את בקבוק הדיו לתוך פתח המילוי עבור הצבע הנכון, יתחיל הדיו לזרום והזרימה תיפסק אוטומטית<br>כאשר הדיו יגיע לקו העליון.

אם הדיו אינו מתחיל לזרום לתוך המכל, הסר את בקבוק הדיו והכנס אותו מחדש. עם זאת, אל תסדיר ותכניס<br>מחדש את בקבוק הדיו כאשר הדיו הגיע לקו העליון; אחרת עלול הדיו לדלוף.

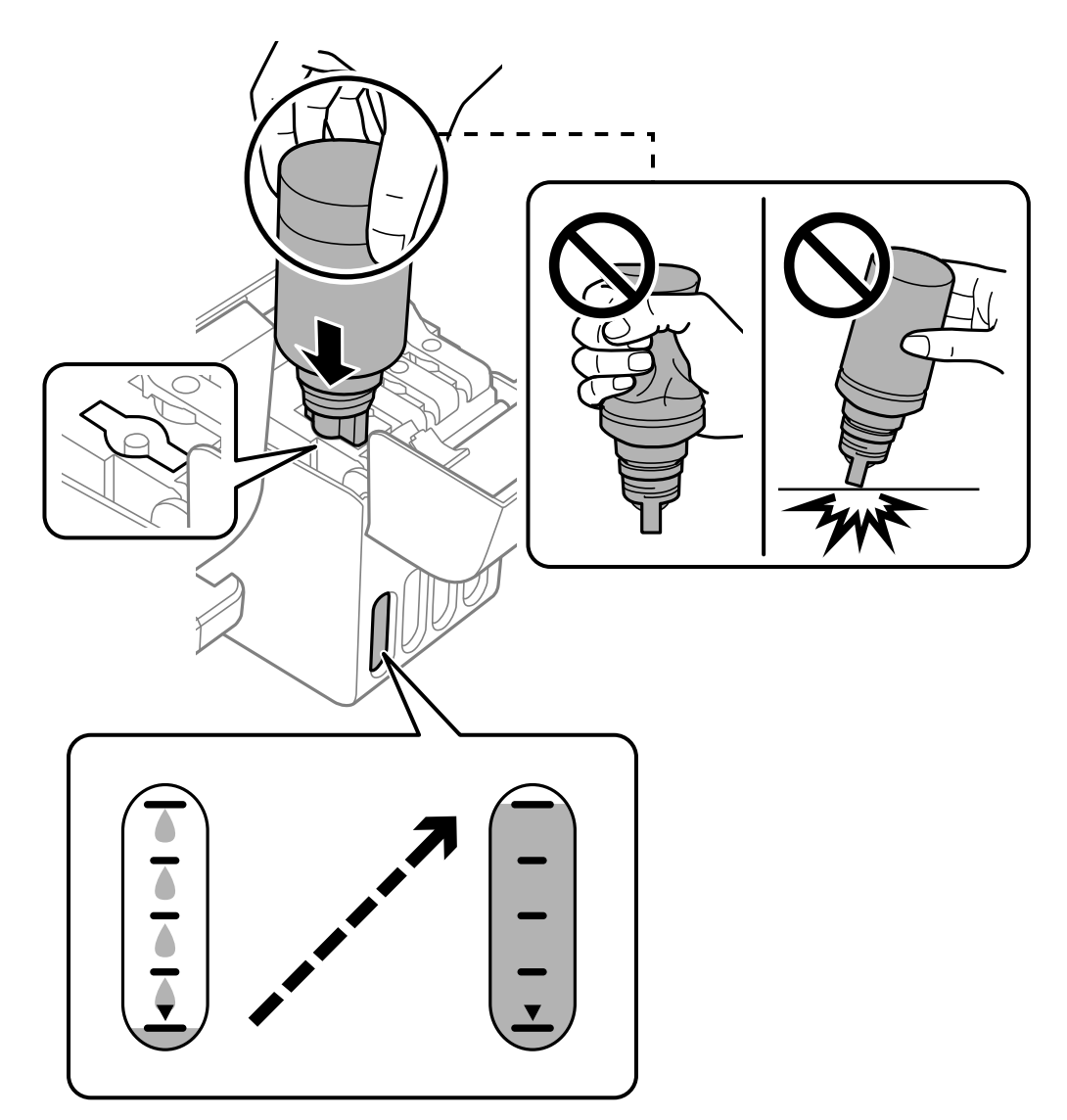

 $\,$ לאחר שתסיים למלא דיו מחדש,  $\,$ הסר את בקבוק הדיו, ואז סגור את מכסה מיכל הדיו.  $\,$ 

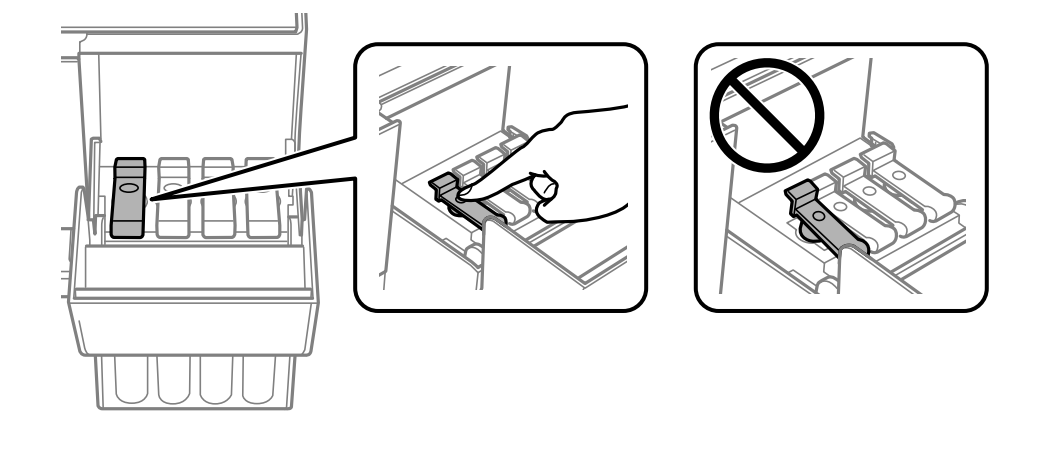

# *חשוב:* c

*אל תשאיר את בקבוק הדיו כשהוא מוכנס; הדבר עלול להזיק לבקבוק או לגרום לדליפת דיו.*

לתשומת לבך:<br>אם נשארת כמות כלשהי של דיו בבקבוק הדיו, הדק את המכסה ואחסן את הבקבוק במצב אנכי לשימוש עתידי.

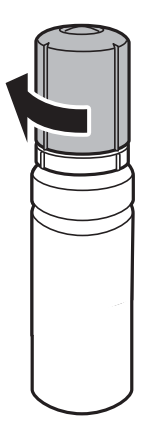

סגור היטב את מכסה יחידת מיכל הדיו.  $\cdot$ 

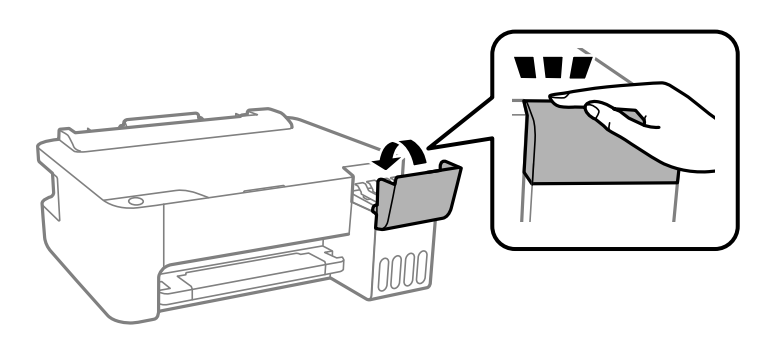

**מידע קשור**

- $\,$  "קודים של בקבוקי [דיו" בעמוד](#page-104-0) 105 $\,$
- $86$  אמצעי זהירות בנושא בקבוקי [דיו" בעמוד](#page-85-0)"  $\blacklozenge$

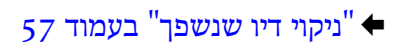

### **איכות ההדפסה גרועה**

<span id="page-90-0"></span>**צבע חסר, פסים או צבעים בלתי צפויים מופיעים בתדפיסים**

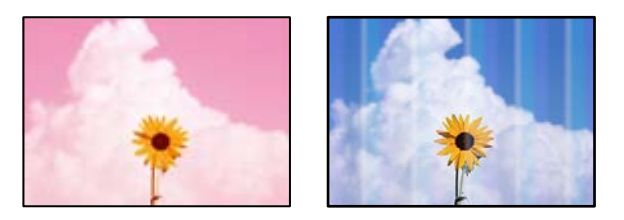

**יתכן שנחירי ראש ההדפסה סתומים.**

**פתרונות**

- בצע בדיקת נחיר כדי לבדוק אם יש סתימה בנחירי ראש ההדפסה. בצע בדיקת פיה ולאחר מכן נקה את  $\Box$ ראש ההדפסה אם אחת מהפיות בראש ההדפסה סתומות. אם לא השתמשת במדפסת הרבה זמן, ייתכן<br>שפיות ראש ההדפסה סתומות ולא יוציאו את הדיו.
- אם הדפסת בזמן שמפלסי הדיו היו נמוכים מכדי שניתן לראותם בחלונות מיכלי הדיו, מלא מחדש את  $\Box$ מיכלי הדיו עד לקווים העליונים ואז החלף את הדיו בתוך שפופרות הדיו באמצעות תוכנת העזר **ניקוי**<br>מכני. אחר שתשתמש בתוכנת העזר. בצע בדיקת נחירים כדי לוודא שאיכות ההדפסה השתפרה.
	- | "בדיקת ראש ההדפסה [וניקויו" בעמוד](#page-51-0) 52
		- | "הפעלת ניקוי [מכני" בעמוד](#page-53-0) 54

**איכות ההדפסה גרועה עם דיו שחור**

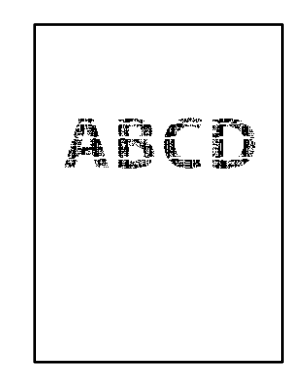

**יתכן שנחירי ראש ההדפסה סתומים.**

**פתרונות**

בצע בדיקת נחיר כדי לבדוק אם יש סתימה בנחירי ראש ההדפסה. בצע בדיקת פיה ולאחר מכן נקה את  $\Box$ ראש ההדפסה אם אחת מהפיות בראש ההדפסה סתומות. אם לא השתמשת במדפסת הרבה זמן, <sup>יי</sup>תכן<br>שפיות ראש ההדפסה סתומות ולא יוציאו את הדיו.

"בדיקת ראש ההדפסה [וניקויו" בעמוד](#page-51-0) 52

אם לא תוכל לפתור את הבעיה באמצעות ניקוי הראש, תוכל להדפיס מיד עם תערובת של סוגי דיו Дאם לא הצרפי באמצעות ניק<br>צבעוניים כדי ליצור שחור מצרפי באמצעות שינוי ההגדרות ב-Windows.

לחץ על **הגדרות מורחבות** בלשונית **תחזוקה** של מנהל ההתקן של המדפסת. אם תבחר ברמת **רגיל** כאשר **סוג דף** הוא **דף רגיל** או **מעטפה**. **Black Create to Inks Color of Mixture a Use**, you תוכל להדפיס באיכות הדפסה

שים לב שתכונה זו לא יכולה לפתור את בעיית סתימת הנחירים. כדי לפתור סתימת נחירים, אנו<br>ממליצים ליצור קשר עם התמיכה של Epson עבור תיקונים.

**פסים צבעוניים מופיעים במרווחים קבועים של כ2.5- ס "מ**

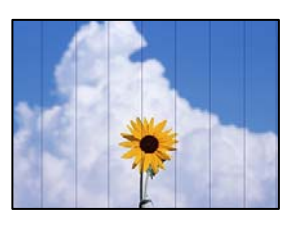

ניתו לשקול את הסיבות הבאות.

**הגדרת סוג הנייר אינה תואמת את הנייר שהוטען.**

**פתרונות**

בחר בהגדרת סוג הנייר המתאימה לסוג הנייר המוטען במדפסת.

| "רשימת סוג [הנייר" בעמוד](#page-20-0) 21

**איכות ההדפסה הוגדרה כנמוכה.**

**פתרונות**

בעת הדפסה על נייר רגיל, הדפס באמצעות הגדרת איכות גבוהה יותר.

Windows❏

בחר **גבוה** מתוך **איכות** בלשונית **ראשי** של מנהל התקן המדפסת.

Mac OS❏

בחר **מדויק** בתור **Quality Print** מתוך תפריט הדו-שיח של ההדפסה **הגדרות הדפסה**.

**מיקום ראש ההדפסה יצא מהיישור.**

**פתרונות**

ישר את ראש ההדפסה.

Windows❏

לחץ על **יישור ראש הדפסה** בלשונית **תחזוקה** של מנהל ההתקן של המדפסת.

Mac OS❏

בחר **העדפות מערכת** מתוך התפריט Apple< **מדפסות וסורקים** (או **הדפסה וסריקה**, **הדפסה ופקס**), על **Alignment Head Print**. ואז בחר את המדפסת. לחץ על **אפשרויות וציוד** <sup>&</sup>gt; **תוכנת שירות** <sup>&</sup>gt; **פתח תוכנת עזר למדפסת** ואזלחץ **תדפיסים מטושטשים, רצועות אנכיות או יציאה מהיישור**

# entnanen ane r Aufdruck. W  $\sqrt{5008}$  "Regel

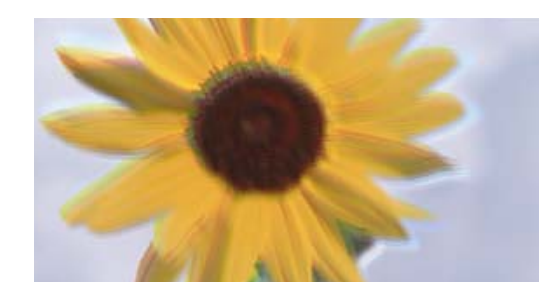

ניתן לשקול את הסיבות הבאות.

**מיקום ראש ההדפסה יצא מהיישור.**

#### **פתרונות**

ישר את ראש ההדפסה.

#### Windows❏

לחץ על **יישור ראש הדפסה** בלשונית **תחזוקה** של מנהל ההתקן של המדפסת.

#### Mac OS❏

בחר **העדפות מערכת** מתוך התפריט Apple< **מדפסות וסורקים** (או **הדפסה וסריקה**, **הדפסה ופקס**), על **Alignment Head Print**. ואז בחר את המדפסת. לחץ על **אפשרויות וציוד** <sup>&</sup>gt; **תוכנת שירות** <sup>&</sup>gt; **פתח תוכנת עזר למדפסת** ואזלחץ

**הגדרת ההדפסה הדו-צדדית אופשרה.**

#### **פתרונות**

אם איכות ההדפסה אינה משתפרת אחרי יישור ראש ההדפסה, השבת את ההגדרה הדו-צדדית.

בזמן הדפסה דו-כיוונית (או במהירות גבוהה) ראש ההדפסה מדפיס כשהוא נע בשני הכיוונים וקווים אנכיים עשויים להיות לא ישרים. השבתת הגדרה זו עשויה להאט את מהירות ההדפסה אךלשפר את איכות ההדפסה.

#### Windows❏

המדפסת. הסר את הסימון מהאפשרות **הדפסה דו-כיוונית** בכרטיסייה **אפשרויות נוספות** של מנהל ההתקן של

#### Mac OS❏

בחר **העדפות מערכת** מתוך התפריט Apple< **מדפסות וסורקים** (או **הדפסה וסריקה**, **הדפסה ופקס**), עבור ההגדרה **הדפסה דו-כיוונית**. ואז בחר את המדפסת. לחץ על **אפשרויות וציוד** <sup>&</sup>gt; **אפשרויות** (או **מנהל התקן**). בחר באפשרות **כבוי**

**התדפיס יוצא כדף ריק**

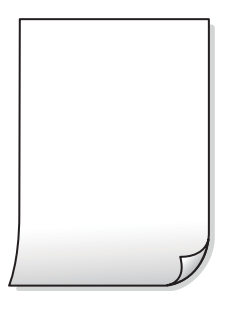

**יתכן שנחירי ראש ההדפסה סתומים.**

**פתרונות**

בצע את בדיקת הנחירים, ואז נסה לבצע ניקוי מכני אם נחירי ראש ההדפסה סתומים.

| "בדיקת ראש ההדפסה [וניקויו" בעמוד](#page-51-0) 52

**ריבוי גליונות נייר מוזנים לתוך המדפסת באותה עת.**

**פתרונות**

עיין בדברים הבאים כדי למנוע הזנת ריבוי גליונות נייר לתוך המדפסת באותה עת.

 $7$ 2 "כמה דפי נייר מוזנים [ביחד" בעמוד](#page-71-0)  $\blacklozenge$ 

**הנייר מרוח או שרוט**

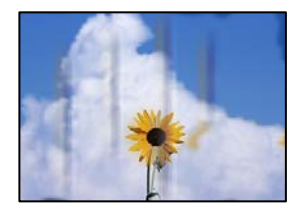

ניתן לשקול את הסיבות הבאות.

**הנייר נטען באופן שגוי.**

**פתרונות**

כאשר מופיעות רצועות אופקיות (ניצבות לכיוון ההדפסה) או שיש מריחה בראש או בתחתית הנייר, טען<br>נייר בכיוון הנכון והחלק את מוליכי הקצוות עד לקצוות הנייר.

 $_2$ 2 הכנסת נייר למזין הנייר [האחורי" בעמוד](#page-21-0)  $\blacklozenge$ 

**נתיב נייר מרוח.**

**פתרונות**

כאשר מופיעות רצועות אנכיות (אופקיות לכיוון ההדפסה), או שהנייר מרוח, יש לנקות את נתיב הנייר.

| "ניקוי נתיב [הניירות" בעמוד](#page-55-0) 56

#### **הנייר מעוקל.**

#### **פתרונות**

הנח את הנייר על גבי משטח שטוח על מנת לוודא שהוא לא מתעקל. אם הוא אינו ישר, יישר אותו.

**ראש ההדפסה משפשף את פני השטח של הנייר.**

#### **פתרונות**

כאשר מדפיסים על נייר עבה, ראש ההדפסה קרוב לשטח ההדפסה ועלול לשפשף את הנייר. במקר כזה, יש לאפשר את הגדרת הפחותת השפשוף. אם תאפשר הגדר זו, אפשר שאיכות ההדפסה תרד או<br>שההדפסה תאט.

#### Windows

**סיבים לרוחב**. לחץ על **הגדרות מורחבות** בכרטיסייה **תחזוקה** במנהל ההתקן של המדפסת, ולאחר מכן בחר את **נייר עם**

**גב הנייר הודפס לפני שהצד שכבר הודפס התייבש.**

#### **פתרונות**

בשעת הדפסה ידנית על שני צדי הגיליון יש לוודא שהדיו יבשה לגמרי לפני הטענת הנייר מחדש.

#### **התמונות המודפסות דביקות**

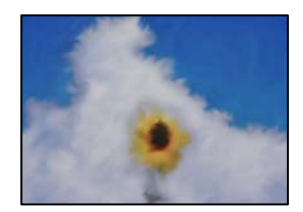

**ההדפסה בוצעה בצד הלא נכון של נייר הצילום.**

#### **פתרונות**

ודא שאתה מדפיס על הצד המיועד להדפסה. אחרי שמדפיסים בצד הלא נכון של נייר צילום, יש לנקות את<br>נתיב הנייר.

| "ניקוי נתיב [הניירות" בעמוד](#page-55-0) 56

#### **התמונות או הצילומים מודפסים בצבעים לא צפויים**

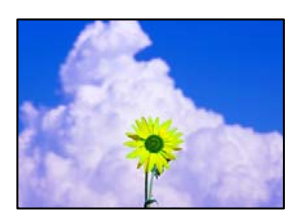

ניתן לשקול את הסיבות הבאות.

**יתכן שנחירי ראש ההדפסה סתומים.**

**פתרונות**

בצע בדיקת נחיר כדי לבדוק אם יש סתימה בנחירי ראש ההדפסה. בצע בדיקת פיה ולאחר מכן נקה את ראש ההדפסה אם אחת מהפיות בראש ההדפסה סתומות. אם לא השתמשת במדפסת הרבה זמן, ייתכן<br>שפיות ראש ההדפסה סתומות ולא יוציאו את הדיו.

**תיקון צבע יושם.**

**פתרונות**

כאשר מדפיסים ממנהל התקן ההדפסה של מערכת הפעלה Windows מיושמת הגדרת תיקון הצילומים<br>האוטומטי של Epson כברירת מחדל, בהתאם לסוג הנייר. כדי לשנות הגדרה זו.

בלשונית **אפשרויות נוספות בחר את מותאם אישית ב**תוך תיקון צבעים, ואז לחץ על מתקדם. שנה את<br>ההגדרה תיקון סצנה מההגדרה **אוטומטי לא**חת האפשרויות האחרות. אם לא הצלחת לשנות את ההגדרה,<br>עליך להשתמש בשיטה אחרת כלשהי לתיקון צבע מחוץ

 $\,$  התאמת צבע [התדפיס" בעמוד](#page-42-0)" $\bullet$ 

**לא ניתן להדפיס ללא שוליים**

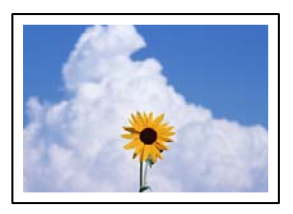

**האפשרות 'ללא גבולות' לא הוגדרה בהגדרות ההדפסה.**

**פתרונות**

הגדר <sup>'</sup>ללא שוליים<sup>י</sup> בהגדרות המדפסת. אם תבחר סוג נייר שאינו תומך בהדפסה ללא שוליים, לא תוכל<br>לבחור את האפשרות **ללא שוליים**. בחר סוג נייר שתומך בהדפסה ללא שוליים.

Windows❏

בחר **ללא שוליים** בכרטיסייה **ראשי** של מנהל ההתקן של המדפסת.

Mac OS**□** 

בחר גודל נייר ללא גבולות מתוך **גודל דף**.

| "נייר עבור הדפסה ללא [שוליים" בעמוד](#page-103-0) 104

#### **קצוות התמונה נגזרים בעת הדפסה ללא שוליים**

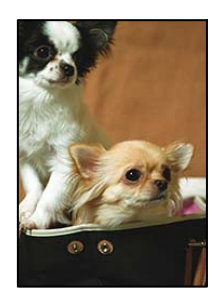

**השטח הבולט נגזר משום שהתמונה מוגדלת מעט.**

#### **פתרונות**

בחר הגדרת הגדלה קטנה יותר.

#### Windows❏

לחץ <mark>הגדרות</mark> לצד תיבת הסימון **ללא שוליים** בלשונית מנהל ההתקן של המדפסת **ראשי** ולאחר מכן שנה<br>את ההגדרות.

#### Mac OS❏

שנה את הגדרת **הרחבה** מהתפריט **הגדרות הדפסה** של דיאלוג ההדפסה.

#### **המיקום, הגודל או השוליים של התדפיס שגויים**

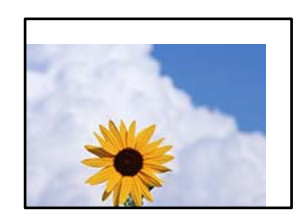

ניתן לשקול את הסיבות הבאות.

**הנייר נטען באופן שגוי.**

**פתרונות**

טען נייר בכיוון הנכון והחלק את מוליך הקצוות כנגד קצוות הנייר.

| "הכנסת נייר למזין הנייר [האחורי" בעמוד](#page-21-0) 22

**גודל הנייר הוגדר בצורה שגויה.**

**פתרונות**

בחר את ההגדרה המתאימה לגודל הנייר.

**הגדרת השוליים בתוכנת האפליקציה אינה בתוך שטח ההדפסה.**

#### **פתרונות**

התאם את הגדרת השוליים ביישום כך שהשוליים יהיו בתוך השטח הניתן להדפסה.

 $\blacksquare$  שטח בר [הדפסה" בעמוד](#page-109-0) שש

**התווים המודפסים הם שגויים או מעורבבים**

<BXX] LX·X斥彗二 ZAオ鋕・コ i2 薀・」・サー8QX/アXr **⊠b8 ⊠S NB⊠X⊠• B7kBcT.⊠• B • \*: IEE⊠P ⁄ ⊠ I2: •⊠1 "** M<sub>Nu</sub>

N ?NN ?▲N ?NNNNNNNNNNNNNNNNNNNNNN

¤6æA'Hcκ=<sup>—</sup>¤È¤´o¤;Çð¼!"A;逤`r¤<br>ÔŐκcr^µaL¤÷‰+u)"\*mà∙Ñ-hƒûhãšĂ¤‰w¤æα<br>rý¤ÿ¤Ž∎,ܮ珞çËâs—Æû¤£œwûZxıÈ}û'®—ç<br>¤ÑÂe™Ñ=¤PÉ"!?α}⊂"æuž¿žáa»'(ÜÊ—¤ò£ő

ניתן לשקול את הסיבות הבאות.

#### **כבל ה -USB אינו חובר נכון.**

**פתרונות**

חבר את כבל ה -USB היטב אל המדפסת ואל המחשב.

**יש עבודה הממתינה להדפסה.**

**פתרונות**

בטל כל עבודת הדפסה הנמצאת בהשהיה.

**המחשב הועבר באופן ידני למצב תרדמה או למצב שינה במהלך הדפסה.**

**פתרונות**

בשעת ההדפסה אל תכניס את המחשב למצב תרדמה או למצב **שינה.** בפעם הבאה שתדליק את המחשב<br>יתכו שיודפסו טמודים של טקסט מטורבב.

**אתה משתמש במנהל התקן המדפסת עבור מדפסת אחרת.**

#### **פתרונות**

ודא שמנהל ההתקן של המדפסת בו אתה משתמש, מתאים למדפסת זו. בדוק את שם המדפסת בראש<br>חלון מנהל ההתקן של המדפסת.

#### **התמונה המודפסת היא הפוכה**

<span id="page-98-0"></span>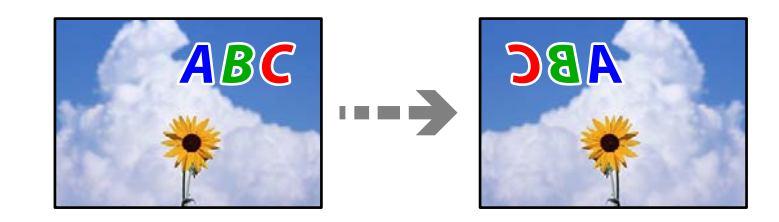

**התמונה הוגדרה בהגדרות ההדפסה כך שהיא תתהפך אופקית.**

#### **פתרונות**

נקה הגדרות של תמונת ראי במנהל ההתקן של המדפסת או ביישום.

#### Windows❏

המדפסת. הסר את הסימון מהאפשרות **תמונת מראה** בכרטיסייה **אפשרויות נוספות** של מנהל ההתקן של

#### Mac OS❏

נקה **תמונת מראה** מהתפריט **הגדרות הדפסה** של דיאלוג ההדפסה.

#### **דפוסים דמויי-מוזאיקה בתדפיסים**

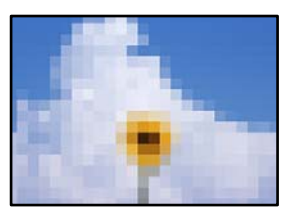

**הודפסו תמונות או תצלומים עם רזולוציה נמוכה.**

#### **פתרונות**

בהדפסת תמונות או תצלומים הדפסה תוך שימוש בנתוני רזולוציה גבוהה. תמונות באתרי אינטרנט הן לעתים קרובות ברזולוציה נמוכה אף על פי שהן נראות טוב מספיק בתצוגה ולכן איכות ההדפסה עלולה לרדת.

# **לא ניתן לפתור את הבעייה**

אם אין ביכולתך לפתור את הבעיה אחרי שניסית את כל הפתרונות, צור קשר עם התמיכה של Epson. אם אין ביכולתך לפתור בעיות הדפסה, עיין במידע הקשור שלהלן.

**מידע קשור**

| "לא ניתן לפתור בעיות [הדפסה" בעמוד](#page-99-0) 100

# **לא ניתן לפתור בעיות הדפסה**

נסה את הבעיות הבאות החל מלמעלה עד שתפתור את הבעיה.

- הדא שסוג הנייר שהוכנס למדפסת תואם להגדרות של סוג הנייר בתוכנת ההדפסה.  $\Box$ 
	- ❏השתמש בהגדרת איכות גבוהה יותר בתוכנת ההדפסה.
- <span id="page-99-0"></span>⊡ כדי לבדוק כמה דיו נשארה בפועל יש לבדוק חזותית את מפלסי הדיו במכלי המדפסת. מלא מחדש את מיכלי הדיו ≩<br>אם מפלסי הדיו נמצאים מתחת לקו התחתוו.
	- ❏ישר את ראש ההדפסה.

"יישור ראש [ההדפסה" בעמוד](#page-54-0) 55

הפעל בדיקת נחיר כדי לבדוק אם יש סתימה בנחירי ראש ההדפסה. $\Box$ 

אם קיימים מקטעים חסרים בתבנית בדיקת הנחירים, אפשר שהנחירים סתומים. חזור לחליפין על ניקוי הראשון<br>ובדיקת הנחירים 3 פעמים ובדוק אם הסתימה נפתחה.

שים לב שניקוי ראש ההדפסה משתמש בכמות מסוימת של דיו.

"בדיקת ראש ההדפסה [וניקויו" בעמוד](#page-51-0) 52

כבה את המדפסת,  $\,$ כמתן לפחות 12 שעות ואז בדוק אם הסתימה נפתחה.  $\square$ 

אם הבעיה היא סתימה, אפשר שהשארת המדפסת למשך זמן מה ללא פעילות עשויה לפתור את הבעיה. תוכל לבדוק את הפריטים הבאים בזמן שהמדפסת מכובה.

- $\_$ בדוק שאתה משתמש בבקבוקי דיו מקוריים של Epson. נסה להשתמש בבקבוקי דיו מקוריים של Epson. השימוש בבקבוקי דיו שאינם מקוריים יכול לגרום לירידה<br>ראירות ההדפסה
	- ם ודא שלא נשארו פיסות נייר בתוך המדפסת.  $\Box$ כאשר אתה מסיר את הנייר, אל תיגע בסרט השקוף ביד או בנייר.
		- ❏בדוק את הנייר.

בדוק עם הנייר מעוקל או שהוטען כאשר הצד המיועד להדפסה כלפי מעלה.

"אמצעי זהירות לטיפול [בנייר" בעמוד](#page-20-0) 21

"גודל הנייר וכמויות [הדפים" בעמוד](#page-101-0) 102

"סוגי נייר אינם [זמינים" בעמוד](#page-103-0) 104

מכני. ❏אם תכבה את המדפסת, המתן לפחות <sup>12</sup> שעות, ואם איכות ההדפסה עדיין לא השתפרה, הפעל את ניקוי

"הפעלת ניקוי [מכני" בעמוד](#page-53-0) 54

אם אינך יכול לפתור את הבעיה באמצעות בדיקת הפתרונות הנ"ל, אפשר שיהיה עליך לבקש תיקונים. פנה לתמיכה<br>של Epson.

**מידע קשור**

- $\,$ "לפני [יצירת](#page-115-0) קשר עם "Epson" בעמוד  $\blacktriangleright\,$
- | "יצירת קשר עם [התמיכה](#page-115-0) של [Epson "בעמוד](#page-115-0) 116

# מידע על המוצר

<span id="page-100-0"></span>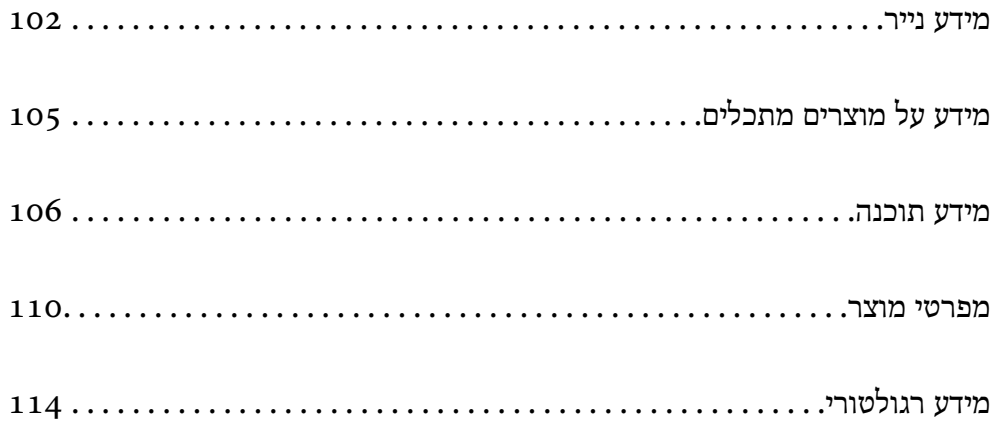

# **מידע נייר**

# **גודל הנייר וכמויות הדפים**

# **נייר מקורי של Epson**

<span id="page-101-0"></span>Epson ממליצה להשתמש בנייר מקורי של Epson כדי ליהנות מתוצאות הדפסה איכותיות.

*לתשומת לבך:*

❏ *זמינות הנייר משתנה ממיקום למיקום. למידע עדכני על זמינות הנייר באזורך, פנה לתמיכה של Epson.*

❏ *עיין במידע שלהלן ביחס לסוגי הנייר הזמינים עבור הדפסה ללא שוליים והדפסה דו-צדדית.*

*"נייר עבור הדפסה ללא [שוליים" בעמוד](#page-103-0) 104*

*"נייר עבור הדפסה [דו-צדדית" בעמוד](#page-103-0) 104*

#### **נייר מתאים להדפסת מסמכים**

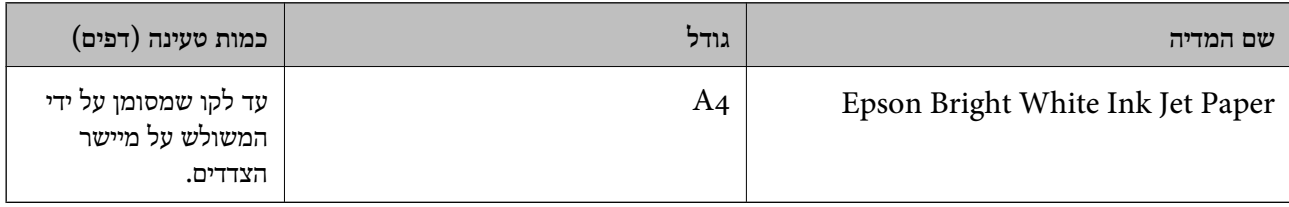

**נייר מתאים להדפסת מסמכים וצילומים**

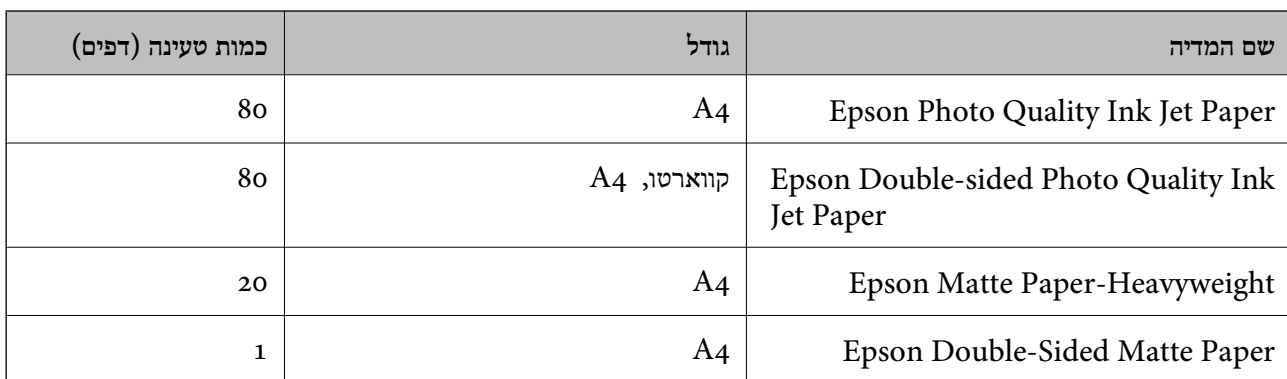

# **נייר מתאים להדפסת צילומים**

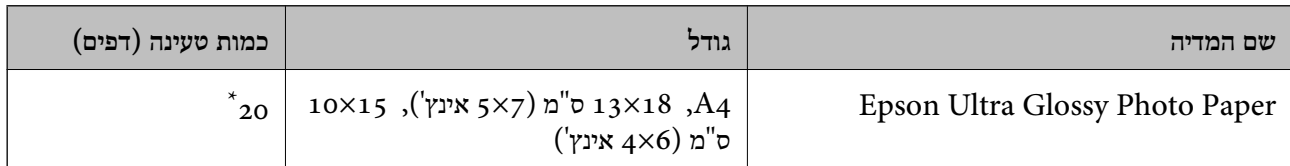

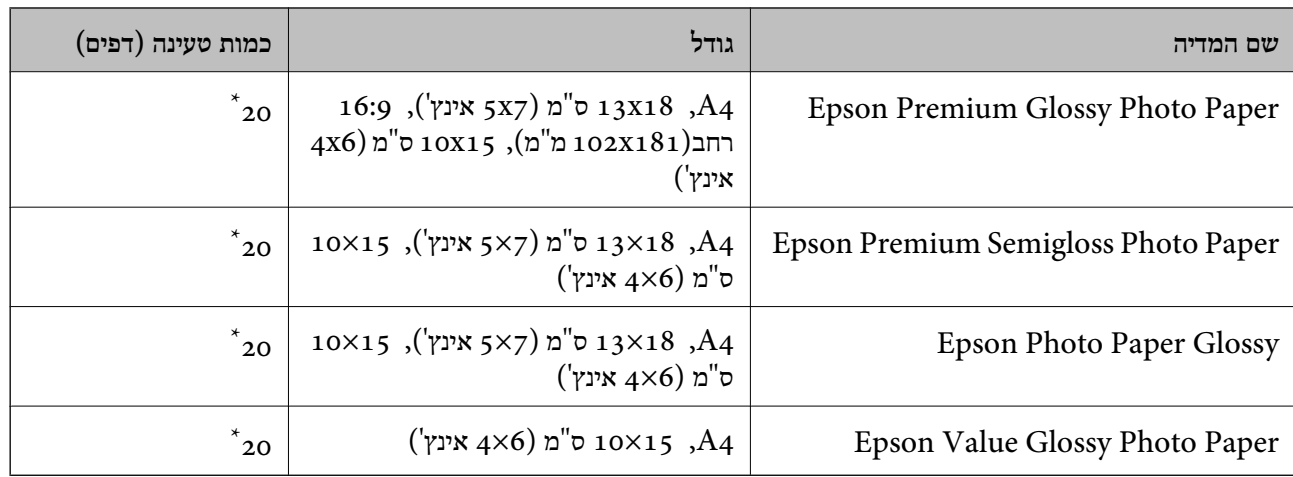

\* הכנס דף נייר אחד בכל פעם אם הדפים לא מוזנים היטב או אם ההדפסה בעלת גוונים לא שווים או כתמי מריחה.

# **סוגים שונים של נייר**

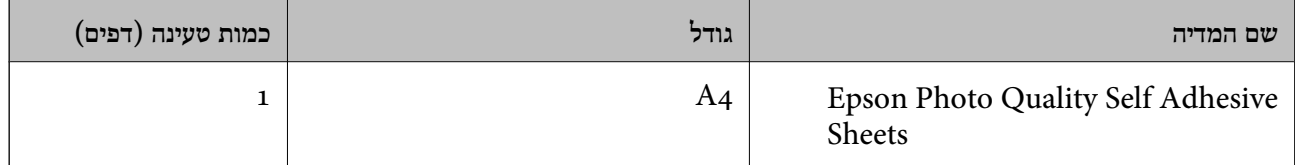

#### **נייר זמין מסחרית**

*עיין במידע שלהלן ביחס לסוגי הנייר הזמינים עבור הדפסה ללא שוליים והדפסה דו-צדדית. לתשומת לבך:*

*"נייר עבור הדפסה ללא [שוליים" בעמוד](#page-103-0) 104*

*"נייר עבור הדפסה [דו-צדדית" בעמוד](#page-103-0) 104*

#### **ניירות רגילים**

נייר רגיל, כולל נייר צילום.

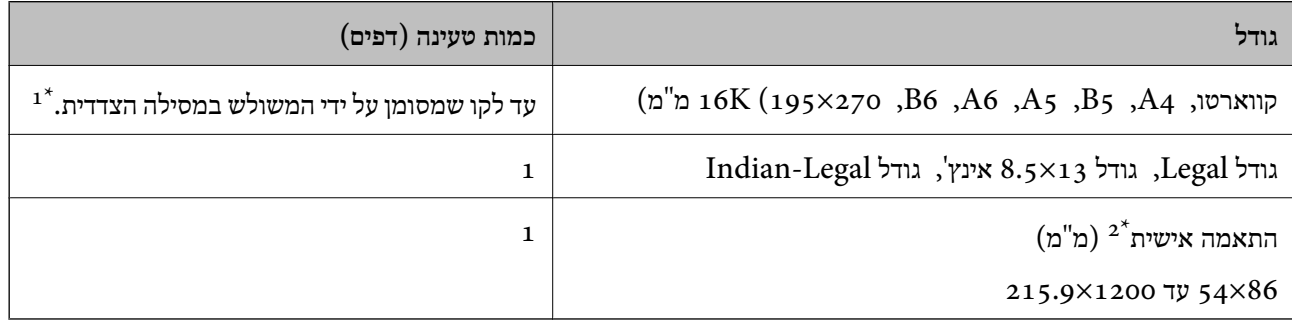

הכנס דף נייר אחד בכל פעם אם הדפים לא מוזנים היטב או אם ההדפסה בעלת גוונים לא שווים או כתמי מריחה.  $1^{\star}$ 

אפשר להדפיס רק ממחשב. $2^\star$ 

#### **מעטפה**

<span id="page-103-0"></span>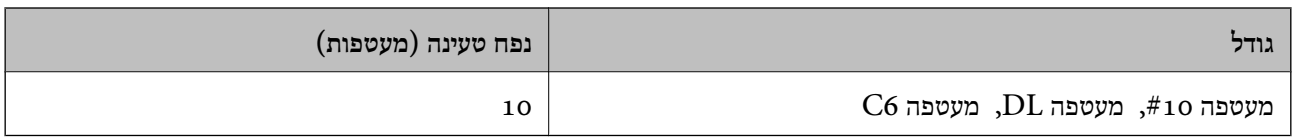

### **נייר עבור הדפסה ללא שוליים**

*נייר מקורי של Epson* ( ('אינץ 4x6) מ"ס 10x15) Epson Ultra Glossy Photo Paper❏ ((מ"מ 102x181) רחב 16:9 ,')אינץ 4x6) מ"ס 10x15) Epson Premium Glossy Photo Paper❏ ( ('אינץ 4x6) מ"ס 10x15) Epson Premium Semigloss Photo Paper❏ ( ('אינץ 4x6) מ"ס 10x15) Epson Photo Paper Glossy❏ ( ('אינץ 4x6) מ"ס 10x15) Epson Value Glossy Photo Paper❏

> **מידע קשור** | "גודל הנייר וכמויות [הדפים" בעמוד](#page-101-0) 102

#### **נייר עבור הדפסה דו-צדדית**

*נייר מקורי של Epson* Epson Bright White Ink Jet Paper❏ Epson Double-sided Photo Quality Ink Jet Paper❏ Epson Double-Sided Matte Paper❏

> **מידע קשור** | "גודל הנייר וכמויות [הדפים" בעמוד](#page-101-0) 102

> > *נייר זמין מסחרית* ❏נייר רגיל, נייר צילום

**מידע קשור** | "גודל הנייר וכמויות [הדפים" בעמוד](#page-101-0) 102

#### **סוגי נייר אינם זמינים**

אל תשתמש בניירות הבאים. שימוש בנייר מסוגים אלה עלול לגרום לתקיעת נייר ולמריחות על התדפיס.

- ❏ניירות גליים
- ❏ניירות קרועים או חתוכים
	- ❏ניירות מקופלים
		- ❏ניירות לחים
- טיירות עבים מדי או דקים מדי $\Box$ 
	- ❏ניירות שיש להם מדבקות

<span id="page-104-0"></span>אל תשתמש במעטפות הבאות. שימוש במעטפות מסוגים אלה עלול לגרום לחסימות נייר ולמריחות על התדפיס.

- ❏מעטפות מעוקלות או מקופלות
- מעטפות בעלות משטחים דביקים על פני הדשים או מעטפות בעלות חלונות $\square$ 
	- ם מעטפות דקות מדי $\Box$
	- הן עלולות להתעקל במהלך ההדפסה.

# **מידע על מוצרים מתכלים**

# **קודים של בקבוקי דיו**

חברת Epson ממליצה להשתמש בבקבוקי דיו מקוריים של Epson.

להלן הקודים של בקבוקי דיו מקוריים של Epson.

# *חשוב:* c

❏ *האחריות של Epson אינה מכסה נזק שייגרם משימוש בדיו אחר מזה שצוין, כולל בדיולא מקורי של Epson ושאינו מיועד למדפסת זו או דיו של ספקים אחרים.*

❏ *מוצרים אחרים שאינם תוצרת Epson עלולים לגרום לנזקשאינו כלול באחריות של Epson ובנסיבות מסוימות עלולים לגרום למדפסת להתנהג בחוסר יציבות.*

#### *לתשומת לבך:*

- ❏ *הקודיםשל בקבוק הדיו עשויים להשתנות ממדינה אחת לשנייה. צור קשר עם התמיכהשל Epsonכדילקבל את הקודים הנכונים באזור שלך.*
	- ❏ *אמנם יתכן שהבקבוקים מכילים חומרים ממוחזרים אולם עובדה זאת אינה משפיעה על תפקוד המדפסת ועל ביצועיה.*
		- ❏ *המפרט והמראה של בקבוק הדיו יכולים להשתנות ללא הודעה מראש, לשם שיפור.*

#### **עבור אירופה**

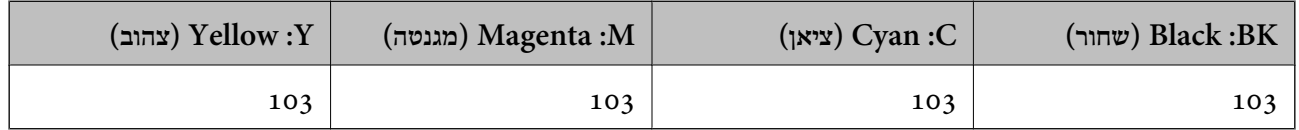

# *בקרו באתר האינטרנט שלהלן כדי למצוא מידע על תפוקות בקבוק הדיו של Epson. לתשומת לבך: <http://www.epson.eu/pageyield>*

**עבור אסיה**

<span id="page-105-0"></span>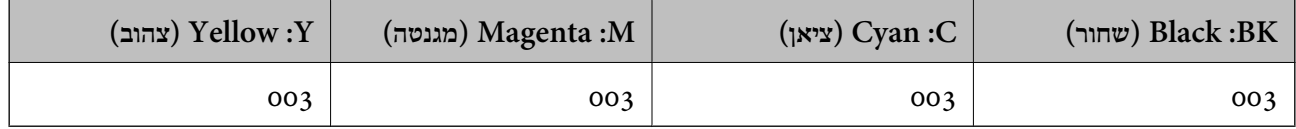

# **מידע תוכנה**

מקטע זה מציג את מוצרי התוכנה הזמינים עבור המדפסת שלך מהאתר של Epson.

# **תוכנה להדפסה**

# **אפליקציה להדפסה ממחשב (Windows מנהל התקן מדפסת)**

מנהל ההתקן של המדפסת שולט במדפסת בעזרת פקודות שניתנות מיישום מחשב. כאשר מגדירים הגדרות במנהל ההתקן של המדפסת מקבלים את תוצאות ההדפסה הטובות ביותר. באפשרותך גם לבדוק את מצב המדפסת או<br>לשמור שתהיה במצב תפעול תקין תוך שימוש בשירות מנהל ההתקן שלה.

*לתשומת לבך:*

*באפשרותך לשנות את שפת מנהל ההתקן של המדפסת. בחר את השפה שברצונך להשתמש בה מההגדרה שפה על הלשונית תחזוקה.*

**גישה אל מנהל ההתקן של המדפסת מיישומים**

כדי להגדיר הגדרות החלות רק על היישום שבשימושך, יש להיכנס אל מנהל ההתקן מהיישום הזה.

בחר **הדפס** או **הגדרות הדפסה** מתוך התפריט **קובץ**. בחר במדפסת שלך ואז הקלק על **העדפות** או על **מאפיינים**.

*הפעולות עשויות להשתנות בהתאם ליישום. לקבלת מידע נוסף, עיין בעזרה של האפליקציה. לתשומת לבך:*

**גישה אל מנהל ההתקן של המדפסת מלוח הבקרה**

כדי להגדיר את כל ההגדרות החלות על כל היישומים יש לגשת אל מנהל ההתקן מלוח הבקרה.

Windows 10/Windows Server 2019/Windows Server 2016❏

לחץ על לחצן 'התחל' ואז בחר מערכת > Windows>לוח הבקרה > הצג התקנים ומדפסות תחת חומרה וקול.<br>לחץ לחיצה ימנית, או לחיצה שמאלית ממושכת, על המדפסת, ובחר באפשרות העדפות הדפסה.

Windows 8.1/Windows 8/Windows Server 2012 R2/Windows Server 2012❏

בחר שולחן עבודה > הגדרות > לוח הבקרה > הצג התקנים ומדפסות תחת חומרה וקול. לחץ לחיצה ימנית, או<br>לחיצה שמאלית ממושכת, על המדפסת, ובחר באפשרות העדפות הדפסה.

#### Windows 7/Windows Server 2008 R2❏

הימני על המדפסת שלך ובחר **העדפות הדפסה**. לחץ עללחצן 'התחל' ובחר **לוח הבקרה** <sup>&</sup>gt; **הצג התקנים ומדפסות** תחת **חומרה וקול**. לחץ באמצעות לחצן העכבר

#### Windows Vista/Windows Server 2008❏

המדפסת שלך ובחר **העדפות הדפסה**. לחץ על לחצן 'התחל' ובחר **לוח הבקרה** <sup>&</sup>gt; **מדפסות** תחת **חומרה וקול**. לחץ באמצעות לחצן העכבר הימני על

#### Windows XP/Windows Server 2003 R2/Windows Server 2003❏

העכבר הימני על המדפסת שלך ובחר **העדפות הדפסה**. לחץ עללחצן 'התחל' ובחר **לוח הבקרה** <sup>&</sup>gt;**מדפסות ורכיבי חומרה אחרים** <sup>&</sup>gt;**מדפסות ופקסים**. לחץ באמצעות לחצן

#### **גישה למנהל ההתקן של המדפסת מסמל המדפסת בשורת המשימות**

סמל המדפסת בשורת המשימות של שולחן העבודה הוא סמל קיצור דרך המאפשר לגשת במהירות למנהל ההתקן<br>של המדפסת

<mark>אם מקליקים על סמל המדפסת ובוחרים ב-הגדרות מדפסת א</mark>פשר לגשת לאותו חלון הגדרות מדפסת המוצג מלוח<br>הבקרה. לחיצה כפולה על סמל זה מאפשרת לבדוק את מצב המדפסת.

#### *לתשומת לבך:*

*אם סמל המדפסת אינו מוצג בשורת המשימות, היכנס אל חלון מנהל ההתקן של המדפסת, לחץ על העדפות מעקב על הלשונית תחזוקה ולאחר מכן בחר ב -הוסף את סמל קיצור הדרך לשורת המשימות.*

#### **הפעלת תוכנית השירות**

עבור לחלון של מנהל ההתקן של המדפסת. לחץ על הכרטיסייה **תחזוקה**.

#### *קביעת הגדרות הפעלה למנהל התקן המדפסת של Windows*

באפשרותך לקבוע הגדרות כגון הפיכת **3 Monitor Status EPSON** לזמין.

- $1$ . גש אל חלוו מנהל ההתקו של המדפסת.
- .2 לחץ על **הגדרות מורחבות** בלשונית **תחזוקה**.
- .3 קבע את ההגדרות המתאימות ולאחר מכן לחץ על **אישור**. להסבר על פריטי ההגדרות ראה העזרה המקוונת.

#### **מידע קשור**

| "אפליקציה להדפסה ממחשב (Windows מנהל התקן [מדפסת\)" בעמוד](#page-105-0) 106

# **אפליקציה להדפסה ממחשב (OS Mac מנהל התקן מדפסת)**

מנהל ההתקן של המדפסת שולט במדפסת בעזרת פקודות שניתנות מיישום מחשב. כאשר מגדירים הגדרות במנהל ההתקן של המדפסת מקבלים את תוצאות ההדפסה הטובות ביותר. באפשרותך גם לבדוק את מצב המדפסת או<br>לשמור שתהיה במצב תפעול תקיו תור שימוש בשירות מנהל ההתקו שלה.

#### **גישה אל מנהל ההתקן של המדפסת מיישומים**

לחץ על **הגדרת עמוד** או על **הדפס** בתפריט **קובץ** של היישום. במידת הצורך, לחץ על **הצג פרטים** או על d כדי להרחיב את חלון ההדפסה.

*לתשומת לבך:*

*בהתאם לאפליקציה שבה אתה משתמש, ייתכן שהאפשרות הגדרת עמוד לא תופיע בתפריט קובץ והפעולות להצגת מסך ההדפסה יהיו שונות. לפרטים עיין בעזרה של האפליקציה.*

**הפעלת תוכנית השירות**

בחר באפשרות העדפות המערכת מתוך תפריט Apple > מדפסות וסורקים (או הדפסה וסריקה, הדפסה ופקס),<br>ולאחר מכן בחר את המדפסת. לחץ על אפשרויות וציוד > שירות > פתח שירות מדפסת.

*מדריך למנהל התקן של OS Mac*

#### **Epson Printer Utility**

באפשרותך להפעיל תכונת תחזוקה כגון בדיקת נחירים וניקוי ראש הדפסה ובאמצעות הפעלת<br>EPSON Status Monitor באפשרותר לבדוק את מצב המדפסת ולבדוק מידע שגיאות.

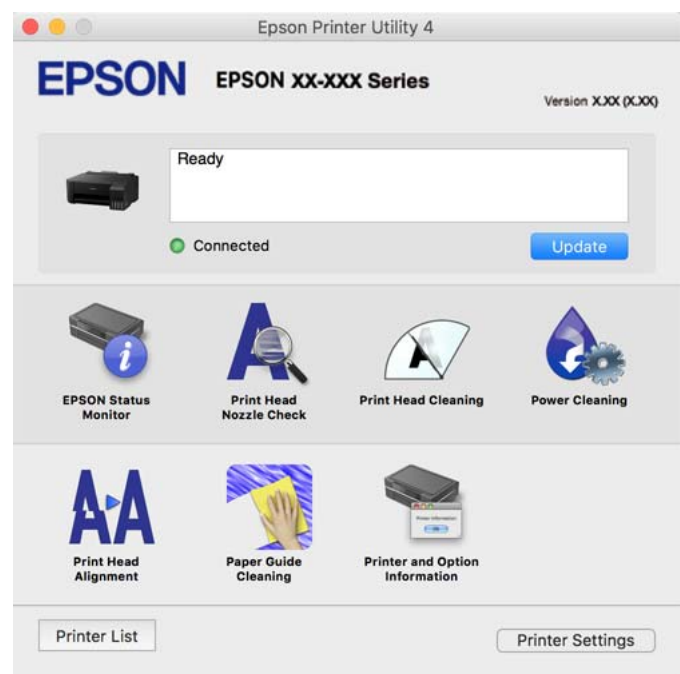

#### *גישה אל חלון ההגדרות התפעוליות במנהל ההתקן של המדפסת במערכת ההפעלה OS Mac*

בחר באפשרות העדפות המערכת מתוך תפריט Apple > מדפסות וסורקים (או הדפסה וסריקה, הדפסה ופקס),<br>ולאחר מכן בחר את המדפסת. לחץ על אפשרויות וציוד > אפשרויות (או מנהל התקן).

# **אפליקציה להדפסה מהירה ומשעשעת ממחשב (Photo Epson+(**

Photo Epson+ היא אפליקציה המאפשרת להדפיס בקלות תמונות במגוון פריסות שונות. תוכל גם לבצע תיקון תמונה ולשנות את התנוחה בעת צפיה בתצוגה מקדימה של המסמך שלך. תוכל גם להבהיר את התמונות שלך
באמצעות הוספת טקסט וחותמות בכל מקום שתרצה. הדפסה על נייר צילום מקורי של Epson, משפרת באופן<br>מיטבי את ביצועי הדיו ויוצרת גימור יפה בעל איכות צבע מעולה.

לקבלת מידע נוסף, עיין בעזרה של היישום.

### *לתשומת לבך:*

❏ *מערכות הפעלה Server Windows אינן נתמכות.*

❏ *יש להתקין את מנהל ההתקן עבור מדפסת זו על מנת להשתמש באפלקיציה זו.*

**הפעלה ב -Windows**

Windows 10<del>□</del> לחץ על לחצן התחל ואז בחר **Software Epson** < **+Photo Epson**.

Windows 8.1/Windows 8❏

הזן את שם היישום בצ'ארם החיפוש ולאחר מכן בחר בסמל המוצג.

Windows 7/Windows Vista/Windows XP❏

לחץ על לחצן התחל ובחר **כל התכניות** או **תוכניות** > **Software Epson** < **+Photo Epson**.

**הפעלה ב -OS Mac** בחר באפשרות **עבור אל** > **יישומים** > **Software Epson** < **+Photo Epson**.

> **מידע קשור** | "התקנת האפליקציות [בנפרד" בעמוד](#page-58-0) 59

## **תוכנה עבור יצירת חבילה**

# **Application for Creating Driver Packages (EpsonNet (SetupManager**

היא תוכנה ליצירת חבילה עבור התקנת מדפסת פשוטה, כגון התקנת מנהל התקן EpsonNet SetupManager המדפסת, התקנת EPSON Status Monitor ויצירת יציאת מדפסת. תוכנה זו מאפשרת למנהל ליצור חבילות<br>תוכנה ייחודיות ולהפיץ אותן בין קבוצות.

למידע נוסף, בקר באתר האינטרנט של Epson באזורך.

[http://www.epson.com](http://www.epson.com/)

## **תוכנה לעדכון**

## **אפליקציה לעדכון תוכנה וקושחה (Updater Software EPSON(**

היא אפליקציה המתקינה תוכנה חדשה, ומעדכנת חומרה ומדריכים באמצעות EPSON Software Updater האינטרנט. אם ברצונך לבדוק באופן סדיר אם יש מידע על עדכונים, תוכל להגדיר מרווח זמן לבדיקת עדכונים<br>בהגדרות העדכון האוטומטיות של EPSON Software Updater.

*מערכות הפעלה Server Windows אינן נתמכות. לתשומת לבך:*

### **הפעלה ב -Windows**

Windows 10<del>□</del>

<span id="page-109-0"></span>לחץ על הלחצן "התחל", ואז בחר **Software Epson** < **Updater Software EPSON**.

Windows 8.1/Windows 8❏

הזן את שם היישום בצ'ארם החיפוש ולאחר מכן בחר בסמל המוצג.

Windows 7/Windows Vista/Windows XP❏

**Updater**. לחץ על לחצן התחל ואז בחר **כל התוכניות** (או **תוכניות**) <sup>&</sup>gt; **Software Epson** <sup>&</sup>lt; **Software EPSON**

*לתשומת לבך:*

*באפשרותךלהפעיל את Updater Software EPSON בלחיצה על סמל המדפסת בשורת המשימות שבשולחן העבודה ולאחריה בחירה באפשרות עדכון תוכנה.*

**הפעלה ב -OS Mac**

בחר באפשרות **עבור אל** > **יישומים** > **Software Epson** < **Updater Software EPSON**.

**מידע קשור**

| "התקנת האפליקציות [בנפרד" בעמוד](#page-58-0) 59

### **מפרטי מוצר**

### **מפרט המדפסת**

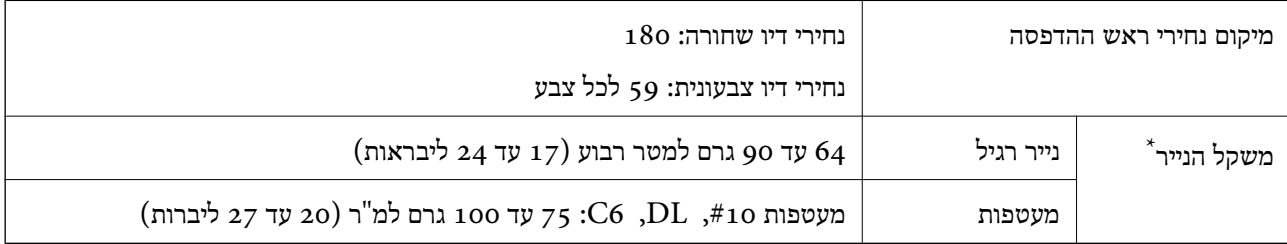

גם כאשר עובי הנייר נמצא בתוך טווח זה, אפשר שהנייר לא יוזן לתוך המדפסת או שאיכות ההדפסה תהיה ירודה, בהתאם לתכונות או איכות הנייר.

#### **שטח בר הדפסה**

### *האזור המיועד להדפסה עבור גליונות בודדים*

איכות ההדפסה יכולה לרדת בשטחים המוצללים בגלל מנגנון המדפסת.

### **הדפסה עם שוליים**

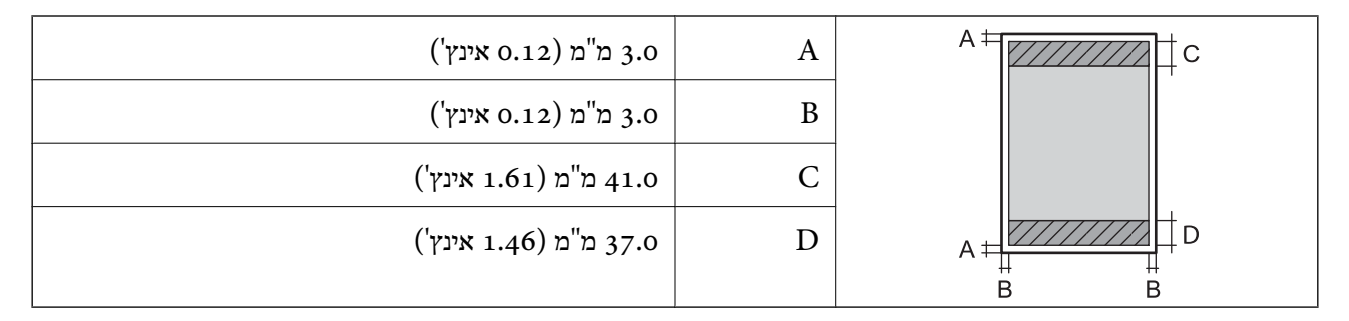

### **הדפסה ללא שוליים**

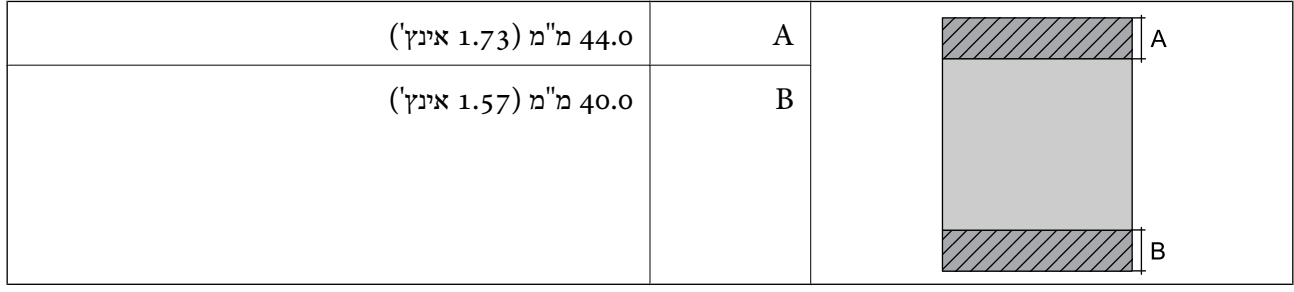

### *האזור הניתן להדפסה במעטפות*

איכות ההדפסה יכולה לרדת בשטחים המוצללים בגלל מנגנון המדפסת.

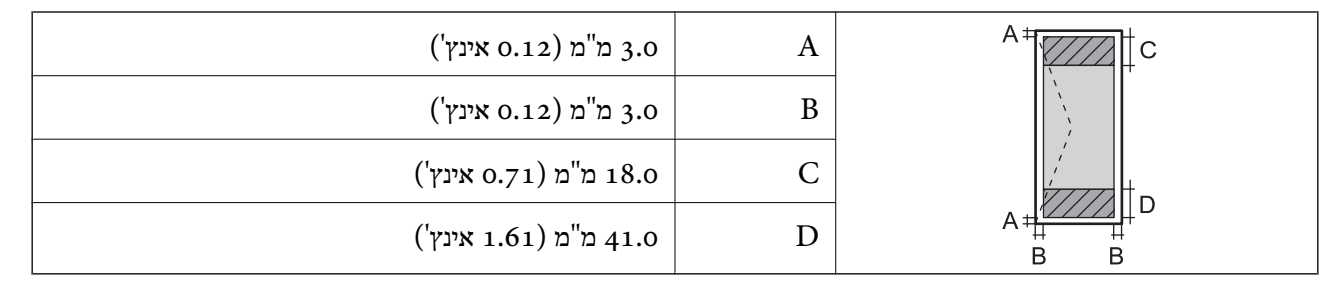

### **מפרט ממשקים**

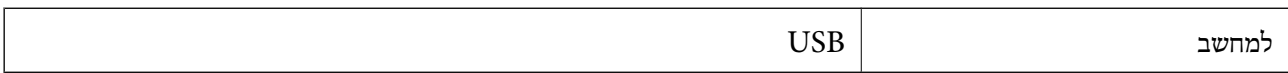

### **מידות**

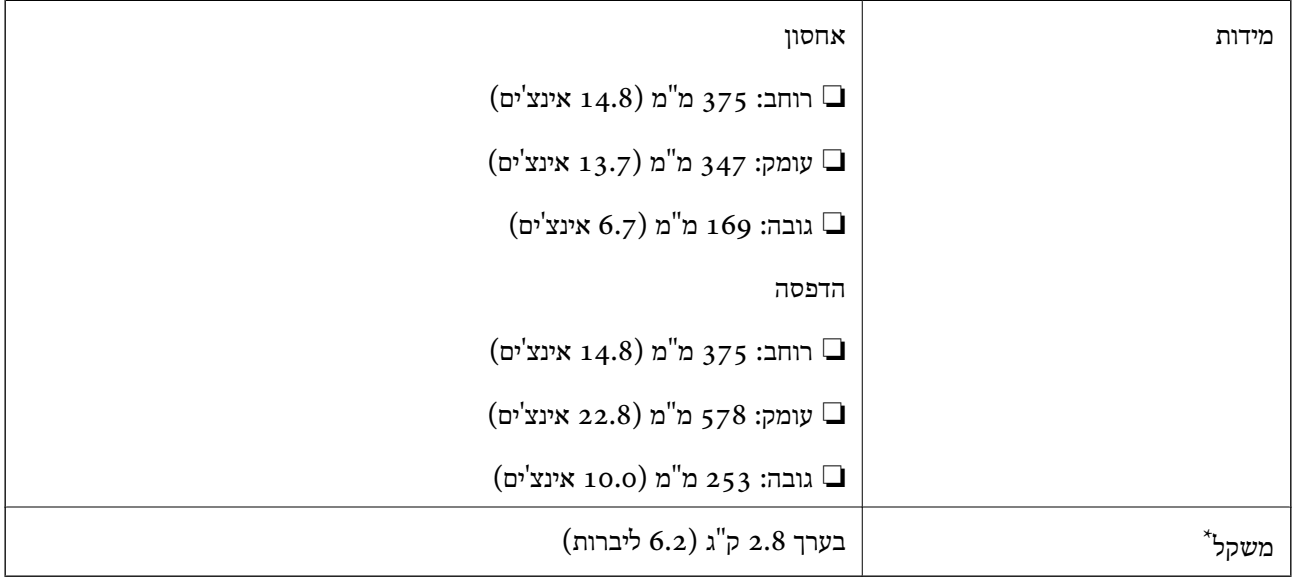

\* ללא הדיו וכבל החשמל.

## **מפרטים חשמליים**

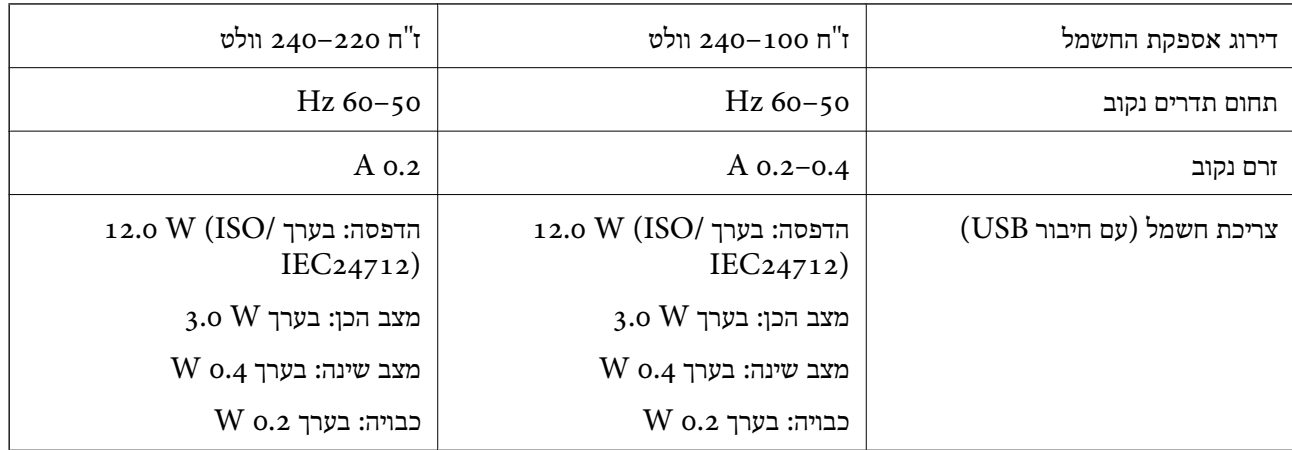

*לתשומת לבך:*

❏ *לפרטים על המתח החשמלי של המדפסת ראה התווית שעליה.*

❏ *פרטים על צריכת חשמל עבור משתמשים אירופיים, ראה האתר להלן.*

*<http://www.epson.eu/energy-consumption>*

### **מפרט סביבתי**

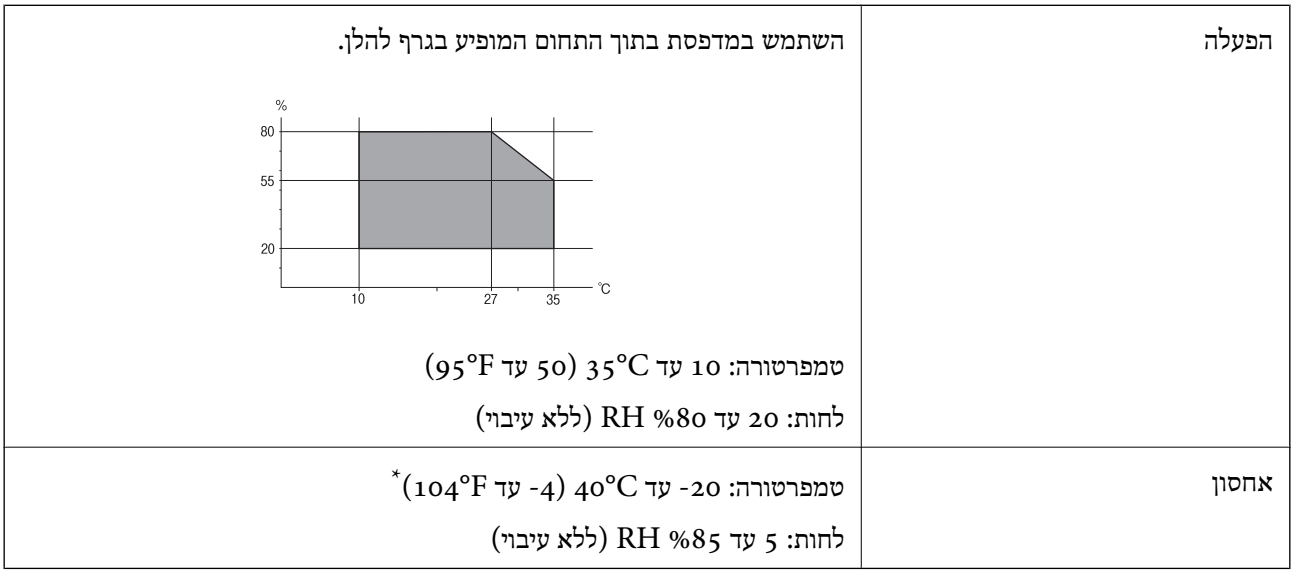

. באפשרותך לאחסן עד חודש אחד ב- 104 °C).

### **מפרט סביבתי לבקבוקי דיו**

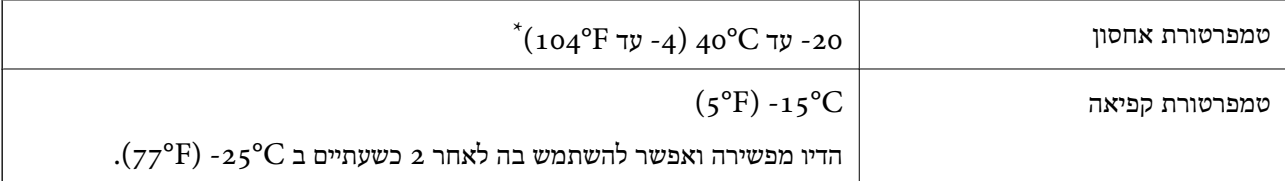

. באפשרותך לאחסן עד חודש אחד ב-  $^{\circ}$ 40°C (104°F)  $^{\ast}$ 

### **דרישות המערכת**

Windows❏

,סיביות-32 (יותר מתקדמת או Windows 10 ,Windows 8/8.1 ,Windows 7 ,Windows Vista  $(5-64)$ סיביות $-64$ 

(סיביות-) 32Windows XP SP3

Windows XP Professional x64 Edition SP2

ואילך Windows Server 2003 (SP2)

### Mac OS❏

ואילך Mac OS X v10.6.8

*לתשומת לבך:*

❏ *ייתכן שמערכת ההפעלה OS Mac אינה תומכת בתכונות וביישומים מסוימים.*

❏ *מערכת הקבצים של (UFS (UNIX עבור OS Mac אינה נתמכת.*

## **מידע רגולטורי**

### **תקנים ואישורים**

### **תקנים ואישורים לדגם אירופי**

הדגם הבא מסומן ב-CE והם תואמים לכל ההוראות הרלוונטיות של ה-EU. לפרטים נוספים, בקר באתר האינטרנט שלהלן, כדי לגשת להצהרת התאימויות המלאה המכילה התייחסות להוראות ולתקנים מתואמים עליהם מבוססת<br>הצהרת התאימות.

<http://www.epson.eu/conformity>

B631D

## **מגבלות על העתקה**

הקפד לפעול לפי המגבלות להלן כדי להבטיח שימוש אחראי וחוקי במדפסת.

העתקת הפריטים להלן אסורה על פי חוק:

שטרות כסף, מטבעות, ניירות ערך סחירים בהנפקת הממשלה, אגרות חוב ממשלתיות ואגרות חוב עירוניות  $\Box$ 

בולים לא משומשים, גלויות מבוילות ופריטי דואר רשמי אחרים הנושאים דמי משלוח תקפים  $\Box$ 

בולי הכנסה בהנפקת הממשלה וניירות ערך שהונפקו לפי הליך חוקי. $\Box$ 

נקוט זהירות בעת הדפסת הפריטים האלה:

⊡ ניירות ערך סחירים פרטיים (תעודות מניות, שטרות, המחאות וכדומה), כרטיסים חודשיים לתחבורה ציבורית,<br>כרטיסים בהנחה וכדומה.

ררכונים, רישיונות נהיגה, תעודות כשירות, היתרי מעבר בדרכים, בולי מזון, כרטיסים וכדומה. $\Box$ 

*יתכן שהעתקת פריטים אלה גם אסורה על פי חוק. לתשומת לבך:*

שימוש אחראי בחומרים שיש עליהם זכויות יוצרים:

אפשר להשתמש במדפסות לרעה בכך שמעתיקים חומרים שיש עליהם זכויות יוצרים. אלא אם פועלים לפי ייעוץ מעורך דין ובידיעתו, יש לנהוג באחראיות ובכבוד באמצעות השגת רשותו של המחזיק בזכויות היוצרים לפני העתקת<br>רל חומר שיצא לאור.

# **היכן מקבלים עזרה**

<span id="page-114-0"></span>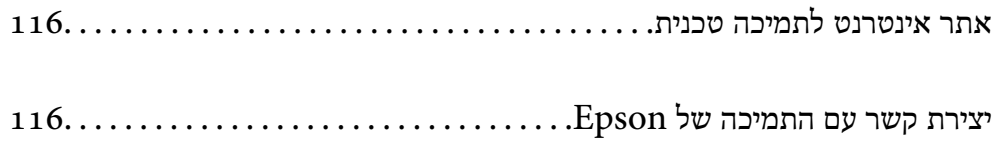

## **אתר אינטרנט לתמיכה טכנית**

<span id="page-115-0"></span>אם אתה זקוק לעוד עזרה, בקר באתר התמיכה של Epson בכתובת להלן. בחר את המדינה או את האזורשלךועבור אל הדף באתר של Epson העוסק בתמיכה. מנהלי ההתקנים העדכניים, הוראות למשתמש או חומר אחר<br>להורדה — כולם זמינים אף הם באתר זה.

<http://support.epson.net/>

(אירופה (<http://www.epson.eu/support>

Epson לקבלת סיוע. אם מוצר Epson שברשותך אינו פועל כהלכה ואינך יכול לפתור את הבעיה צור קשר עם שירותי התמיכה של

## **יצירת קשר עם התמיכה של Epson**

## **לפני יצירת קשר עם Epson**

אם מוצר Epson שברשותך אינו פועל כהלכה ואינך יכול לפתור את הבעיה באמצעות שימוש במידע פתרון הבעיות בהוראות למשתמש של המוצרים שלך, צור קשר עם שירותי התמיכה של Epson לקבלת סיוע. אם התמיכה של<br>Epson לאזור שלך אינה מופיעה ברשימה להלן, צור קשר עם הספק במקום שבו קנית את המוצר שלך.

אנשי התמיכה של Epson יוכלו לעזור לך במהירות רבה הרבה יותר אם תתן להם את המידע להלן:

❏המספר הסידורי של המוצר

(תווית המספר הסידורי של המוצר נמצאת בדרך כלל בעורף המוצר.)

❏דגם המוצר

❏גרסת התוכנה של המוצר

(לחץ על **About**, **Info Version**, או לחצן דומה הנמצא בתוכנת המוצר.)

❏מותג המחשב שלך והדגם שלו

שם מערכת ההפעלה של המחשב שלך והגרסה שלה $\Box$ 

שמות וגרסאות של יישומי התכנה המשמשים אותך בדרך כלל עם המוצר $\Box$ 

### **עזרה למשתמשים באירופה**

למידע על דרכי יצירת קשר עם התמיכה של Epson עיין ב-Document Warranty European-Pan.

## **עזרה למשתמשים בטאיוואן**

אלה אנשי הקשר עבור מידע, תמיכה ושירותים:

**אינטרנט**

### [http://www.epson.com.tw](http://www.epson.com.tw/)

מידע על מפרטי מוצרים, מנהל התקנים להורדה ושאילתות לגבי מוצרים עומדים לרשות המשתמשים.

**מוקד התמיכה של Epson** טלפון: +886-2-80242008 צוות התמיכה שלנו יכול לעזור לך בנושאים הבאים דרך הטלפון: שאילתות בנושא מכירות ומידע על מוצרים. $\square$ שאלות או בעיות בקשר לשימוש במוצרים. $\square$ שאילתות בנושא שירות תיקונים ואחריות. $\square$ 

**מרכז שירותי תיקונים:** <http://www.tekcare.com.tw/branchMap.page> תאגיד TekCare הוא מרכז שירות מורשה של .Epson Taiwan Technology & Trading Ltd הוא מרכז שירות

## **עזרה למשתמשים בסינגפור**

אלה מקורות המידע, התמיכה והשירותים הזמינים מ-Singapore Epson:

### **אינטרנט**

### [http://www.epson.com.sg](http://www.epson.com.sg/)

מידע על מפרטי מוצרים, על מנהלי התקנים להורדה, על שאלות נפוצות, שאילתות בנשא מכירות ותמיכה טכנית<br>דרך הדואר האלקטרוני עומדים לרשות המשתמשים.

**מוקד התמיכה של Epson**

מספר חינם: 800-120-5564 צוות התמיכה שלנו יכול לעזור לך בנושאים הבאים דרך הטלפון:

שאילתות בנושא מכירות ומידע על מוצרים. $\square$ 

שאלות בקשר לשימוש במוצרים או פתרוו בעיות $\Box$ 

שאילתות בנושא שירות תיקונים ואחריות  $\square$ 

## **עזרה למשתמשים בתאילנד**

אלה אנשי הקשר עבור מידע, תמיכה ושירותים:

### **אינטרנט**

### [http://www.epson.co.th](http://www.epson.co.th/)

מידע על מפרטי מוצרים, על מנהלי התקנים להורדה, על שאלות נפוצות ושאילתות בדואר האלקטרוני עומדים<br>לרשות המשתמשים.

**המוקד הטלפוני של Epson** טלפון: 66-2685-9899 support@eth.epson.co.th : ל"דוא <span id="page-117-0"></span>צוות מוקד השירות שלנו יכול לעזור לכם בנושאים הבאים באמצעות הטלפון: שאילתות בנושא מכירות ומידע על מוצרים $\square$ שאלות או בעיות בקשר לשימוש במוצרים $\square$ שאילתות בנושא שירות תיקונים ואחריות  $\square$ 

## **עזרה למשתמשים בווייטנאם**

אלה אנשי הקשר עבור מידע, תמיכה ושירותים:

**מרכז השירות של Epson** 65 Truong Dinh Street, District 1, Ho Chi Minh City, Vietnam. טלפון (הו צ 'י מין סיטי): ,84-8-3823-9239 84-8-3825-6234 29 Tue Tinh, Quan Hai Ba Trung, Hanoi City, Vietnam טלפון (האנוי סיטי): ,84-4-3978-4785 84-4-3978-4775

## **עזרה למשתמשים באינדונזיה**

אלה אנשי הקשר עבור מידע, תמיכה ושירותים:

### **אינטרנט** [http://www.epson.co.id](http://www.epson.co.id/)

 $\Box$ מידע על מפרטי מוצרים, מנהלי התקנים להורדה שאלות נפוצות, שאילתות מכירות ושאלות דרך דואר אלקטרוני $\Box$ 

**התמיכה הטלפונית של Epson** טלפון: +62-1500-766 פקס: +62-21-808-66-799 צוות התמיכה הטלפונית שלנו יכול לעזור לך בנושאים הבאים דרך הטלפון או הפקס: שאילתות בנושא מכירות ומידע על מוצרים $\square$ ❏תמיכה טכנית

### **מרכז השירות של Epson**

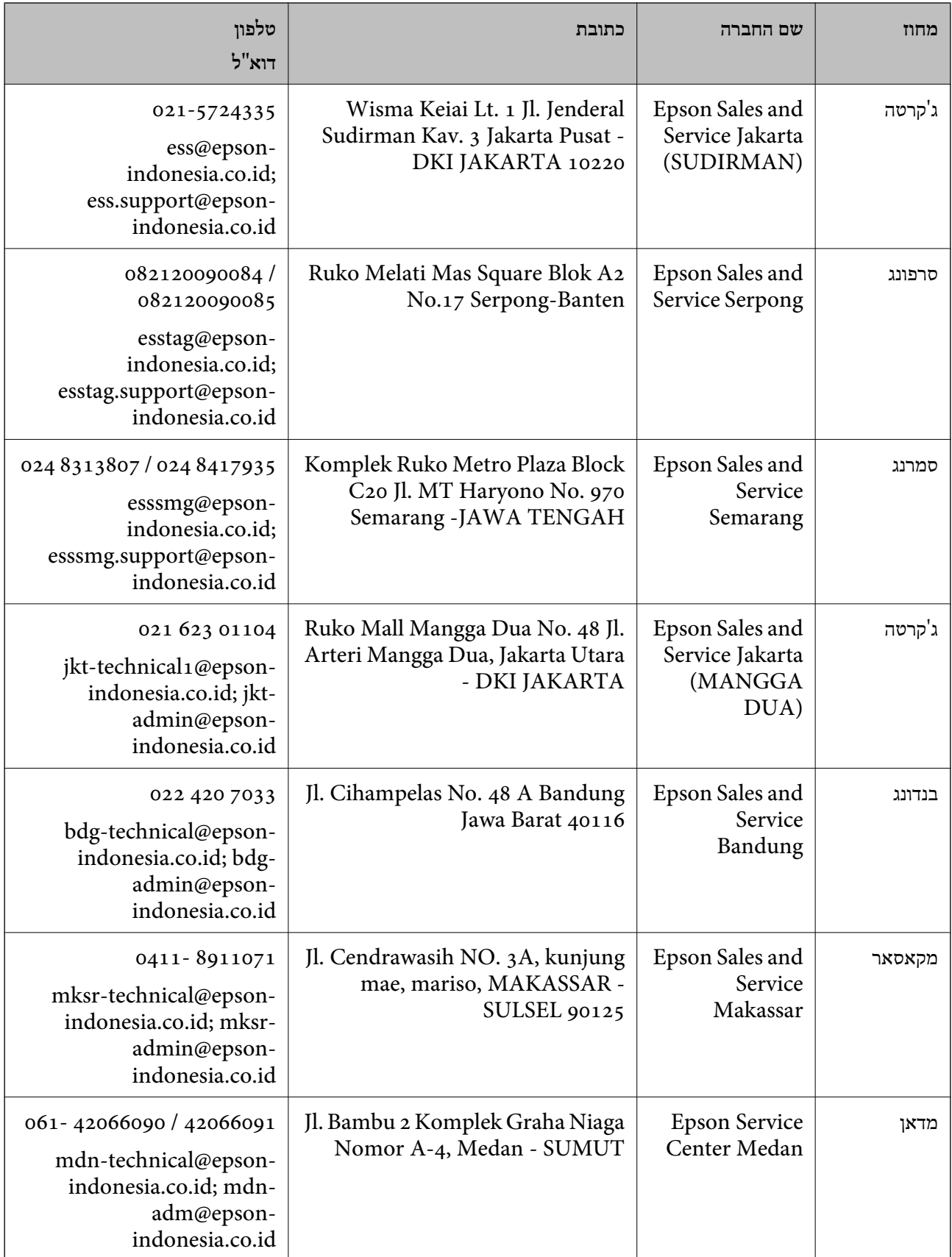

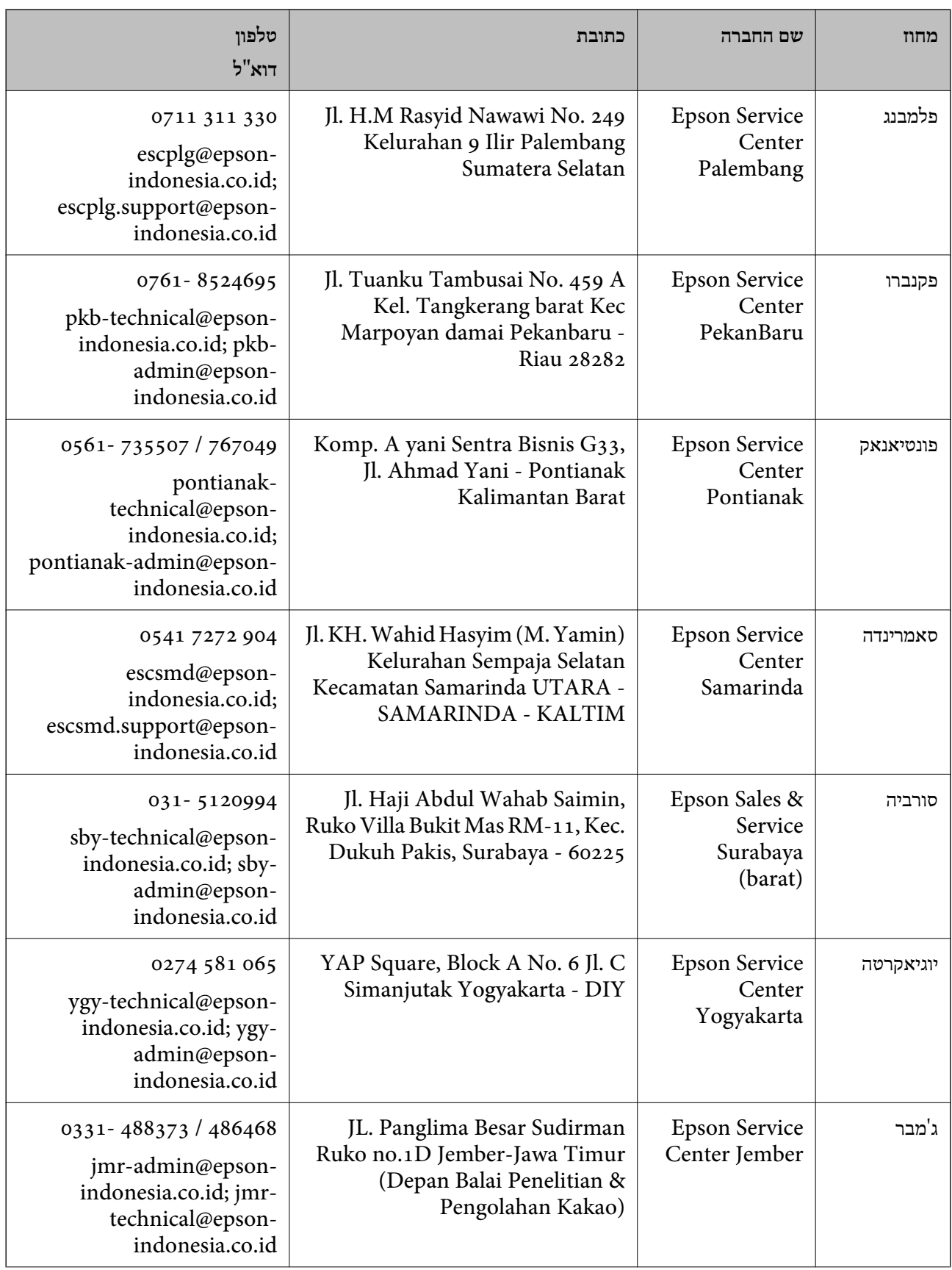

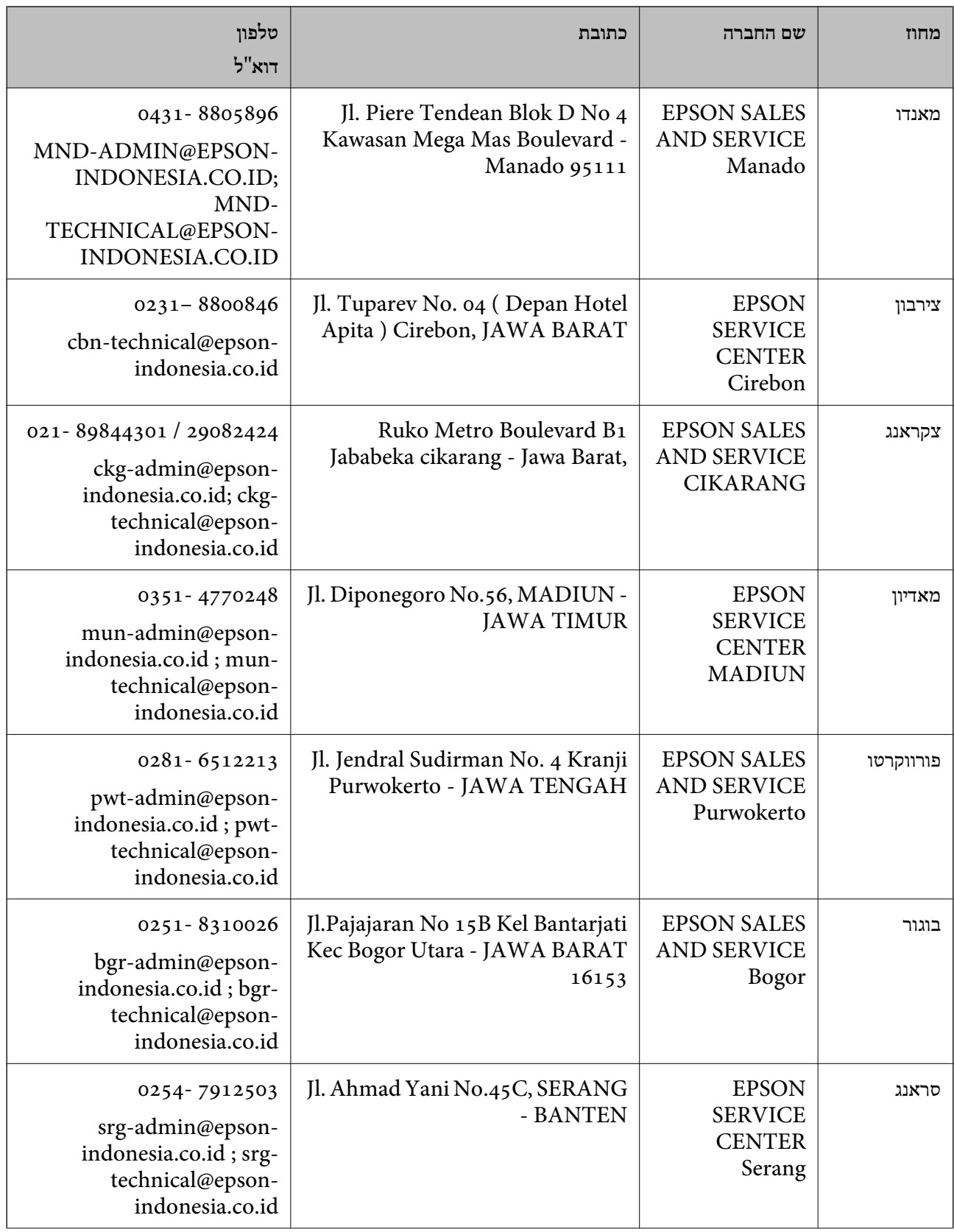

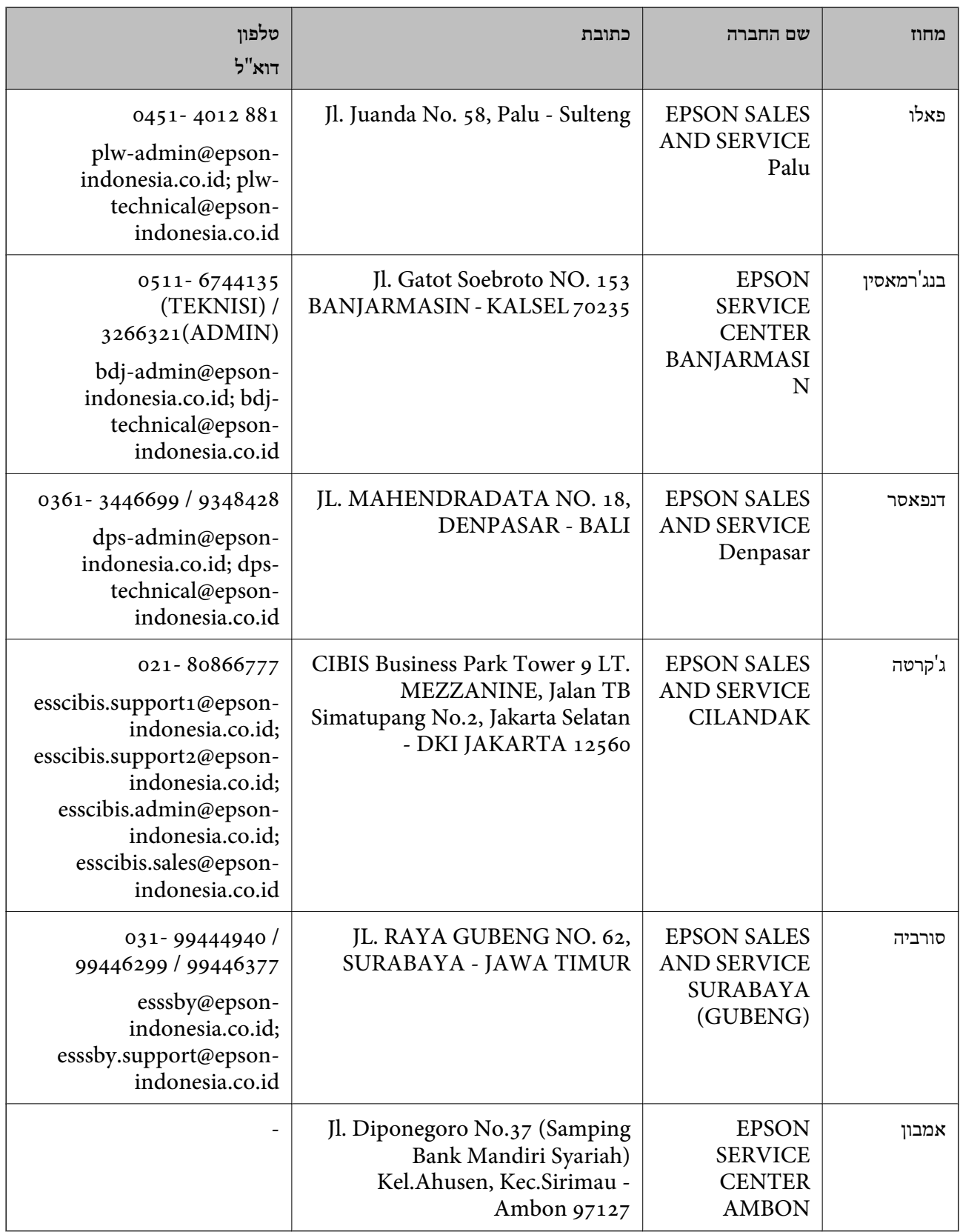

עבור ערים נוספות שלא מפורטת ברשימה זו, התקשר לתמיכה הטכנית במספר: .08071137766

## **עזרה למשתמשים במלזיה**

אלה אנשי הקשר עבור מידע, תמיכה ושירותים:

**אינטרנט**

<span id="page-122-0"></span>[http://www.epson.com.my](http://www.epson.com.my/)  $\Box$ מידע על מפרטי מוצרים, מנהלי התקנים להורדה שאלות נפוצות, שאילתות מכירות ושאלות דרך דואר אלקטרוני $\Box$ 

> **המוקד הטלפוני של Epson** טלפון: 1800-81-7349 (חיוג חינם) websupport@emsb.epson.com.my : ל"דוא

שאילתות בנושא מכירות ומידע על מוצרים $\square$ 

שאלות או בעיות בקשר לשימוש במוצרים $\square$ 

שאילתות בנושא שירותי תיקונים ואחריות $\square$ 

**משרד ראשי** טלפון: 603-56288288 פקס: 2088 8388/603-5621 603-5628

## **עזרה למשתמשים בפיליפינים**

כדי לקבל תמיכה טכנית, כמו גם שירותים לאחר המכירות, המשתמשים מוזמנים ליצור קשר עם Epson Corporation Philippines במספרי הטלפון והפקס ובכתובת הדואר האלקטרוני הבאים:

### **אינטרנט**

### [http://www.epson.com.ph](http://www.epson.com.ph/)

מידע על מפרטי מוצרים, על מנהלי התקנים להורדה, על שאלות נפוצות ושאילתות בדואר האלקטרוני עומדים<br>לרשות המשתמשים.

### **שירות לקוחות Philippines Epson**

מספר חינם (PLDT(: 1-800-1069-37766 מספר חינם (דיגיטלי): 1-800-3-0037766 מטרו מנילה: 9030 8441 (632) <https://www.epson.com.ph/contact> :אינטרנט אתר customercare@epc.epson.com.ph : ל"דוא זמין בין 09:00–,18:00 בימי שני עד שבת (למעט חגים ציבוריים) צוות שירות הלקוחות שלנו יכול לעזור לך בנושאים הבאים דרך הטלפון: שאילתות בנושא מכירות ומידע על מוצרים $\square$ 

שאלות או בעיות בקשר לשימוש במוצרים $\square$ 

שאילתות בנושא שירות תיקונים ואחריות $\Box$ 

### **Epson Philippines Corporation**

מספר ראשי: +632-706-2609 פקס: +632-706-2663